Trabajo Fin de Grado Grado en Ingeniería Civil

# Identificación de áreas inundadas a partir de tecnologías RADAR procedentes de imágenes SENTINEL 1 y 2

Autor: Antonio Madrid Soler Tutor: Cristina Torrecillas Lozano

RADAr Equation Chapter 1 Section 1

**Dpto. Ingeniería Gráfica Escuela Técnica Superior de Ingeniería Universidad de Sevilla**

Sevilla, 2019

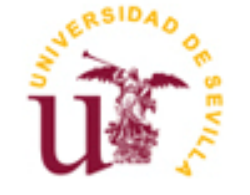

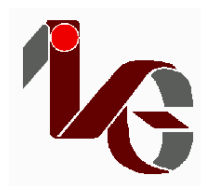

Trabajo Fin de Grado Grado en Ingeniería Civil

# **Identificación de áreas inundadas a partir de tecnologías RADAR procedentes de imágenes SENTINEL 1 y 2**

Autor: Antonio Madrid Soler

Tutora: Cristina Torrecillas Lozano Profesora titular

Dpto. de Ingeniería Gráfica Escuela Técnica Superior de Ingeniería Universidad de Sevilla Sevilla, 2020

#### Trabajo Fin de Grado: Identificación de áreas inundadas a partir de tecnologías RADAR procedentes de imágenes SENTINEL 1 y 2

Autor: Antonio Madrid Soler

Tutora: Cristina Torrecillas Lozano

El tribunal nombrado para juzgar el Proyecto arriba indicado, compuesto por los siguientes miembros:

Presidente:

Vocales:

Secretario:

Acuerdan otorgarle la calificación de:

Sevilla, 2020

El Secretario del Tribunal

# <span id="page-8-0"></span>**Agradecimientos**

*A mi familia por su incansable apoyo*

*A mi tutora por guiarme y ayudarme con toda la amabilidad del mundo*

<span id="page-9-0"></span>Aún viviendo en una época avanzada técnicamente, a día de hoy sigue habiendo fenómenos que no están en la mano del ser humano. El origen de muchos de estos fenómenos es la propia Naturaleza.

En este trabajo vamos a abordar 4 grandes tormentas producidas en los últimos años para las cuáles el ser humano no estaba preparado, por lo que se produjeron graves daños tanto materiales como humanos. Estas tormentas se han elegido de manera que se tengan puntos repartidos por diferentes zonas del Mundo, para así tener diferentes variables de estudio, como son altitud, clima, etc.

Estas zonas elegidas para el estudio son:

- Comunidad Valenciana, dónde se estudiará el entorno del Rio Segura, en concreto un desborde del propio río. Dicha inundación se produjo en el mes de Septiembre del pasado año.
- Provincia de Málaga. En esta segunda zona serán varios los pueblos implicados, al igual que Málaga capital. En Enero de 2020 se produjeron fuertes lluvias que provocaron desbordamientos de ríos y las consecuencias que esto conllevó.
- Ciudad de Jakarta. Capital y ciudad más poblada de Indonesia, fuertemente azotada por el daño de las lluvias en el pasado mes de Enero de este año.
- La Virginia, población perteneciente al distrito de Risaralda. Esta pequeña población sufrió graves daños en Diciembre de 2019, cuando una gran inundación arrasó fuertemente con el pueblo.

Para abordar estos cuatro eventos, se han utilizado herramientas SIG, concretamente imágenes provenientes de los satélites Sentinel-1 y Sentinel-2. A estas imágenes se les ha realizado un procesamiento diferente según el satélite del que provengan.

Las imágenes S-1 se han tratado con un software desarrollado por la propia ESA llamado SNAP. Este software permite sacar la diferencia entre dos imágenes, una que precede a la tormenta y otra lo más cercana posible a esta. Así SNAP ofrece las zonas inundadas en la imagen post-tormenta que no estaban anterior a las lluvias.

Por otro lado, las imágenes S-2 se han tratado con el software QGIS. En diferencia al primer método, en este solo vamos a necesitar una imagen posterior a la tormenta en la cuál calcularemos el NDWI, y a través de este dato, sacaremos las áreas que están inundadas.

La comparación de ambas metodologías ha ofrecido una similitud en torno al 60% siendo los datos de Sentinel-2 lo mas ajustados a los datos oficiales y noticias.

<span id="page-11-0"></span>Even living in a technically advanced age, today there are still phenomena that are not in the hands of the human being. The origin of many of these phenomena is Nature itself.

In this work we are going to address 4 major storms that have occurred in recent years for which humans were not prepared, which led to serious material and human damage. These storms have been chosen so that there are points spread over different areas of the world, in order to have different study variables, such as altitude, climate, etc.

These areas chosen for the study are:

 • Valencian Community, where the environment of the Rio Segura will be studied, specifically an overflow of the river itself. This flood occurred in September of last year.

 • Province of Malaga. In this second area, several towns will be involved, like Malaga capital. In January 2020 there were heavy rains that caused river overflows and the consequences that this entailed.

 • City of Jakarta. Capital and most populous city in Indonesia, heavily hit by the damage of the rains last January of this year.

 • La Virginia, a town belonging to the Risaralda district. This small town suffered serious damage in December 2019, when a great flood devastated the town.

To address these four events, GIS tools will be used, specifically images from the Sentinel-1 and Sentinel-2 satellites. These images will be processed differently depending on the satellite they come from.

 The S-1 images will be processed with software developed by ESA itself called SNAP. This software will allow us to determine the difference between two images, one that precedes the storm and the other as close as possible to it. Thus, SNAP will give us the flooded areas in the post-storm image that were not before the rains.

On the other hand, the S-2 images will be processed with the QGIS software. Unlike the first method, in this one we are only going to need a post-storm image in which we will calculate the NDWI, and through this data, we will remove the areas that are flooded.

The data resulting from both methods, as well as the affected areas will be compared with other official data and news. The comparison of both methodologies has offered a similarity of around 60%, the Sentinel-2 data being the most adjusted to the official data and news.

# **Índice**

<span id="page-12-0"></span>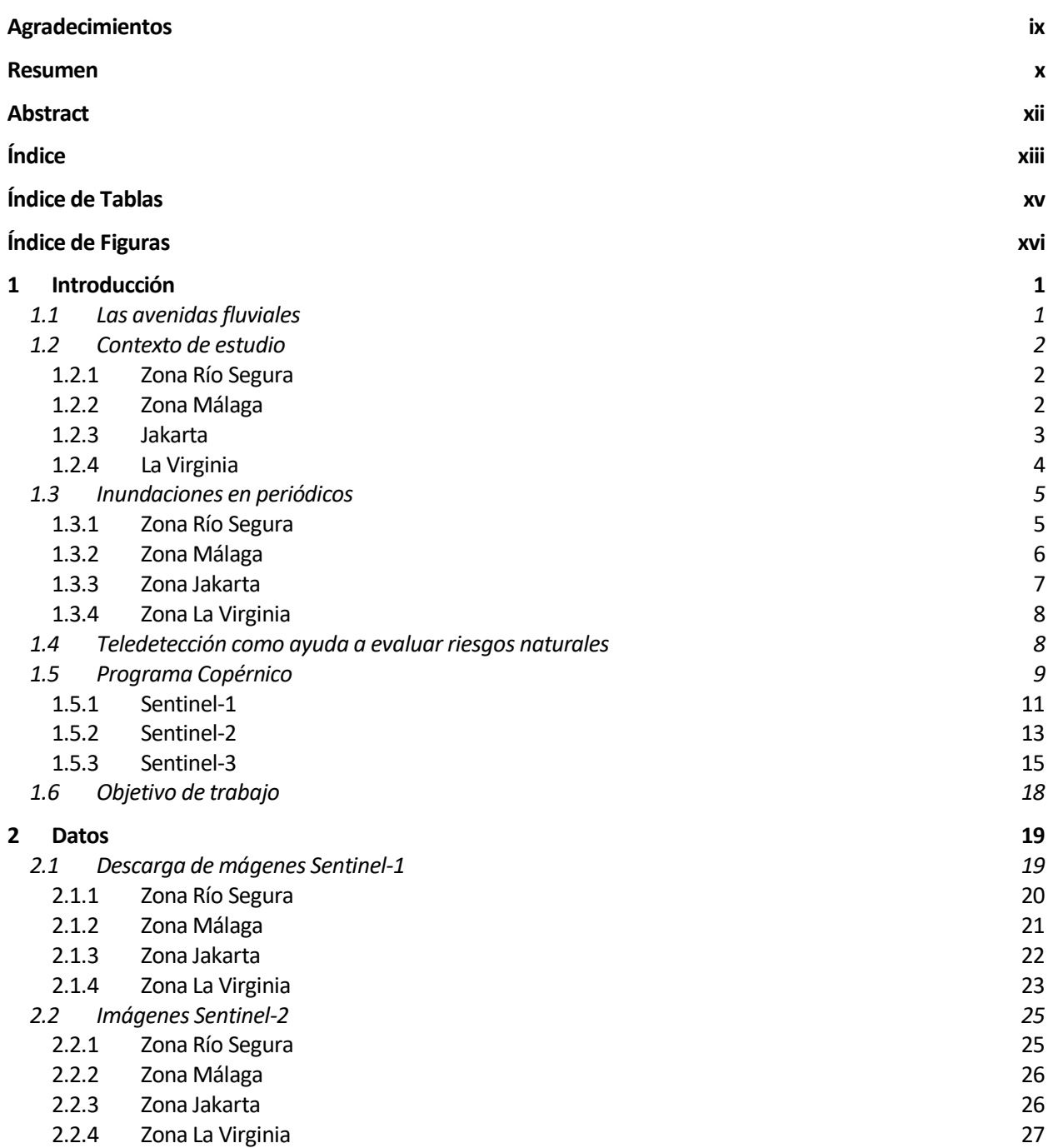

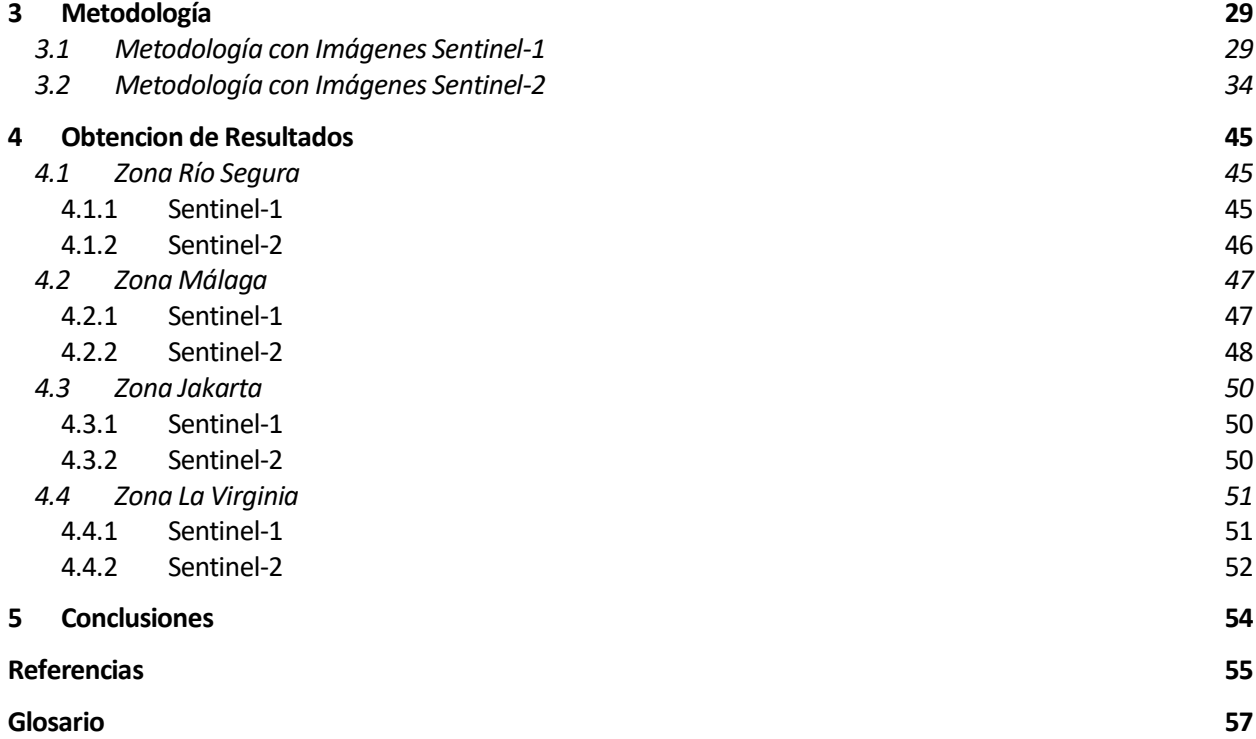

# **ÍNDICE DE TABLAS**

<span id="page-14-0"></span>[Tabla 1 Resumen Imágenes Sentinel-1](#page-45-0) 28 [Tabla 2 Resumen Imágenes Sentinel-2](#page-45-1) 28

# **ÍNDICE DE FIGURAS**

<span id="page-15-0"></span>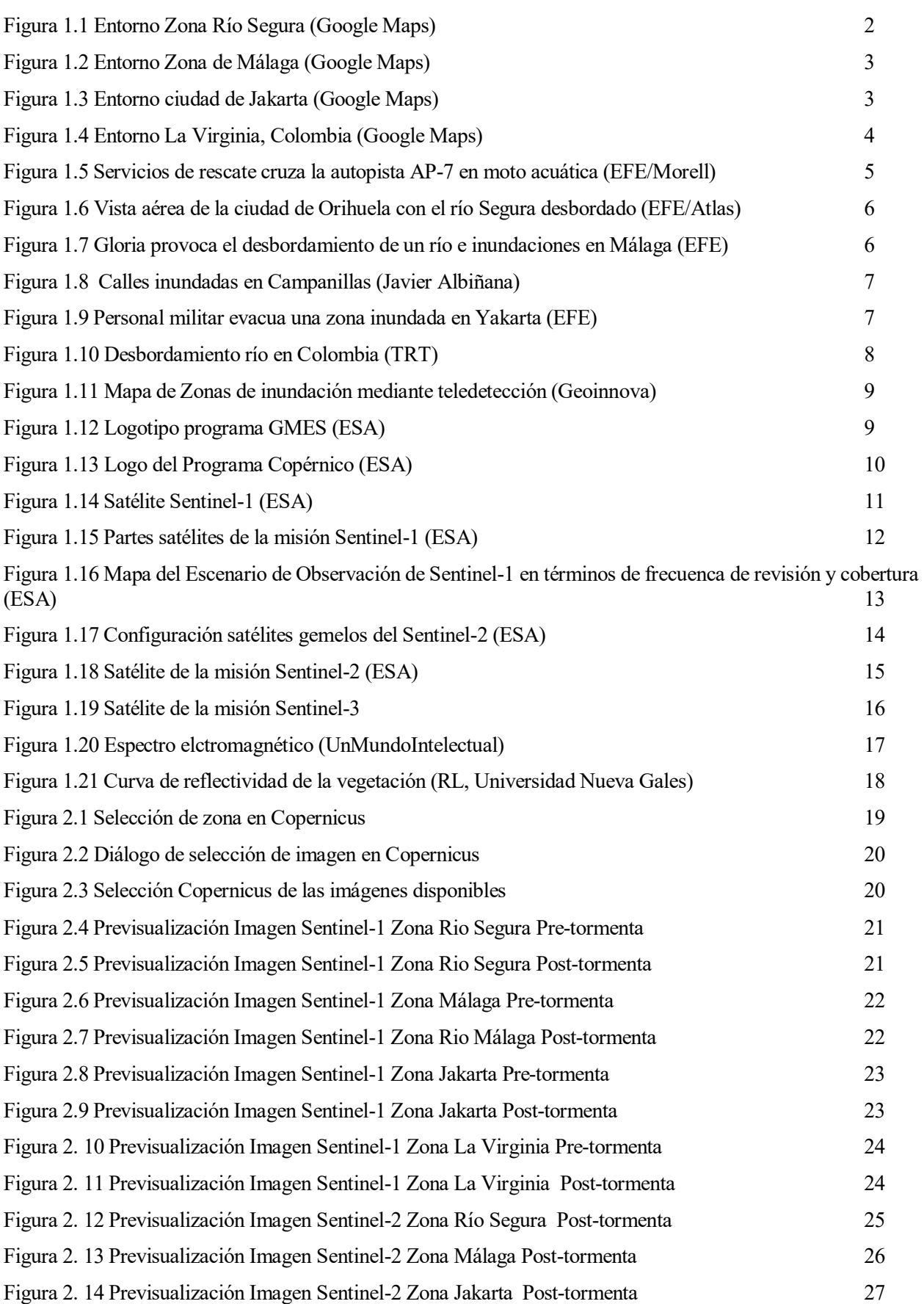

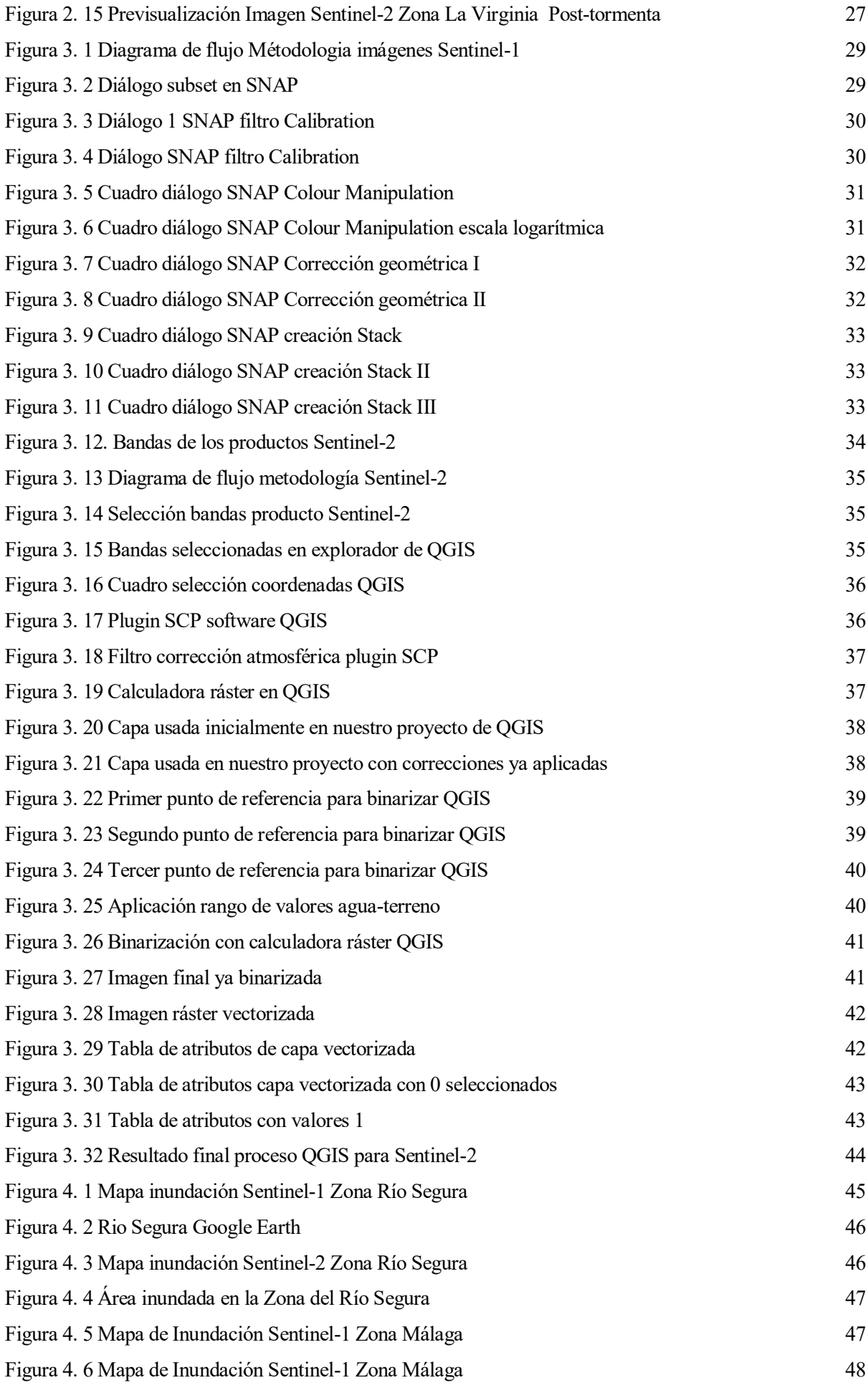

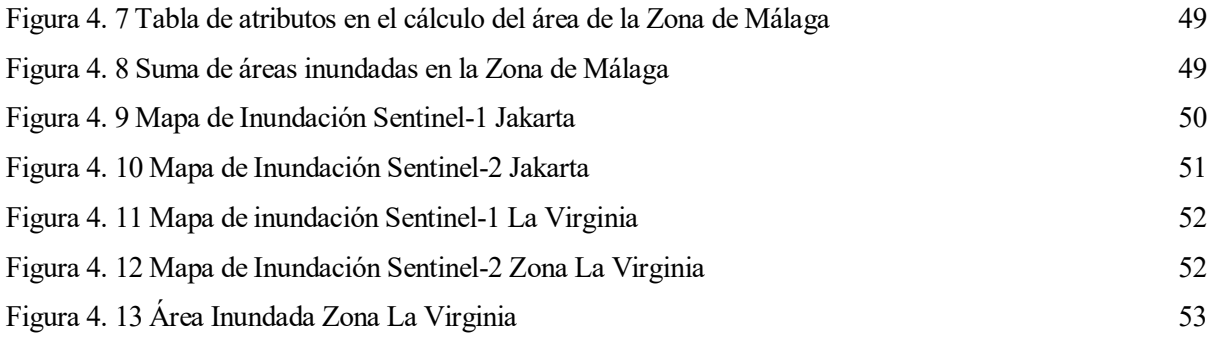

# **1 INTRODUCCIÓN**

<span id="page-18-0"></span>na inundación es la ocupación por parte del agua de alguna zona o zonas que antes estaban libres de ella. En general, dichas inundaciones se pueden dar por causas muy diversas, entre ellas: U

- Repentinas
- Fluviales
- Costeras (Ciclones, maremotos, etc)

Los factores que influyen son la profundidad de la lamina de agua, duración, ritmo de subida del agua, la velocidad y la estación donde se produce (OMS)

Se va a estudiar diferentes tipos de inundación, en diferentes lugares del planeta, para demostrar de la forma más clara posible los resultados que se pueden obtener a través de la tecnología derivada de las imágenes de satélite Sentinel 1 y 2, aunque, principalmente, se estudiará el desbordamiento de ríos.

### <span id="page-18-1"></span>**1.1 Las avenidas fluviales**

Una avenida es la elevación del nivel de un curso de agua significativamente mayor que el flujo medio de este. Durante la crecida, el caudal de un curso de agua aumenta en tales proporciones que el lecho del río puede resultar insuficiente para contenerlo y el agua lo desborda e invade las zonas colindantes.

Estas avenidas normalmente se suelen clasificar según su variación en el tiempo:

- **Periódicas:** Normalmente no son dañinas, a veces son incluso beneficiosas. Son de larga duración, semanas incluso meses. Sus causas son principalmente las variaciones climáticas. Se pueden preveer incluso pudiendo tomar medidas de protección ante ellas.
- **Avenidas excepcionales:** Causadas por precipitaciones intensas sobre una cuenca o solo parte de ella. Dificil de preveer, aunque no imposible. Generalmente causan daños a infraestructuras e incluso daños humanos.

Las principales características de una avenida son:

- Caudal máximo, valor fundamental a la hora de dimensionar obras de protección
- Volumen de la avenida

1

Razón a la cual aumenta el caudal del río.

Las avenidas se producen de forma natural, pero hay una serie de factores que pueden agravar su formación y las hacen mucho más peligrosas:

- Impermeabilidad del suelo de la cuenca y su pendiente.
- Falta de vegetación que facilite el discurrir del agua y haga que esta se infiltre en los subsuelos.
- Lechos de ríos estrechos y con pendientes que no puedan conservar volúmenes de agua.
- $\bullet$  Existencia de confluencias  $\textsuperscript{1}$  (Wikipedia)

<sup>1</sup> Reunión en uno solo de uno, dos o mas cursos de agua, glaciares o corrientes marinas. Aguas de distintas corrientes o ríos se unen para formar un cauce común.

SENTINEL 1 y 2

# <span id="page-19-0"></span>**1.2 Contexto de estudio**

Se va a presentar el contexto en el cuál se han producido los casos de inundaciones que se va a investigar. Para esto se comentan algunas características de las zonas de estudio, en concreto las más relacionadas con el tema que nos incumbe, como puede ser la hidrologia y el clima. Las poblaciones en las cuales se centra este documento son:

- Zona Rio Segura (Comunidad Valenciana)
- Zona Málaga (Churriana, El Peñón ,etc)
- Jakarta (Indonesia)
- La Virginia (Colombia)

#### <span id="page-19-1"></span>**1.2.1 Zona Río Segura**

La zona de estudio inundada se concentra alrededor de las coordenadas (38.141, -0.734) y comprende varias poblaciones, todas ellas pertenecientes a la Comunidad Valenciana. Entre ellas tenemos San Fulgencio, Daya Vieja, Daya Nueva, Almoradí, Dolores, Formentera de Segura, etc., ver [Figura 1.1](#page-19-3)

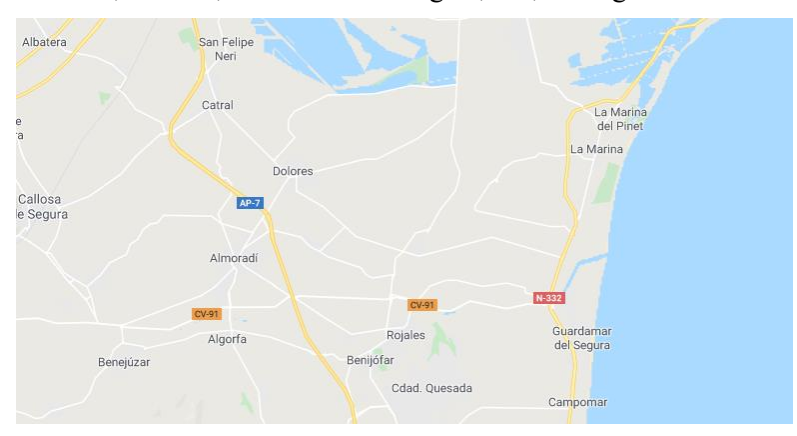

Figura 1.1 Entorno Zona Río Segura (Google Maps)

<span id="page-19-3"></span>Dicha inundación se produce el 13 de septiembre de 2019. Es catalogada por AEMET como la peor riada del Rio Segura en los últimos 70 años. (LaopiniondeMurcia). Estuvo protagonizado por una DANA la cuál dejo estadisticas de lluvia nunca vistas antes en la zona, como son los 400 litros medidos en la poblacion de Orihuela. Dicha tormenta se cobró seis vidas y más de 4000 evacuados, y solo en la provincial de Alicante, en la cuál se centra nuestro estudio, se rescataron 678 personas y 231 vehículos. (El día)

### <span id="page-19-2"></span>**1.2.2 Zona Málaga**

La siguiente zona de estudio, se centra en la Comunidad Autónoma Andaluza, mas concretamente en la provincial de Málaga. Alrededor de las coordenadas (36.702, -4.534) se centra nuestro estudio, comprendiendo las poblaciones de Churriana, Alhaurín de la Torre , Campanillas o el propio aeropuerto de la capital malagueña,ver [Figura 1.2.](#page-20-1)

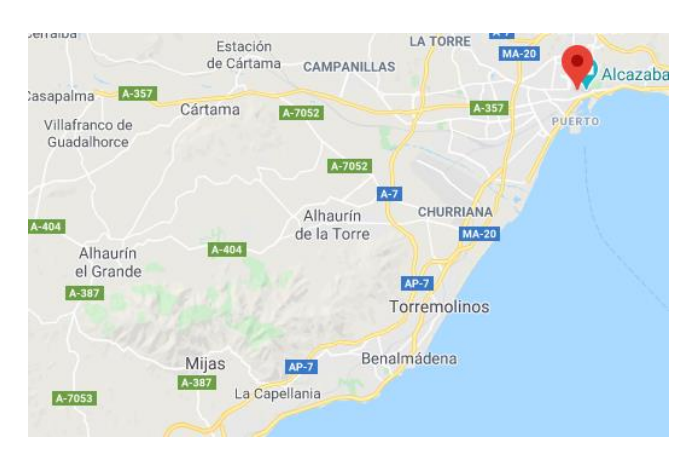

Figura 1.2 Entorno Zona de Málaga (Google Maps)

<span id="page-20-1"></span>Dicha inundación ocurrió el pasado 25 de enero, dejando como población más afectada al barrio de Campanillas. Se pudo observar el desbordamiento de varios ríos como fue el Campanillas o el Guadalhorce, los cuales dejaron inundaciones de más de un metro de calado en algunos puntos. Según fuentes del 112 en la madrugada en la cuál ocurrio dicho fenómeno registraron 232 incidencias, entre ellas varios rescates de personas mayores. Gloria fue la tormenta que provoco este desastre y que dejo números de lluvias de altas intensidades. (Javier Lerena, La Opinión de Málaga).

#### <span id="page-20-0"></span>**1.2.3 Jakarta**

Jakarta, capital de Indonesia, es una ciudad ubicada en la costa noreste de la Isla de Java. Tiene una población de unos 9000 millones de habitantes. Se encuentra en las coordenadas (-6.223 , 106.840) y junto a otras ciudades cercanas es nuestro objeto de estudio, ver [Figura 1.3.](#page-20-2)

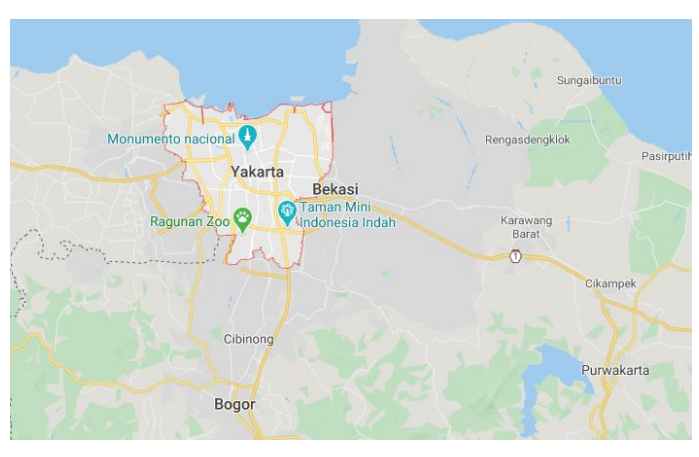

Figura 1.3 Entorno ciudad de Jakarta (Google Maps)

<span id="page-20-2"></span>El pasado 1 de enero de 2020, esta ciudad fue azotada por un gran temporal. Según la (BMKG) Agencia Meteorología, Climatología y Geofísica fue uno de los eventos de lluvia más extrema desde 1866. En este temporal han fallecido 53 personas y otra persona desapareció. También 163064 personas fueron evacuadas de sus hogares según la agencia de mitigación. Indonesia es extremadamente vulnerable al cambio climático, principalmente por su gran exposición, steniendo una de la costa mas larga del mundo y siendo el cuarto país mas poblado de la tierra. (France 24)

#### <span id="page-21-0"></span>**1.2.4 La Virginia**

La Virginia es un municipio colombiano del departamento de Risaralda, ver [Figura 1.4.](#page-21-1) Es una region con terrenos muy planos, por lo tantos propensos a inundarse, y bañados por los rios Caucas y Risaralda, así como algunas quebradas de menos caudal. Dicha población cuenta con un clima cálido, con una temperatura media de 25ºC

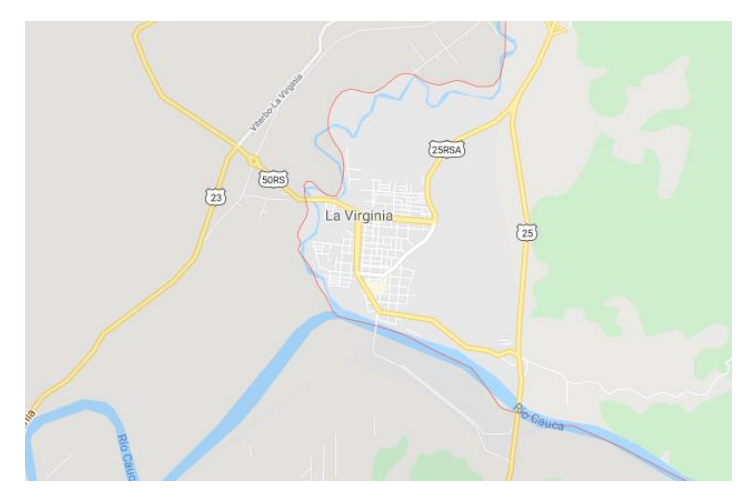

Figura 1.4 Entorno La Virginia, Colombia (Google Maps)

<span id="page-21-1"></span>El pasado mes de diciembre de 2019 ocurrieron las fuertes lluvias en Colombia. Estas lluvias afectaron a bastantes poblaciones, siendo La Virginia una de las mas damnificadas con hasta 7 victimas mortales y algunas otras desaparecidas. (TRT)

SENTINEL 1 y 2

## <span id="page-22-0"></span>**1.3 Inundaciones en periódicos**

Los hechos que se han redactado anteriormente, fueron noticia en muchos de los diarios de todo el mundo. A continuación, se van a mostrar varias noticias dónde estos hechos fueron relatados. En estas podremos observar otros datos, asi como algunas imágenes, que nos pondrán en situación de la dureza del impacto que tuvieron en el momento en el que ocurrieron.

## <span id="page-22-1"></span>**1.3.1 Zona Río Segura**

Varios fueron los diarios que se hicieron eco de la noticia a nivel nacional.

Murcia, inundada en la peor gota fría de la historia: "La situación es extrema", contaba el diario El Independiente en su noticia el día 13 de Septiembre. Seguía diciendo que con el Río Segura a punto de desbordarse Fernando López, presidente autonómico, pediría la declaración de zona catastrófica. Además de estos impactantes titulares el diario adjuntaba la imágen de operarios de servicios de rescate desplazándose en moto acuática, ver [Figura](#page-22-2)  [1.5.](#page-22-2)

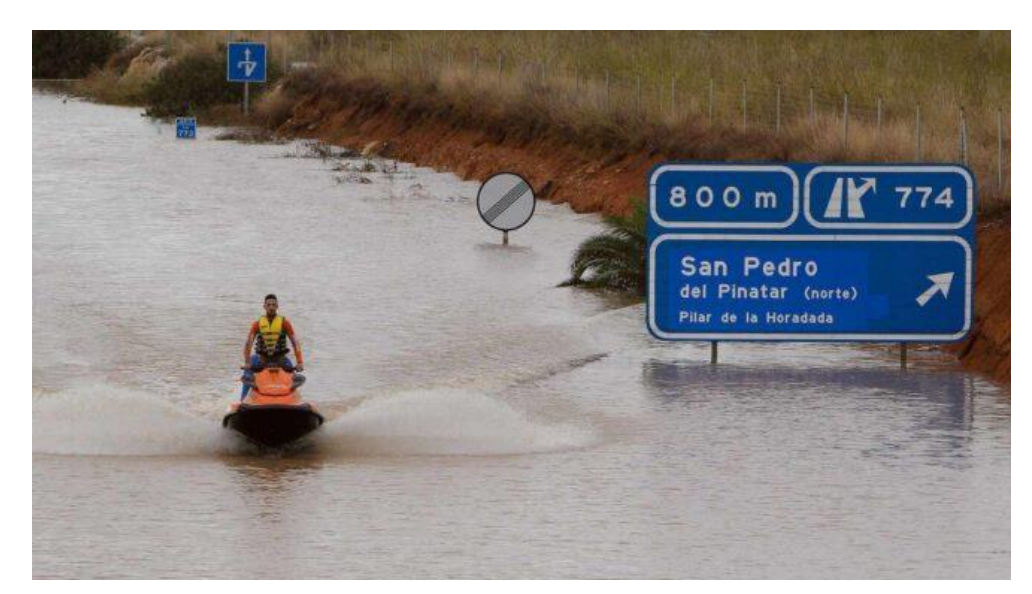

Figura 1.5 Servicios de rescate cruza la autopista AP-7 en moto acuática (EFE/Morell)

<span id="page-22-2"></span>Otro diario de tirada nacional como es el ABC mostraba el siguiente titular: *La DANA provoca el caos y desborda el río segura* y por último el diario El Mundo nos anunciaba *Orihuela, incomunicada y amenazada por la crecida del segura.* Este último, en la noticia, contaba como la ciudad de Orihuela no podía almacenar tanta lluvia quedando el alcantarillado totalmente desbordado incluso antes de que comenzara a desbordarse el río Segura, ver [Figura 1.6.](#page-23-1)

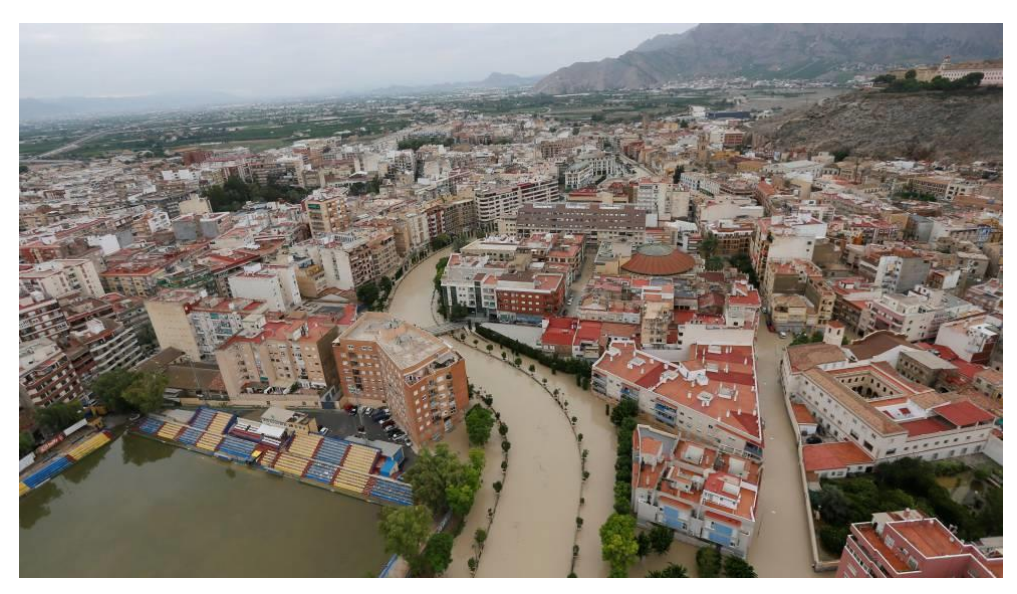

Figura 1.6 Vista aérea de la ciudad de Orihuela con el río Segura desbordado (EFE/Atlas)

#### <span id="page-23-1"></span><span id="page-23-0"></span>**1.3.2 Zona Málaga**

El temporal Gloria azotó el pasado mes de Enero gran parte de la provincial de Málaga. ``Gloria´´ fue portada de los distintos diarios más importantes de la Comunidad Autónoma Andaluza.

El mismo diario El Mundo lanzaba el titular *El segundo envite de 'Gloria' provoca el desbordamiento de un río e inundaciones en Málaga.* En dicha noticia nos aportaba más datos sobre la llegada del temporal a la provincia esa misma noche con 330 incidencias entre balsas de agua, viviendas y carreteras cortadas, ver [Figura 1.7.](#page-23-2)

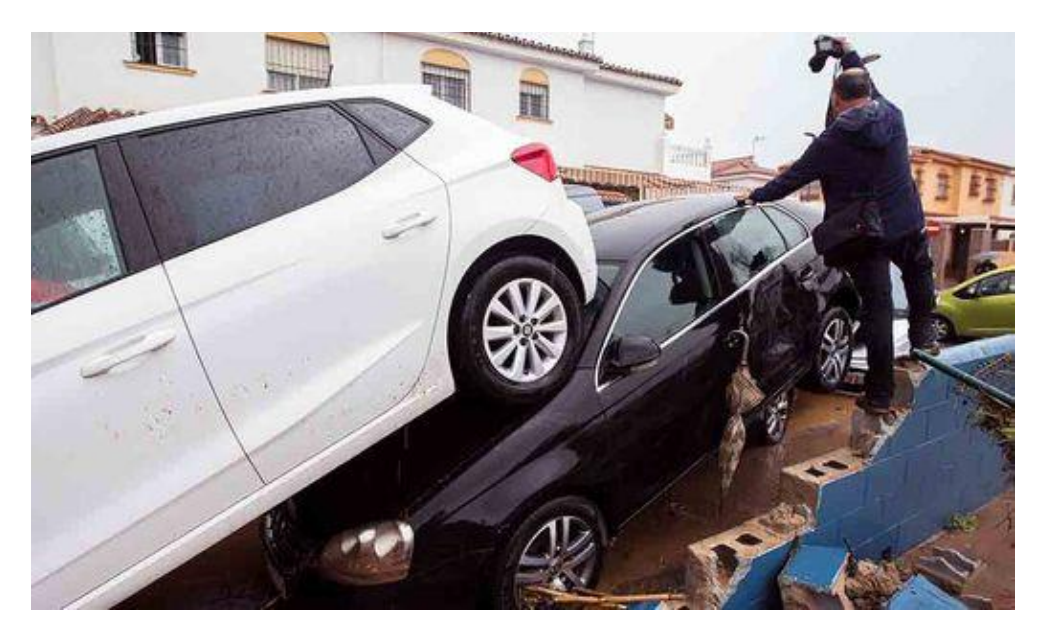

Figura 1.7 Gloria provoca el desbordamiento de un río e inundaciones en Málaga (EFE)

<span id="page-23-2"></span>El diario local de la provincia malaga, Malaga Hoy, sacaba a la mañana siguiente de la tormenta el siguiente título, *La tromba de agua deja 112 litros en el entorno de la presa de Casasola,* En el cuerpo de la noticia dicho diario informaba de otros grandes registros de lluvia, siendo uno tomado en el entorno del aeropuerto el mayor, con 21 litros en apenas 10 minutos.

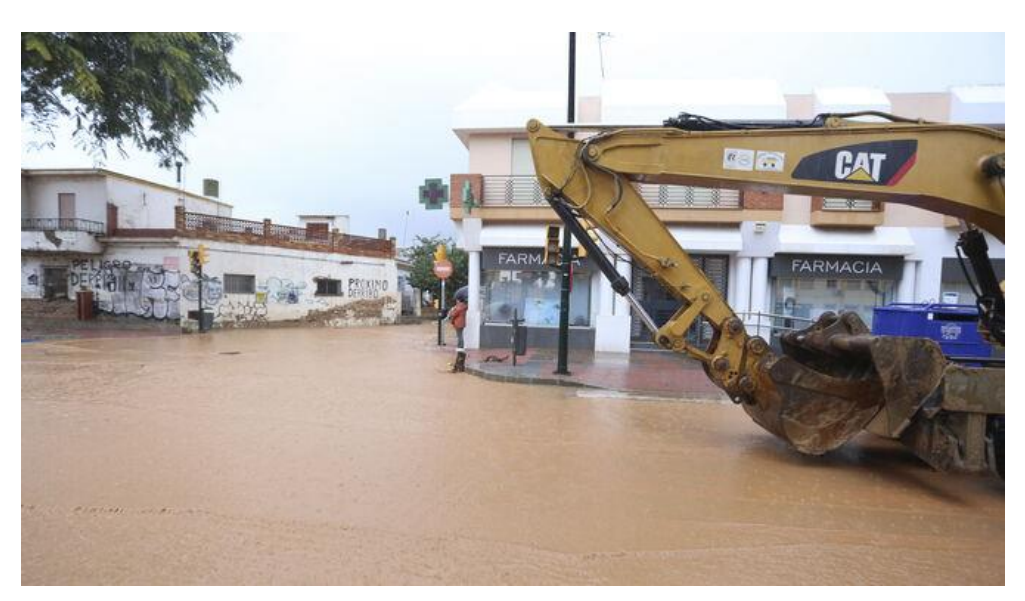

Figura 1.8 Calles inundadas en Campanillas (Javier Albiñana)

#### <span id="page-24-1"></span><span id="page-24-0"></span>**1.3.3 Zona Jakarta**

Fueron muchísimos los periódicos internacionales que se hicieron eco de las fuertes inundaciones ocurridas en Jakarta (Indonesia) el día de año Nuevo. El diario español El Pais, abria las noticias del día 2 de Enero con el impactante titular *Al menos 43 muertos y 31000 evacuados por inundaciones en Indonesia* Profundizaba que las muertes habian ocurrido por ahogamiento, hipotermias e incluso electrocución. Nos dejaba una impactante imágen en el cuerpo de su noticia, ver [Figura 1.9.](#page-24-2)

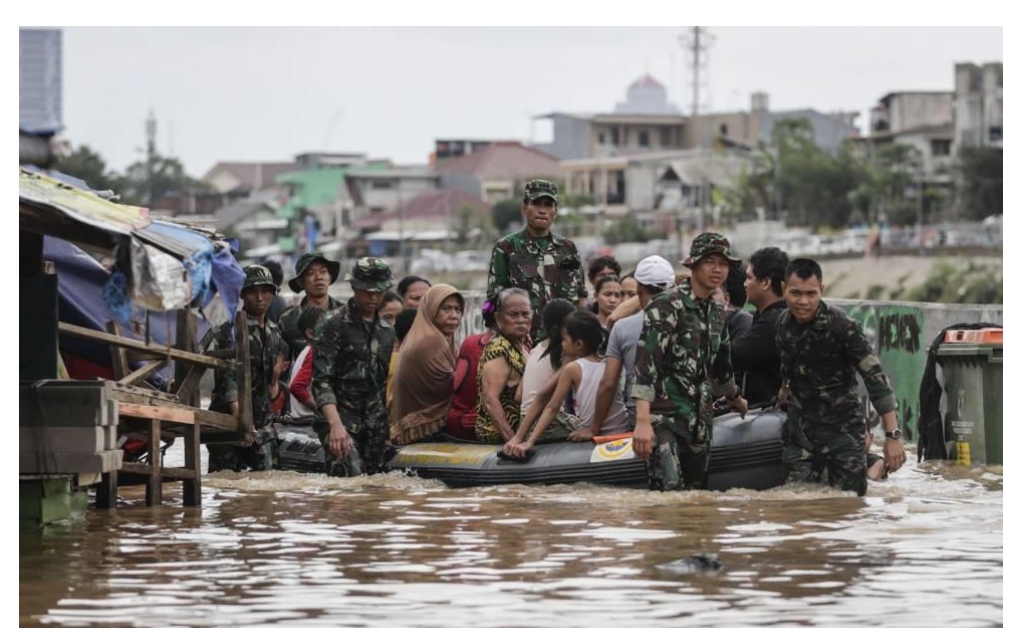

Figura 1.9 Personal militar evacua una zona inundada en Yakarta (EFE)

<span id="page-24-2"></span>Otros periódicos de tirada internacional como es el France24 abrian su portada de noticias, *53 fallecidos por las inundaciones en Indonesia, atribuidas al cambio climático.* El dia 4 de Enero con información actualizada France 24 informaba que ya eran 53 los fallecidos y más de 175000 los desplazados.

### <span id="page-25-0"></span>**1.3.4 Zona La Virginia**

Diciembre de 2019, grandes inundaciones en Colombia. La población de La Virginia una de las grandes afectadas con 7 personas fallecidas y otras desaparecidas como contaba el diario TRT, *Inundaciones en Colombia originaron el desbordamiento de Ríos.* En el cuerpo de la noticia se notificaba que el río Amoya como algunos otros se habían desbordado, ver [Figura 1.10.](#page-25-2)

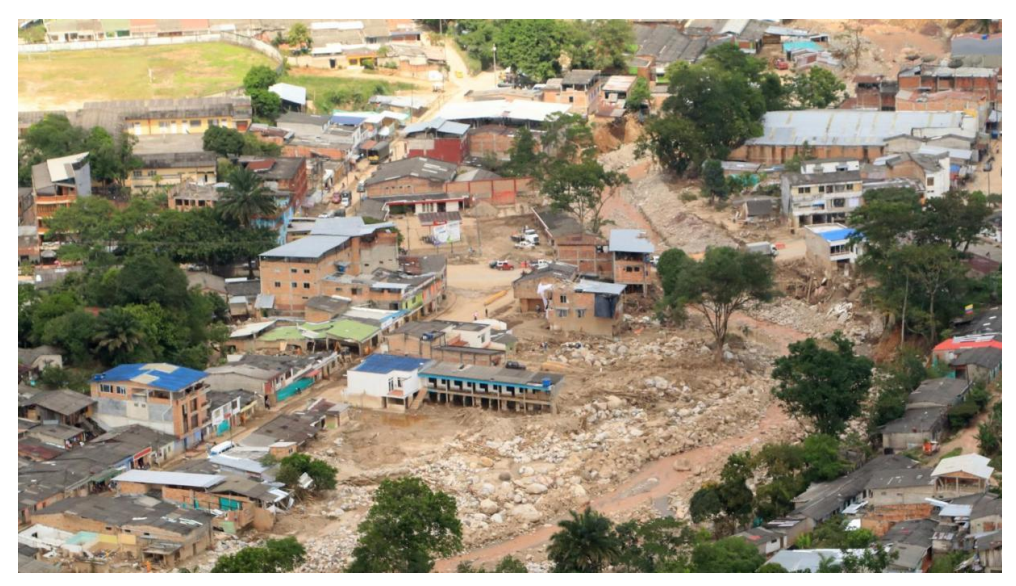

Figura 1.10 Desbordamiento río en Colombia (TRT)

## <span id="page-25-2"></span><span id="page-25-1"></span>**1.4 Teledetección como ayuda a evaluar riesgos naturales**

La teledetección es la técnica de adquisición de datos de la superficie terrestre desde sensores instalados en plataformas espaciales. La interacción electromagnética entre el terreno y el sensor, genera una serie de datos que son procesados posteriormente para obtener información interpretable de la Tierra. (IGN)

La teledetección es de gran ayuda en muchos campos. Es importante en campos enlazados con el medio ambiente, la agricultura, la calidad del aire, la tectónica, las aguas, masas de hielo o expansión de las ciudades.

Esta ciencia, a día de hoy, es de gran ayuda cuando hablamos de riesgos y catástrofes naturales. Los satélites, por ejemplo, nos ofrecen información precisa, frecuente y casi instantánea de prácticamente cualquier zona terrestre. Podríamos decir que la detección es por ahora prácticamente el único método de ver lo que está pasando sobre el terreno. Cabe destacar también las mejoras en las imágenes que nos ofrece la teledetección.

A lo largo de los años, solemos presenciar, o al menos ver, miles de catástrofes naturales las cuales aparecen sin necesidad de que sean provocadas por el ser humano, pero cuya actividad puede hacer que sus efectos sean mucho más perjudiciales. Los avances tecnológicos nos permiten evitar lo dicho anteriormente y paliar algunos daños que estas catástrofes producen, nos ayudan a dar una respuesta rápida, efectiva y sobre todo organizada. (Sian Lewis, Scidev)

Por lo tanto, como conclusión podemos destacar que la teledetección no va a evitar los desastres naturales, pero esta materia nos va a ayudar a la prevención, planificación y posible solución para las zonas afectadas. Importante para realizar estas tareas conocer el desastre y el volumen al que va a llegar dicho desastre. Las imágenes de satélites en nuestro caso nos ayudan en el estudio de las catástrofes de la siguiente manera:

- Zonificar áreas de mayor vulnerabilidad.
- Dimensionar la magnitud, o impacto, de la catástrofe

#### Cuantificar los daños una vez esta ha ocurrido (Normalmente se realiza con indicadores y su posterior análisis)

- Planificar la ayuda que se va a realizar
- Planificación de la reconstrucción
- Seguimiento del estado de las zonas afectadas

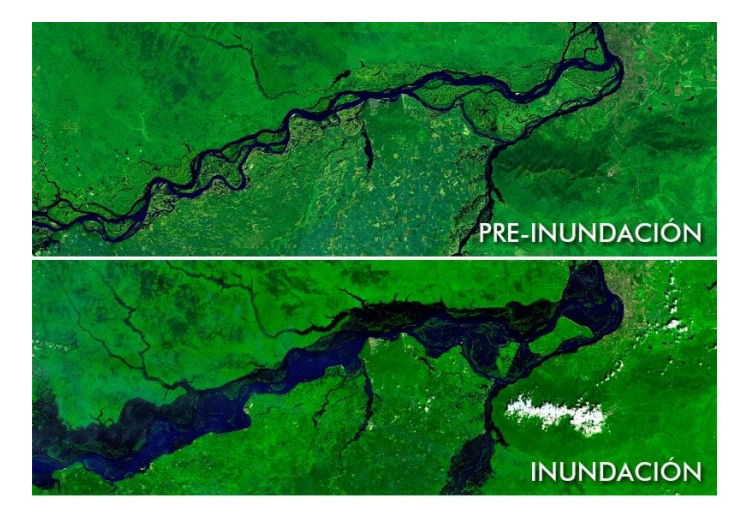

Figura 1.11 Mapa de Zonas de inundación mediante teledetección (Geoinnova)

## <span id="page-26-1"></span><span id="page-26-0"></span>**1.5 Programa Copérnico**

En 1998, con la firma del Manifiesto de Baveno, nace en Europa el ahora llamado Programa Copérnico (Copernicus). En esta fecha se inició con el nombre de 'Global Monitoring for Environment and Security' en castellano 'Monitoreo Global para la Seguridad Ambiental' ver [Figura 1.12.](#page-26-2) El principal objetivo de este Proyecto es dar información a partir de satélites y bases terrestres que sea exacta, relevante y quizás lo más importante, continúa para mejorar la gestión del medio ambiente, mitigar efectos del cambio climático y garantizar la seguridad ciudadana. (Wikipedia)

<span id="page-26-2"></span>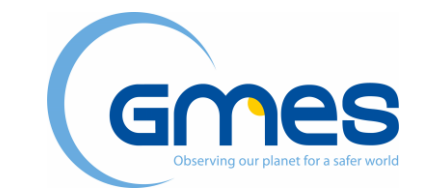

Figura 1.12 Logotipo programa GMES (ESA)

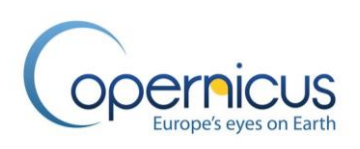

Figura 1.13 Logo del Programa Copérnico (ESA)

<span id="page-27-0"></span>El programa Copérnico, ver [Figura 1.13,](#page-27-0) esta impulsado por la Unión Europea (UE) en conjunto con la Agencia Espacial Europea (ESA). Esta última es la encargada de la recopilación de las imágenes que proceden de los satélites, siendo la Agencia Europea de Medioambiente (EEA) la encargada de los datos procendentes de las anteriormente nombradas bases terrestres.

Importante recalcar algunas fechas claves de ester Proyecto como son:

- **2008:** Lanzamiento orbital de tres servicios FTS y dos servicios piloto
- **2011:** La Comisión de Comunicaciones sobre el "Programa europeo de vigilancia de la Tierra (GMES) y sus operaciones (a partir de 2014)" presenta las propuestas de la Comisión para la futura financiación, gobernanza y funcionamiento del programa GMES para el período 2014-2020.
- **2012:** Pasa de llamarse GMES a Copérnico. Este cambio es debido a que la UE empieza a financiar el programa.
- **2014:** Desde esta fecha hasta la actualidad, los servicios de programa Copérnico están totalmente operacionales y son de fácil acceso para cualquier organización o persona interesada.

Para este programa la Agencia Espacial Europea ha desarrollado unas misiones llamadas Sentinels. Cada misión Sentinel se basa en dos satélites que cumplen los requisitos de revisión y cobertura de datos para el programa Copérnico. Dichas misiones contienen una alta gama de tecnología radar, instrumentos de imagen multiespectral para monitoreo terrestre, oceánico y atmosférico.

- **Sentinel-1:** Propociona información meterológica durante el día y la noche. Esta información es tanto continental como oceánica.
- **Sentinel-2:** Proporciona imágenes ópticas de alta resolución para servicios terrestres.
- **Sentinel-3:** Servicios globales de monitorización de océaonos y de la tierra.

Estas son las tres misiones Sentinel lanzadas hasta el día de hoy. A parte de estas, el programa Copérnico prevee lanzar otras tres misiones en los próximos años que son las siguientes:

- **Sentinel-4**: Será un espectrómetro en la banda visible e infrarroja para la monitorización de la atmósfera en la zona Europea.
- **Sentinel-5:** Monitoriación de la composición atmosférica a nivel global.
- **Sentinel-6:** Servirá para medir la topografía de los océanos a nivel global. Sutituto del altímetro de alta precisión del satélite Jason-3.

(Agencia Espacial Europea)

SENTINEL 1 y 2

### <span id="page-28-0"></span>**1.5.1 Sentinel-1**

Como se ha dicho anteriormente, la misión Sentinel-1 se basa en imágenes satélite. De él se puede destacar una serie de características:

- Imágenes en banda C
- Diferentes resoluciones que llegan hasta los 5m.
- Cobertura de hasta 400 km.
- Tiempos de revisión cortos
- Entrega rápida del producto para su disponibilidad.

Cabe destacar que Sentinel-1 contiene un instrumento C-SAR, un radar de apertura simétrica ''Synthetic Aperture Radar'', que puede operar a unas longitudes de onde a las cuáles no les molesta las nubes presentes ni la iluminación. Gracias a esto Sentinel-1 puede conseguir imágenes de buena calidad durante el día y la noche y prácticamente en todas las condiciones climáticas. Esta misión está compuesta por dos satélites Sentinel-1A y Sentinel-1B que se encuentran en el mismo plano orbital.

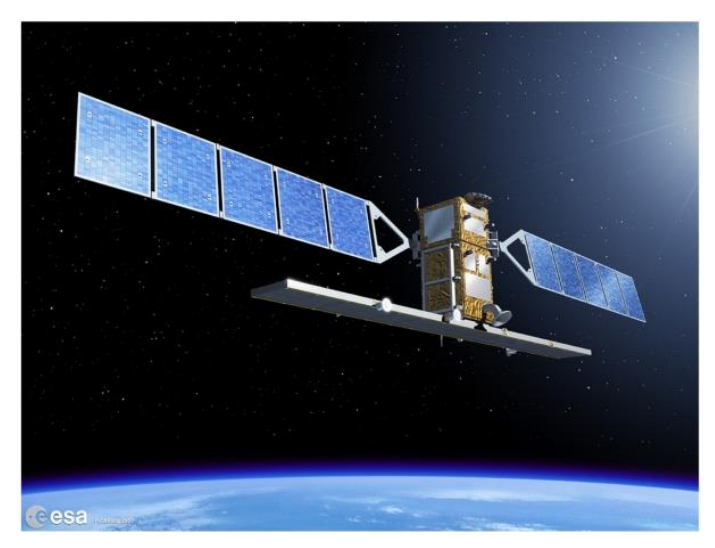

Figura 1.14 Satélite Sentinel-1 (ESA)

<span id="page-28-1"></span>Los objetivos de dicha misión no son otros que proporcionar unos datos con mayor frecuencia, mejor resolución, mejor cobertura y mayor fiabilidad que los que había hasta el momento. Estos objetivos se crearon principalmente para servicios que requerían un muestro en un período de tiempo medio o largo.

Esta misión ha conseguido mejorar la calidad de información para todos sus usuarios proporcionando datos de manera rutinaria (prácticamente diaria) para el muestreo tanto marítimo como terrestre.

Los satélites de la misión Sentinel-1 son como se podrá ver en la [Figura 1.14,](#page-28-1) satélites de tres ejes, equipado con 4 ruedas y con tres barras que le dan la capacidad de dirección a cada eje en particular. Cada satélite contiene dos alas de placas solares que son capaces de producir a lo largo de su vida utíl 5900 W que son almacenados en una batería en el interior de la máquina espacial, ver [Figura 1.15.](#page-29-0)

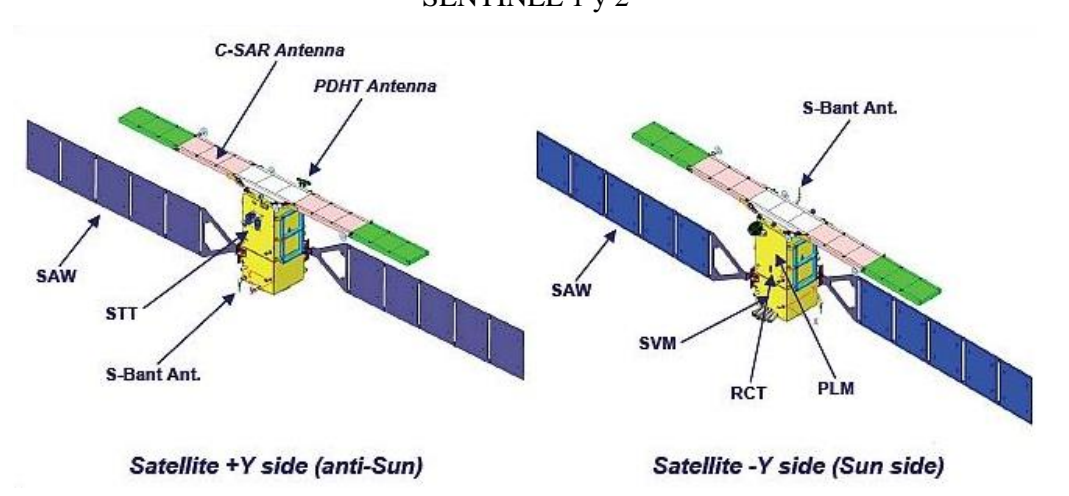

Figura 1.15 Partes satélites de la misión Sentinel-1 (ESA)

<span id="page-29-0"></span>Estos satélites ''circulan'' por una órbita de referencia que es un tubo órbita fijo a la tierra de diámetro igual a 100 metros. La masa total de los satélites es de unos 2300 Kg.

El escenario de observación que tiene la misión Sentinel-1[\(Figura 1.16\)](#page-30-1) hace que se puedan dividir los datos en dos categorías muy diferenciadas.

- **Oceanos, mares e hielo marino**: Son zonas que necesitan datos en tiempo real (menos de 3 horas), incluso en algunos casos en tiempos menores de 10 minutos. Para esto se necesitan estaciones locales que recojan los datos que llegan de los satélites para que estos esten disponibles prácticamente de inmediato.
- **Servicios terrestres:** Practicamente no necesitan datos a tiempo real. Estos datos suelen estar disponibles 24 horas despues de que se haya producido la detección.

Para esto, dicha misión, tiene una estrategia planificada de observación que se basa en los siguientes puntos:

- Uso óptimo del ciclo de trabajo SAR (25 min/órbita)
- Uso óptimo de adquisiciones de polarización simple y doble
- Wave Mode (WM) operando continuamente sobre océanos.
- Modo de franja ancha interferométrica (IW) o banda extrema ancha (EW):
	- o IW: Usado en áreas terrestres y costeras.
	- o EW: Usado en mares, polos o en zonas de importante actividad oceánica.

Para las zonas terrestres Sentinel-1 tiene un esquema de polarización SAR para dar las imágenes satelitales siempre en las mismas condiciones:

- HH-HV o HH : Zonas Polares
- VV-HV o VV: resto de zonas salvo el Mar Báltico.

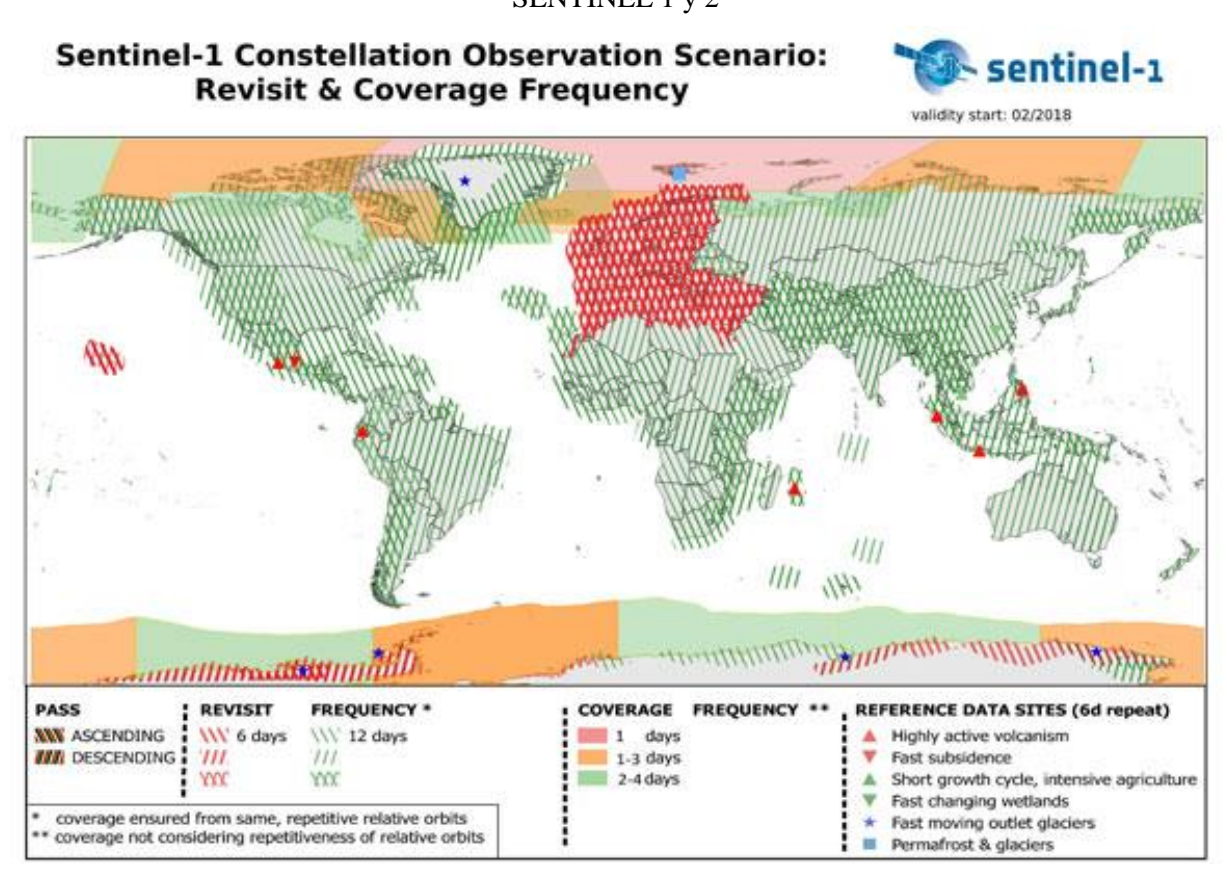

<span id="page-30-1"></span>Figura 1.16 Mapa del Escenario de Observación de Sentinel-1 en términos de frecuenca de revisión y cobertura (ESA)

#### <span id="page-30-0"></span>**1.5.2 Sentinel-2**

Sentinel-2, al igual que Sentinel-1, es una mision que se enmarca dentro del Plan Copérnico impulsado por la Unión Europea y la Agencia Espacial Europea. Esta mision en concreto nos aporta imágenes con las siguientes características:

- Espectro ancho
- Multi-Espectrales
- Alta resolución

Sentinel-2 se compone de dos satélites gemelos, cuya configuración se muestra en la [Figura 1.17,](#page-31-0) que se sitúan en la misma órbita pero que estan desfasados un ángulo de 180º, diseñados para ofrecer revisiones con una frecuencia de 5 días.

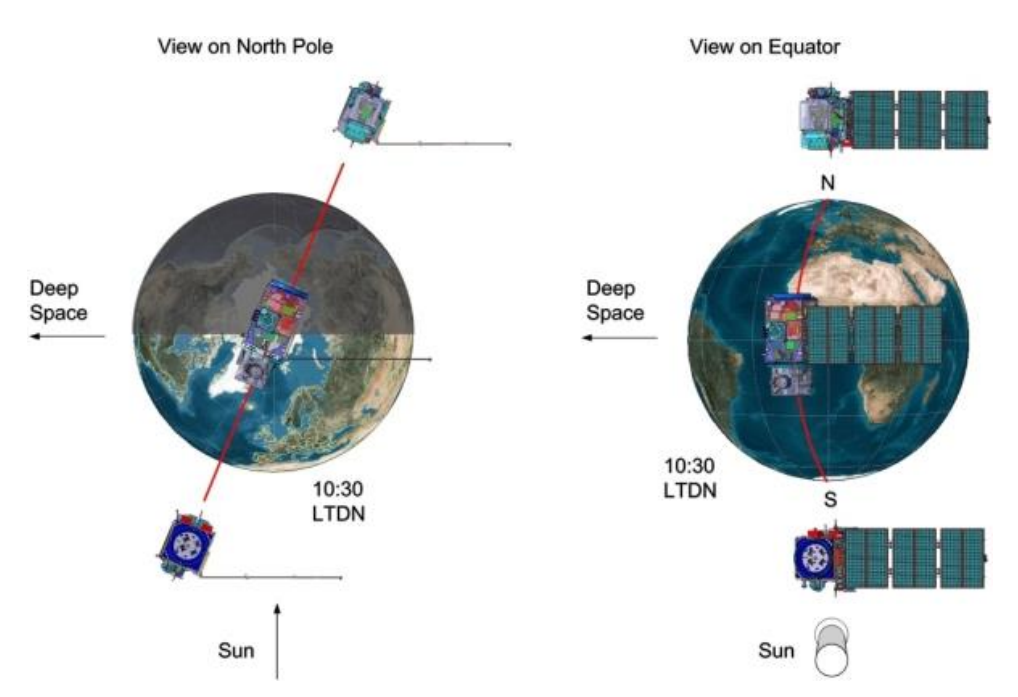

Figura 1.17 Configuración satélites gemelos del Sentinel-2 (ESA)

<span id="page-31-0"></span>Una de las principales características de estos satélites es el equipamiento de un Instrumento Multi-Espectral (MSI) que muestrea 13 bandas espectrales:

- 4 bandas a 10 metros de resolución espacial
- 6 bandas a 20 metros de resolución espacial
- 3 bandas a 60 metros de resolución espacial

Los objetivos de esta misión son proporcionar:

- Imágenes multi-espectrales de alta resolución con una alta frecuencia
- Continuidad de imágenes mediante los satelites SPOT y el instrumento USGS LANDSAT.
- Datos útiles para la realización de mapas de vegetacion, movimiento de tierra y en general variables geofísicas.

Sus 13 bandas espectrales, su ancho de banda de 290 km y las altas frecuencias permiten al instrumento MSI tener un amplio número de estudios y programas terrestres y reducir el tiempo para construir una galería de imñagenes del espacio europeo.

Como hemos comentado, tenemos dos satélites gemelos, ver [Figura 1.18.](#page-32-1) La masa de cada satélite es de unas 1,2 toneladas, tienen una vida útil de 7,25 años, pero se le ha dado batería para unos 12 años de operaciones. Estos se mantienen en una órbita sincrónica al sol a una altitud media de 785 km.

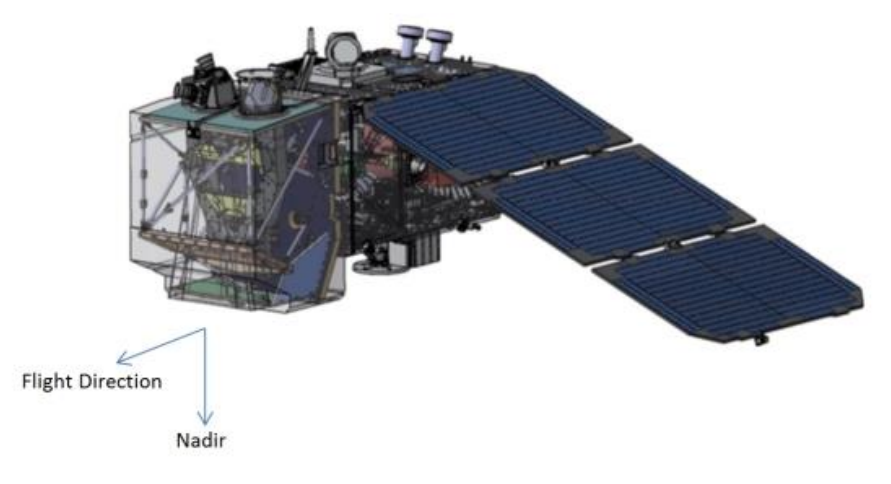

Figura 1.18 Satélite de la misión Sentinel-2 (ESA)

<span id="page-32-1"></span>El instrumento MSI que lleva incorportado este satélite es el encargado de recoger la luz que se refleja desde la Tierra. Este instrumento recoge el haz de luz y mediante un filtro lo divide en dos:

- Bandas visibles o casi infrarrojas (VNIR)
- Bandas infrarrojas de onda corta (SWIR)

La misión Sentinel-2 tiene un plan de observacion prefijado llamado plan de observación de alto nivel (HLOP). El escenario de observación encierra un área que se comprende entre las latitudes 56º SUR a 84º NORTE. Esta área va desde América del Sur hasta Groenlandia aproximadamente.

En esta área delimitada la misión Sentinel-2 incluye:

- Aguas costeras hasta 20 km de la orilla
- $\bullet$  Islas con superficie mayor de 100 km<sup>2</sup>
- Islas de la Unión Europea
- Mar Mediterráneo
- Todos los mares cerrados

#### <span id="page-32-0"></span>**1.5.3 Sentinel-3**

Sentinel-3 es una misión dentro del plan Copérnico impulsada por la ESA (Agencia Espacial Europea) y la EUMETSAT (Organización Europea para la Explotación de Satélites) con el objetivo de medir la respuesta de la superficie del mar, así como su temperatura y otras variables para ayudar en los pronósticos oceánicos, el monitoreo ambiental y el monitoreo del clima.

#### SENTINEL 1 y 2

El satélite de esta misión está compuesto por cuatro instrumentos principales:

- **OLCI:** Instrumento de color de océano y la Tierra
- **SLSTR:** Temperatura de la superficie del mar y Tierra
- **SRAL:** Altímetro de radar SAR
- **MWR:** Radiómetro de microondas

Estros cuatro instrumentos se unen a otros tres para la determinación precisa de órbitas (POD):

- **DORIS:** Sistema posicional Doppler
- **GNSS:** Receptor GPS que proporciona una determinación precisa de la órbita
- **LRR:** Localizar con precisión el satélite en órbita usando sistema de láser retro-receptor.

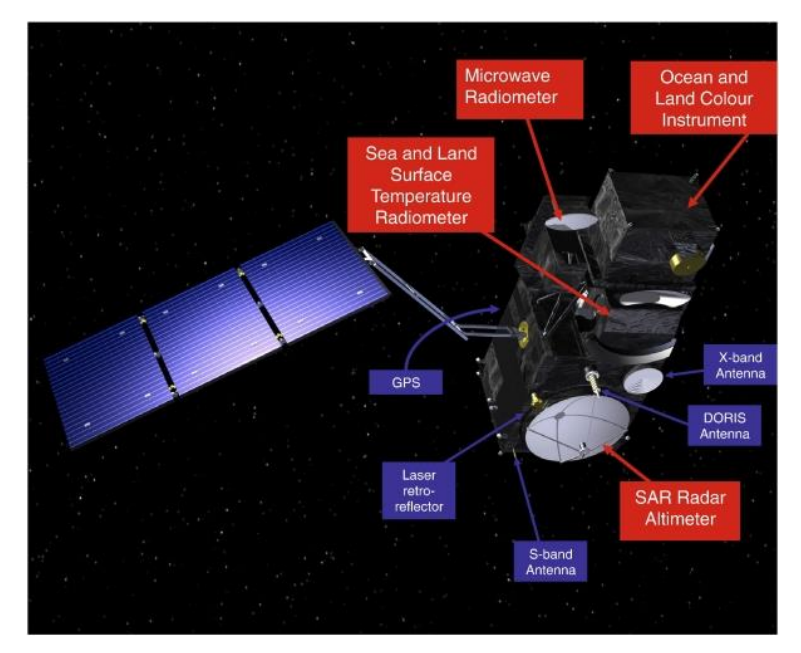

Figura 1.19 Satélite de la misión Sentinel-3

<span id="page-33-0"></span>El satélite Sentinel-3 tiene un tamaño moderado, es de órbita terrestre baja, tiene una vida útil opreativa de 7 años aunque contiene 120 kg de propulsor de hidrazina que aporta energía para 12 años de operaciones. El satélite esta compuesto de varios subsistemas que hacen posible su uso, ve[r Figura 1.19.](#page-33-0) Estos son los siguientes:

- Sistema de energía eléctrica (EPS) sumnistra energía para:
	- o Energía para el satélite
	- o Energia para los instrumentos principales (OLCI , SLSTR, SRAL , MWR)
- Sistema de control de actitud y órbita (AOCS)
- Unidad de gestión satelital
- Unidad de manejo de datos
- Unidad de memoria masiva para el satélite
- Subsistemas de telecomunicaciones. Pueden ser:
	- o Banda S: para Telecomando (TC) y telemetría (TM)
	- o Banda X

Como conclusión a la descripción satelital del Sentinel-3 se puede destacar que es una plataforma estabilizada de 3 ejes sin giroscópio con una masa aproximada de 1250 kg. Las alas giratorias tienen una potencia de 2,1 KW. También posee 8 propulsores de hidrazina para realizar las misiones.

Los instrumentos del Sentinel-3 realizan la detección de manera aútonoma siguiendo cada uno el siguiente proceso(Sentinel ESA):

- OLCI: Opera en el modo observación. Toma datos de la órbita solo a la luz del día.
- SLSTR: Opera en modo observación. Opera canales infrarrojos y SWIR en toda la órbita. Opera canales visibles solo fuera de ella.
- SRAL: Toma datos en toda la órbita en el modo 100% SAR (Modo de imágen)
- MWR: Opera en toda la órbita.

### **1.4. Bandas Radar e Infrarrojas.**

Para comenzar a hablar de las bandas radar y las bandas infrarrojas, se debe explicar con claridad algunos conceptos.

La radiación electromagnética es una forma de energía que se propaga mediante **ondas** por el espacio a la velocidad de la luz. Una de las principales características de las ondas por las cuales se propaga la radiación es la **longitud de onda**. Estas características pueden tener valores muy diferenciados que van desde 100 Amstrong que equivale a  $1x10^{-8}$  metros (Rayos X) hasta 1 metro que pueden tener algunas ondas de radio.

Estas longitudes de onda se muestran todas en lo que se llama el espectro electromagnético donde se pueden distinguir diferentes áreas en las que se encajan las longitudes de onda.

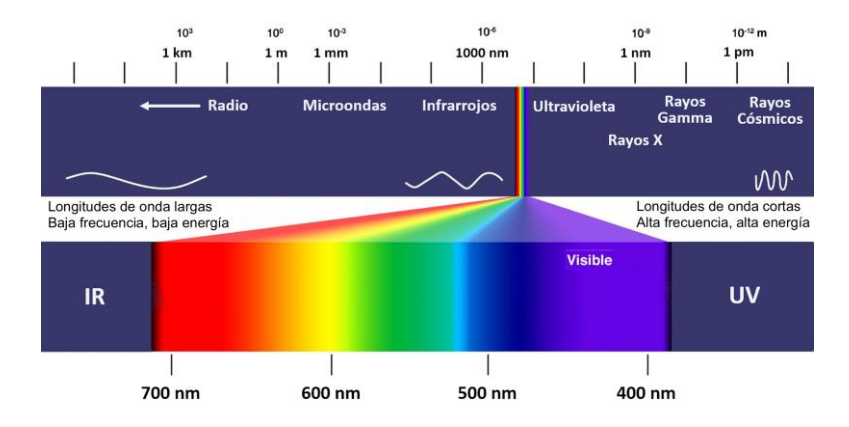

Figura 1.20 Espectro elctromagnético (UnMundoIntelectual)

<span id="page-34-0"></span>Las regiones usadas por la teledetección son:

- Luz visible
- Infrarrojo reflejado
- Infrarrojo térmico
- Radar

Cada material que se encuentra en la superficie terrestre refleja una cantidad de radiación diferente del resto, por lo que podemos distinguirlo midiendo la cantidad de radiación reflejada. Vamos a estudiar diferentes materiales:

- En la nieve, la reflectividad es alta en lo que concerne a todas las longitudes de onda. El agua, absorbe casi toda la radiación que le llega en las bandas del infrarrojo.
- La vegetación tiene una baja reflectividad en el espectro visible. Estos valores pasan a ser muy altas cuando se acerca al infrarrojo reflejado.

Spectral reflectance curves for two types of green vegetation, light and dark soils, and clear and turbid water (after Curran, 1991).

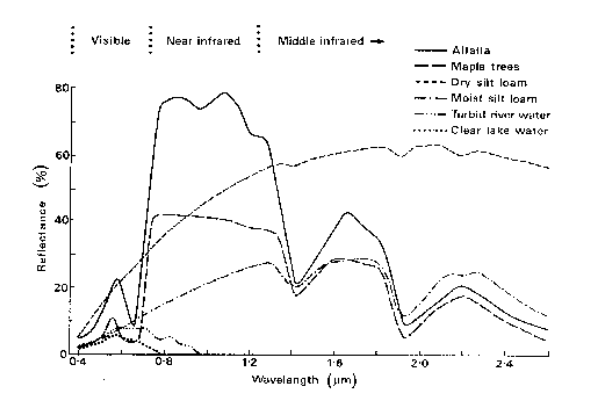

Figura 1.21 Curva de reflectividad de la vegetación (RL, Universidad Nueva Gales)

<span id="page-35-1"></span> La reflectividad del suelo será más simple que en los casos anteriores ya que suele ser bastante baja en todas las longitudes aunque aumenta un poco al acercarse al infrarrojo. Cabe destacar que se complica un poco ya que suele variar segun los materiales que compongan dicho suelo, su textura y su contenido de humedad. Esta última característica aparece solo en los suelos arenosos, ya que en suelos arcillosos la reflectividad no suele variar sea cuál sea su cantidad de agua.

(Universidad de Murcia)

## <span id="page-35-0"></span>**1.6 Objetivo de trabajo**

En esta introducción se ha mostrado el concepto de inundación y se ha descrito los contextos y las inundaciones ocurridas en zonas muy diferentes del planeta. También se ha comentado el proyecto Copérnico, un programa cuyo objetivo es que cualquier persona pueda tener imágenes radar practicamente de cualquier parte de la Tierra en un tiempo contínuo.

Si se mezclan todos estos conceptos, se llega al objetivo que nos proponemos en este trabajo que no es otro que realizar un estudio de la inundaciónes ocurridas en las zonas anteriormente descritas. Dicho estudio se va a realizar con imágenes proporcionadas por los satélites Sentinel-1 y Sentinel-2.

Finalmente, lo que se pretende en este trabajo es poder comparar que satélite nos proporciona mejores resultados según las circunstancias del evento.
# **2 DATOS**

En el punto anterior se ha marcado como objetivo comparar resultados entre diferentes imágenes satelitales. Para esto, obviamente, los principales datos que se van a tener son imágenes proporcionadas por los diferentes satélites de la misión sentinel, que serán Sentinel-1 y Sentinel-2. A continuación, se explica como conseguir las diferentes imágenes y cuál es cada uno. En los apartados posteriores se verá su tratamiento y los resultados que nos dan estas.

# **2.1 Descarga de mágenes Sentinel-1**

El primer dato que se va a usar en la búsqueda de realizacion de nuestro objetivo son las imágenes del satélite Sentinel-1. Para la búsqueda de estas imágenes hay que acceder a la página del programa Copérnico (*<https://scihub.copernicus.eu/dhus/#/home>* ) y siguiendo el proceso expuesto a continuación se encuentran las imágenes que mejor se adapten a cada caso.

 **Localización:** Se debe seleccionar en el mapa la zona de estudio y de la cuál se necesitan las imágenes, ver [Figura 2.1.](#page-36-0)

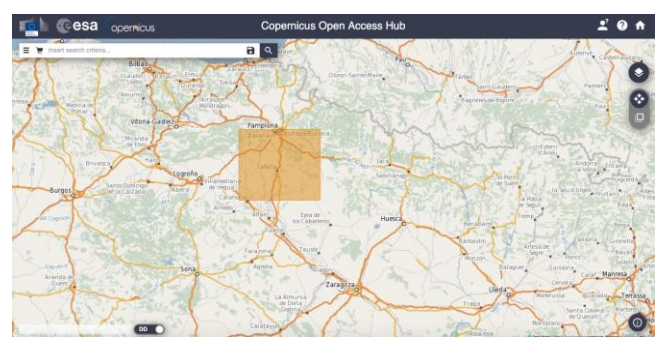

Figura 2.1 Selección de zona en Copernicus

- <span id="page-36-0"></span> **Sensing Period:** En este filtro se debe colocar un rango de fechas en las cuales se hayan producido las inundaciones. Para realizer el studio con las imágenes de Sentinel-1 se necesita una imagen anterior a las lluvias y otra posterior, de las cuáles se podrá extraer el cambio entre ellas.
- **Misión:** Como se ha mencionado anteriormente, las primeras imágenes que se buscarán seran de Sentinel-1.
- **Satellite Platform:** S1A.
- **Tipo de Producto:** Se necesitan productos de tipo GRD.
- **Modo del Sensor:** Se selecciona la opcion de IW, que como se ha visto anteriormente es el usado en zonas terrestres y costeras.

Con estos filtros ya se puede realizar la búsqueda de nuestras imágenes y obtener algunos resultados que son los siguientes, ver [Figura 2.2.](#page-37-0)

SENTINEL 1 y 2

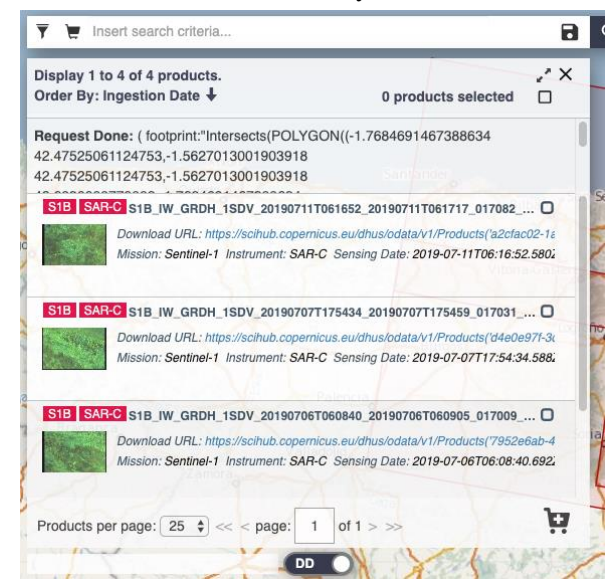

Figura 2.2 Diálogo de selección de imagen en Copernicus

<span id="page-37-0"></span>Estas imágenes vienen dadas por el rastreo de un satélite, y ocupan diferentes zonas y están orientadas de diferente manera. En la página desde la cuál realizamos la descarga se puede ver cuáles son dichas zonas que recoge la imagen, ver [Figura 2.3.](#page-37-1)

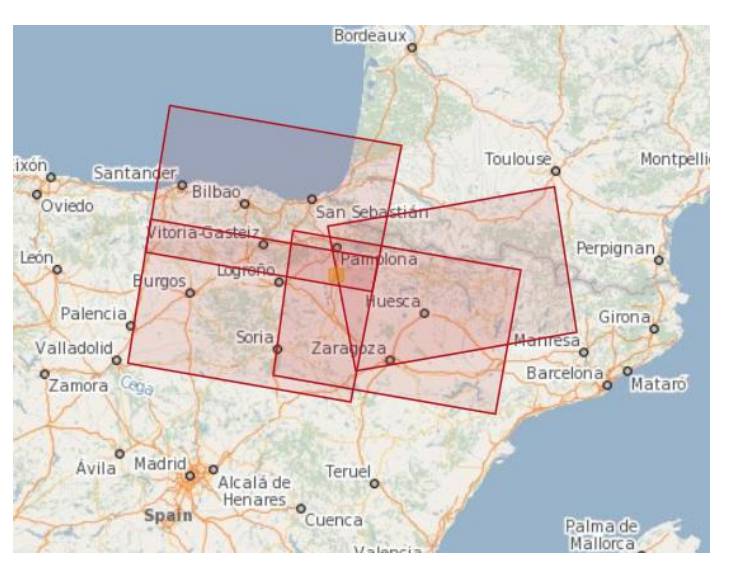

Figura 2.3 Selección Copernicus de las imágenes disponibles

<span id="page-37-1"></span>Para la realización de nuestro trabajo se van a elegir las siguientes imágenes de Sentinel-1. Indicar que las imágenes que se ven a continuación están al revés ya que solo se tratan de una previsualización que se encuentran en formato RAW.

#### **2.1.1 Zona Río Segura**

#### 1. **IMAGEN ANTES DE LA TORMENTA**

**Fecha:** 24/08/2019

#### **Archivo:**

S1A\_IW\_GRDH\_1SDV\_20190824T060211\_20190824T060236\_028707\_033FEC\_3FC4

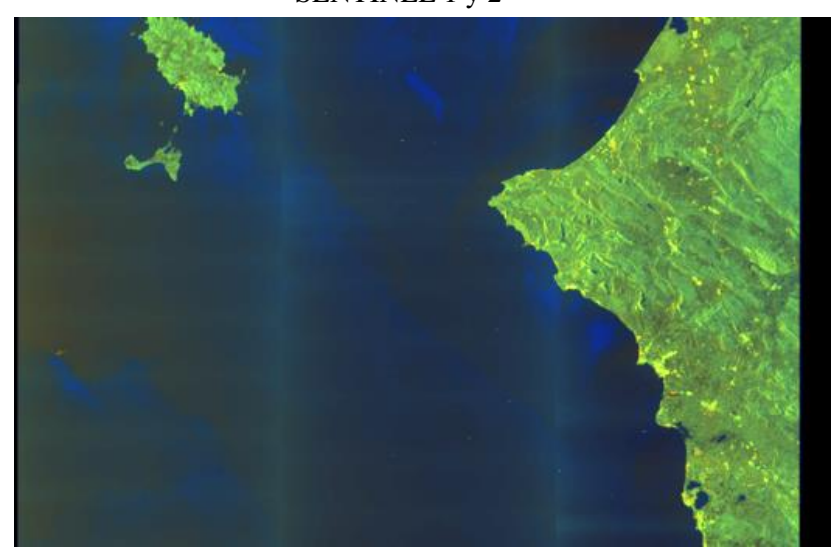

Figura 2.4 Previsualización Imagen Sentinel-1 Zona Rio Segura Pre-tormenta

**Fecha:** 17/09/2019

#### **Archivo:**

S1A\_IW\_GRDH\_1SDV\_20190917T060212\_20190917T060237\_029057\_034C21\_586C

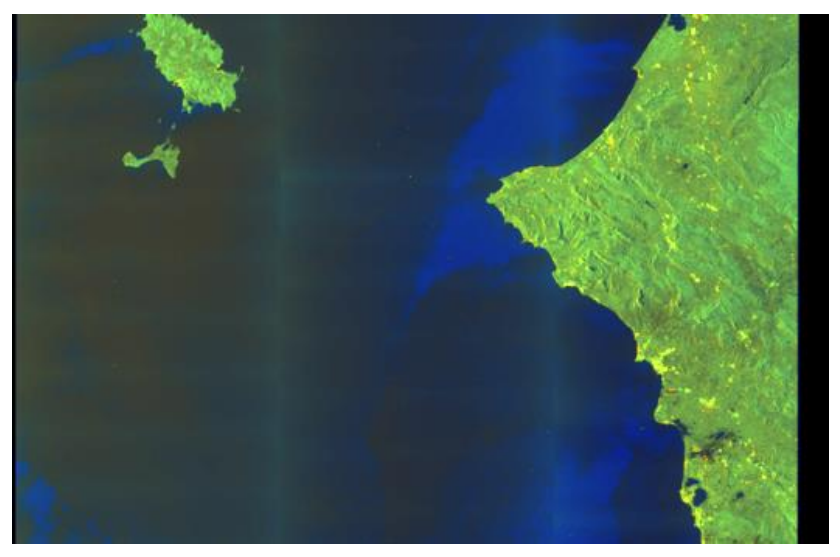

Figura 2.5 Previsualización Imagen Sentinel-1 Zona Rio Segura Post-tormenta

#### **2.1.2 Zona Málaga**

#### **1. IMAGEN ANTES DE LA TORMENTA**

**Fecha:** 13/01/2020

#### **Archivo:**

S1A\_IW\_GRDH\_1SDV\_20200113T061857\_20200113T061922\_030778\_03879B\_8EBC

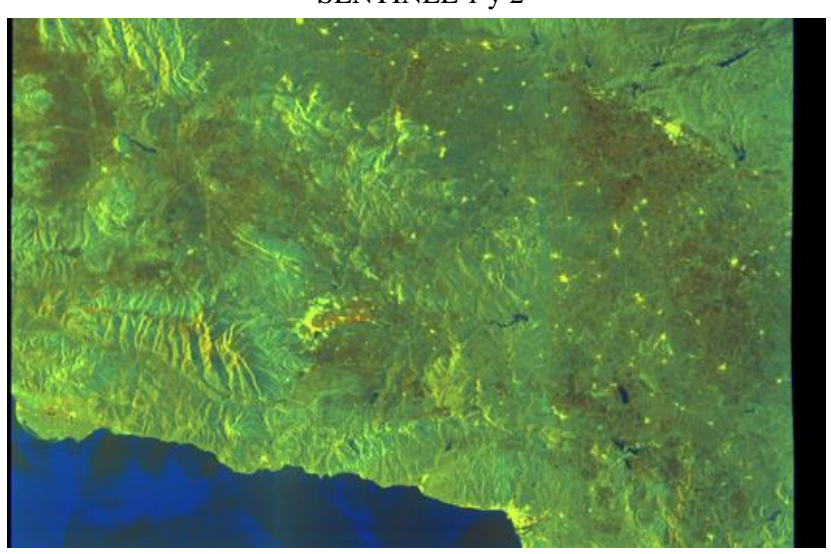

Figura 2.6 Previsualización Imagen Sentinel-1 Zona Málaga Pre-tormenta

**Fecha:** 25/01/2020

#### **Archivo:**

S1A\_IW\_GRDH\_1SDV\_20200125T061856\_20200125T061921\_030953\_038DC5\_85E7

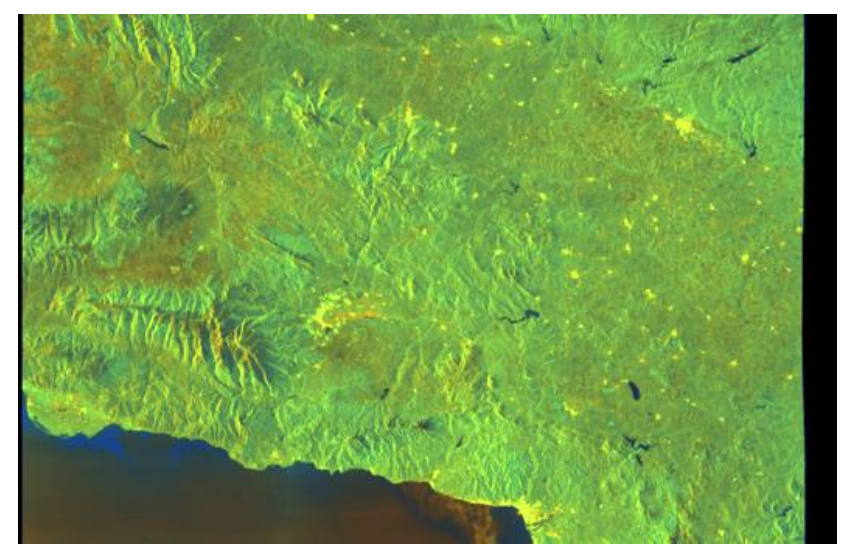

Figura 2.7 Previsualización Imagen Sentinel-1 Zona Rio Málaga Post-tormenta

#### **2.1.3 Zona Jakarta**

#### **1. IMAGEN ANTES DE LA TORMENTA**

**Fecha:** 21/12/2019

**Archivo:** S1A\_IW\_GRDH\_1SDV\_20191221T111516\_20191221T111541\_030445\_037C21\_E0C5

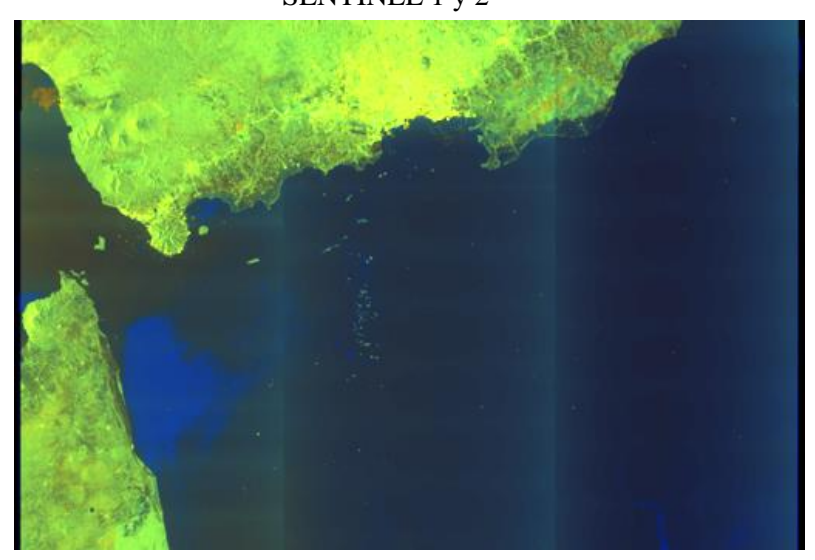

Figura 2.8 Previsualización Imagen Sentinel-1 Zona Jakarta Pre-tormenta

**Fecha:** 2/01/2020

#### **Archivo:**

S1A\_IW\_GRDH\_1SDV\_20200102T111515\_20200102T111540\_030620\_038227\_CF59

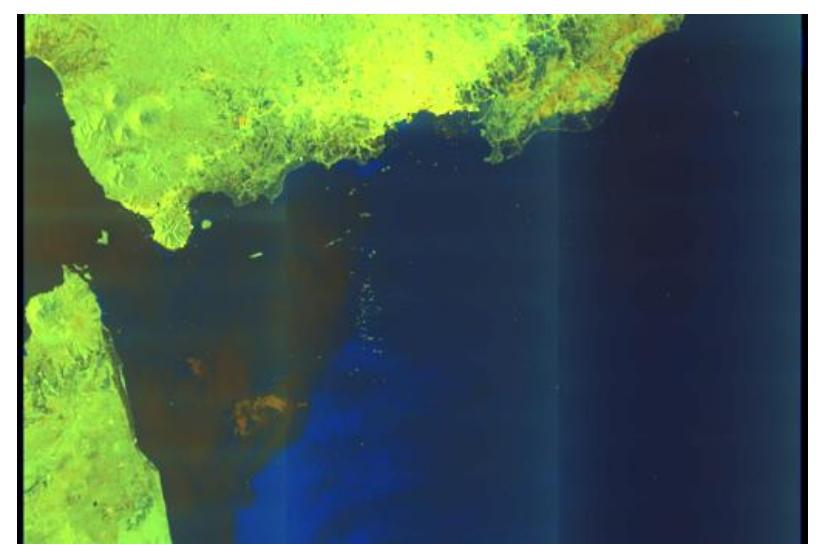

Figura 2.9 Previsualización Imagen Sentinel-1 Zona Jakarta Post-tormenta

## **2.1.4 Zona La Virginia**

#### **1. IMAGEN ANTES DE LA TORMENTA**

#### **Fecha:** 24/12/2019

**Archivo:** S1A\_IW\_GRDH\_1SDV\_20191224T105107\_20191224T105136\_030489\_037DA8\_E424

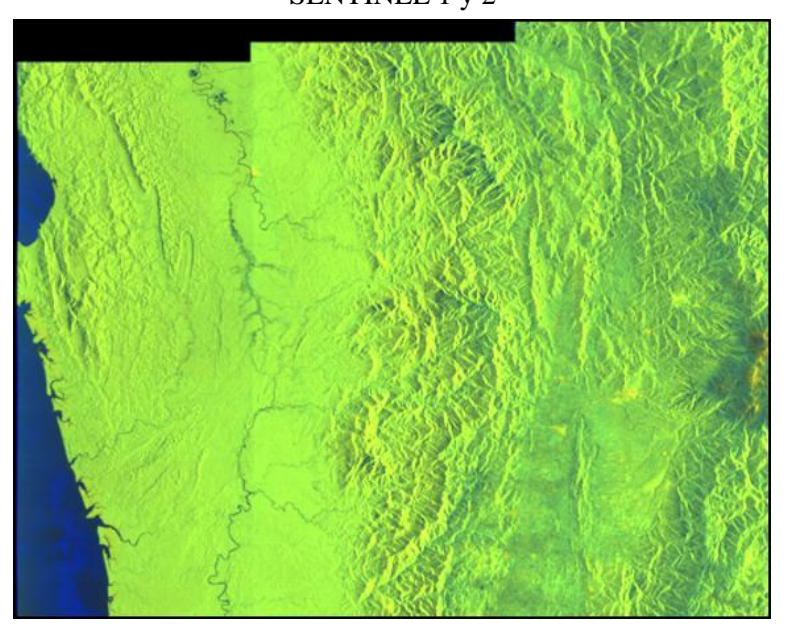

Figura 2. 10 Previsualización Imagen Sentinel-1 Zona La Virginia Pre-tormenta

**Fecha:** 5/01/2020

**Archivo:** 

S1A\_IW\_GRDH\_1SDV\_20200105T105106\_20200105T105135\_030664\_0383B3\_BAA1

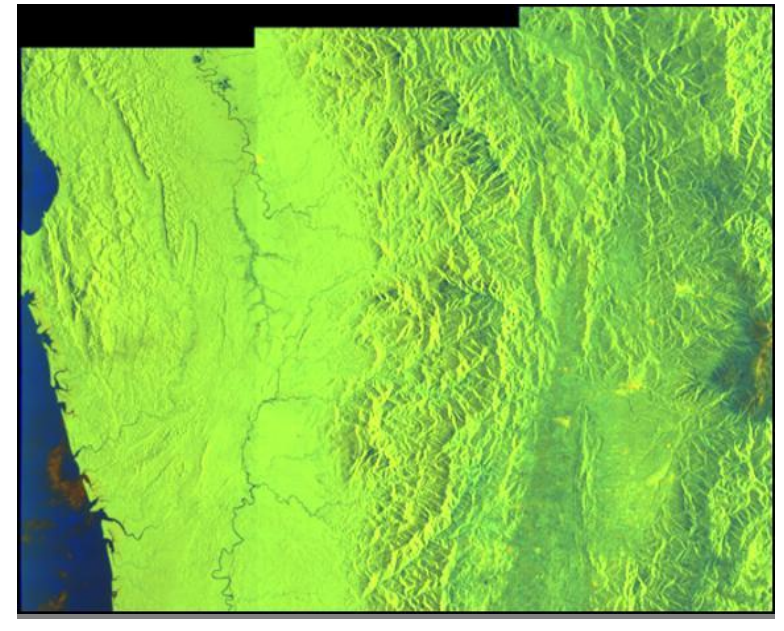

Figura 2. 11 Previsualización Imagen Sentinel-1 Zona La Virginia Post-tormenta

# **2.2 Imágenes Sentinel-2**

Para la busqueda de imágenes de Sentinel-2, se usará la misma plataforma que se ha usado con Sentinel-1, aunque ahora los filtros o criterios de búsqueda que se tendrán que adoptar serán otros diferentes. A continuación, se explican dichos filtros y se exponen las imágenes que han sido descargadas para nuestros casos. Con este satélite solo se necesitará una imagen por zona, una vez ya ha pasado la tormenta y el agua esta acumulada en el terreno.

- **Localización:** Idem. Sentinel-1
- **Sensing Period:** Al igual que en Sentinel-1 se debe poner un rango de fechas en las que se produzca la tormenta. En el caso de Sentinel-2 solo se va a necesitar una imagen de justo después de que se produzca la tormenta.
- **Misión:** Como se ha mencionado anteriormente, las imágenes buscadas serán Sentinel-2
- **Satellite Platform:** Usaremos S2A.
- **Tipo de Producto:** Según la zona se usará diferente producto, ya que en algunas zonas se tendrán problemas de nubosidad.

## **2.2.1 Zona Río Segura**

**Fecha:** 13/09/2019

**Archivo:** S2A\_MSIL1C\_20190913T105031\_N0208\_R051\_T30SXH\_20190913T112209

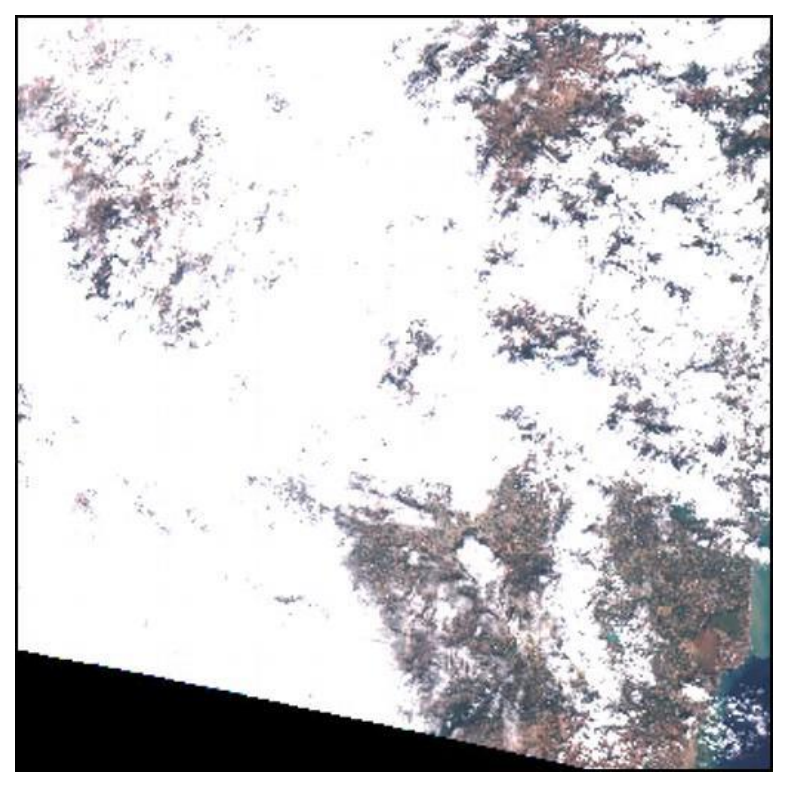

Figura 2. 12 Previsualización Imagen Sentinel-2 Zona Río Segura Post-tormenta

## **2.2.2 Zona Málaga**

**Fecha**: 03/02/2020

**Archivo:** S2A\_MSIL2A\_20200203T110241\_N0213\_R094\_T30SUF\_20200203T122146

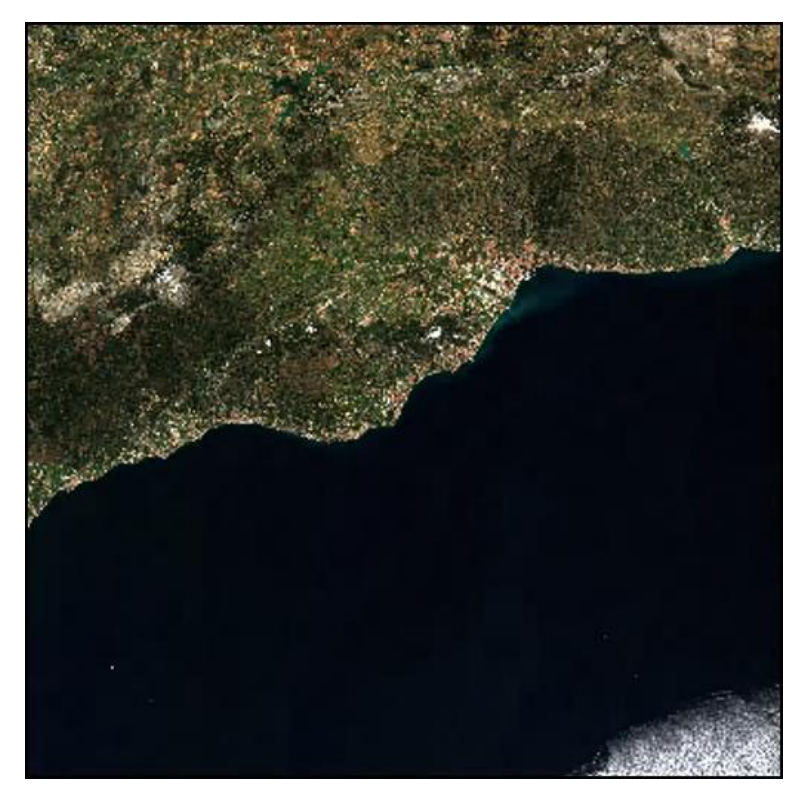

Figura 2. 13 Previsualización Imagen Sentinel-2 Zona Málaga Post-tormenta

## **2.2.3 Zona Jakarta**

**Fecha**: 31/12/2019

**Archivo:** S2A\_MSIL1C\_20191231T030121\_N0208\_R032\_T48MXU\_20191231T062832

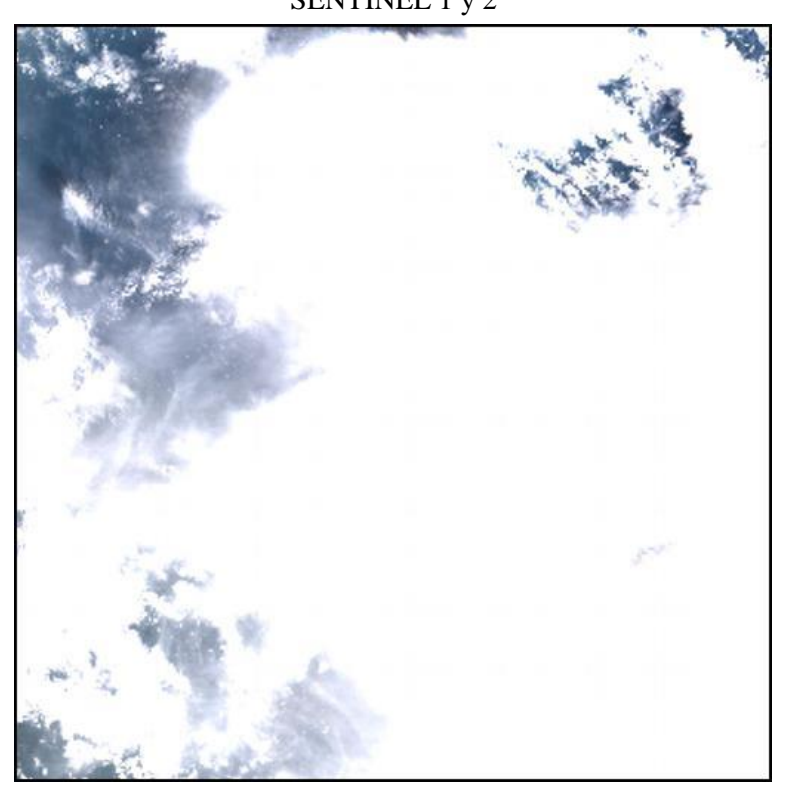

Figura 2. 14 Previsualización Imagen Sentinel-2 Zona Jakarta Post-tormenta

## **2.2.4 Zona La Virginia**

**Fecha**: 30/12/2019

**Archivo:** S2A\_MSIL1C\_20191230T152631\_N0208\_R025\_T18NUL\_20191230T184643

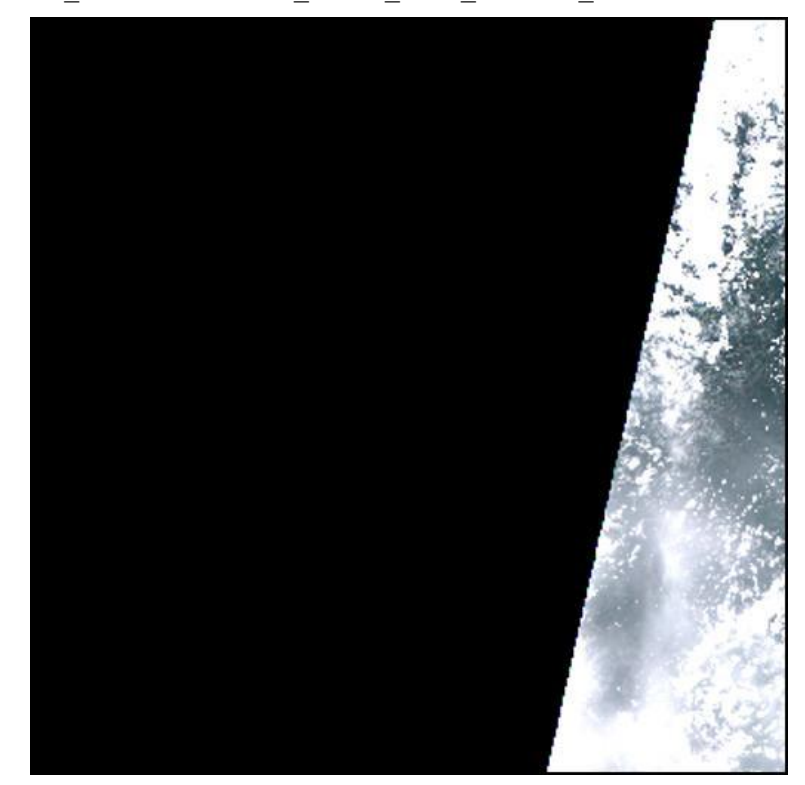

Figura 2. 15 Previsualización Imagen Sentinel-2 Zona La Virginia Post-tormenta

En resumen, se han sacado unas tablas con los nombres de las imágenes así como la fecha a las cuáles pertenecen cada una.

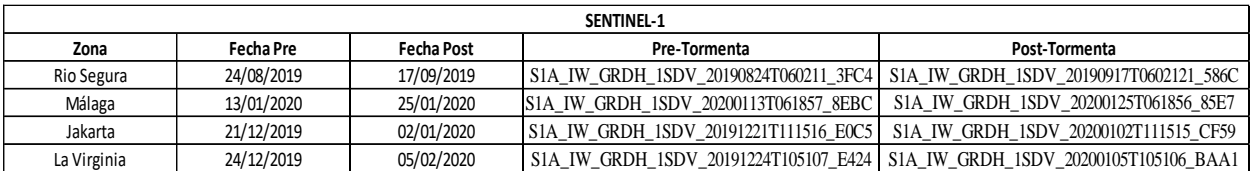

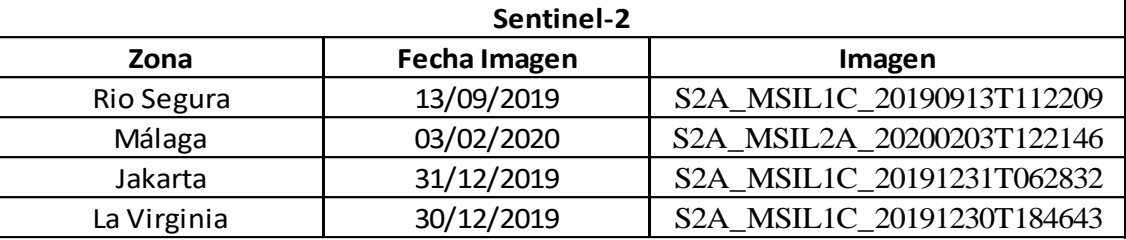

Tabla 1 Resumen Imágenes Sentinel-1

Tabla 2 Resumen Imágenes Sentinel-2

# **3 METODOLOGÍA**

# **3.1 Metodología con Imágenes Sentinel-1**

Una vez descargadas las imágenes se debe de realizar un tratamiento para poder usarlas con más comodidad, asi como para poder ver con más claridad la información que estas proporcionan. Para esto se va a usar un programa de la ESA llamado **SNAP**. Por pasos se va a explicar todo el proceso (ver [Figura 3. 1\)](#page-46-0) por el cuál ha pasado cada de una de las imágenes que nos ha proporcionado el satélite Sentinel-1.

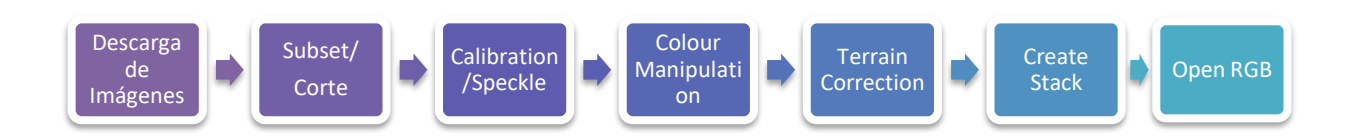

Figura 3. 1 Diagrama de flujo Métodologia imágenes Sentinel-1

<span id="page-46-0"></span>Es importante tener en cuenta que en este apartado se tienen dos imágenes para cada zona, y lo que se hará será comparar una con la otra. El requisito para las imágenes es que una sea anterior a la tormenta y otra posterior.

 **Subset / Corte:** Para nuestra comodidad las imágenes se han recortado. Como se ha visto anteriormente las imágenes son de zonas diferentes, y aunque solo nos interesa la parte que contiene a nuestra zona. Evidentemente, se han cortado las imágenes de manera que nuestra localidad quede dentro del producto del corte.

El programa anteriormente mencionado permite realizar el corte mediante coordenadas de píxeles de la imágen o por coordenadas geométricas que será de la manera que se realizará debido a que son dos imágenes diferentes, ver [Figura 3. 2.](#page-46-1) Para realizar el corte se buscan las coordenadas de nuestra zona y se incluyen en el software.

| <b>Geo Coordinates</b><br><b>Pixel Coordinates</b> |                              |
|----------------------------------------------------|------------------------------|
| North latitude bound:                              | $42.62 -$                    |
| West longitude bound:                              | $-1.77$                      |
| South latitude bound:                              | $42.42 -$                    |
| East longitude bound:                              | $-1.56 -$                    |
| Scene step X:                                      | $1\left  \rightleftharpoons$ |
| Scene step Y:                                      | $1\left  \rightleftharpoons$ |
| Subset scene width:                                | 65.0                         |
| Subset scene height:                               | 1834.0                       |
| Source scene width:                                | 2098                         |
| Source scene height:                               | 1835                         |

<span id="page-46-1"></span>Figura 3. 2 Diálogo subset en SNAP

Se usarán las mismas coordenadas en las dos imágenes, asi nos aseguraremos de que en ambas se encuentra contenida la misma información.

 **Calibration / Speckle:** El primero de estos filtros se realizará una calibración radiométrica que permitirá disponer de unos valores de retrodispersión de los pixels. Esto permitirá corregir distorsiones del radar y es el primer paso que se dará para evitar la visualización pixelada de la imagen y poder interpretarla.

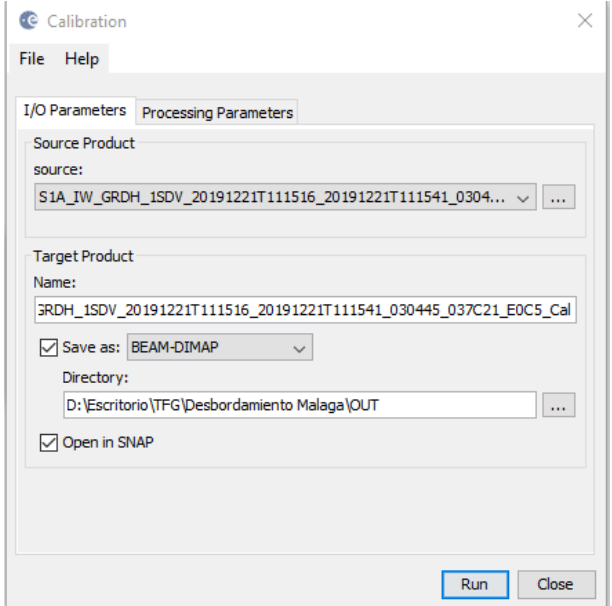

Figura 3. 3 Diálogo 1 SNAP filtro Calibration

<span id="page-47-0"></span>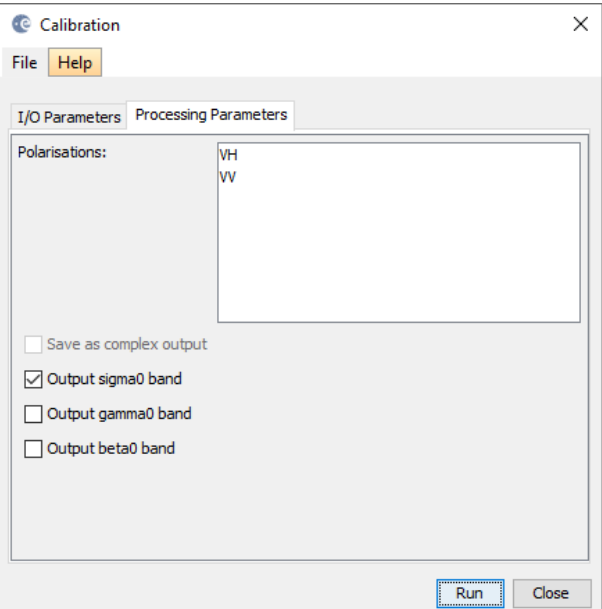

<span id="page-47-1"></span>Figura 3. 4 Diálogo SNAP filtro Calibration

En la primera pantalla se seleccionan los archivos a los cuales se les aplicará la corrección, ver [Figura 3. 3.](#page-47-0) En el decálogo de Processing Parameters se seleccionan la o las bandas a las cuáles se les quiere aplicar la calibración, ver [Figura 3. 4.](#page-47-1) Se podrían aplicar tres tipos de correciones, se elige la sigma0 ya que es la más beneficiosa a la hora de compararla con otras imágenes de satélite.

 **Colour Manipulation:** El siguiente paso es uno de los más importantes en el proceso descrito, y no es un filtro como tal. Colour manipulation es una herramienta del programa SNAP con la cuál se podrá manipular colores, saturación y varias propiedades más. Con esto se consigue una mejor visualización del producto.

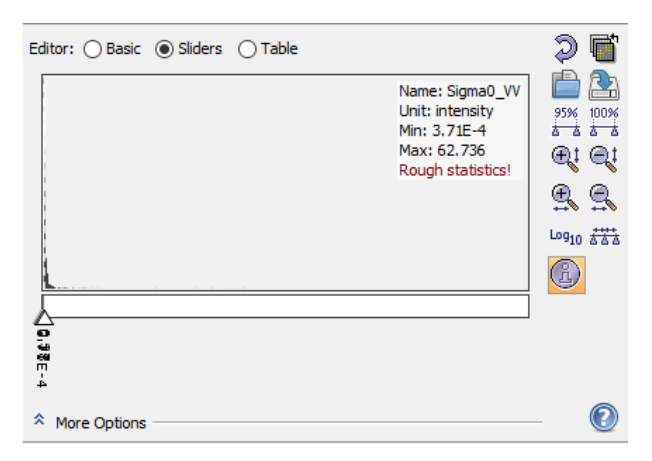

Figura 3. 5 Cuadro diálogo SNAP Colour Manipulation

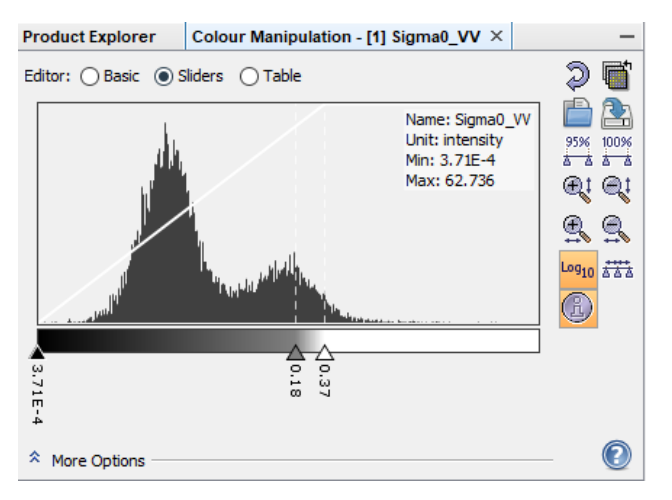

<span id="page-48-0"></span>Figura 3. 6 Cuadro diálogo SNAP Colour Manipulation escala logarítmica

Ambas imágenes pertenecen al mismo producto. La diferencia entre ellas es que en la segunda está activada la escala logarítmica que permite manejar mucho más fácil los rangos de valores que se necesitan, ver [Figura](#page-48-0)  [3. 6.](#page-48-0)

Como se ha comentado anteriormente es uno de los pasos más importantes en nuestro objetivo, ya que en él será en el que se determinen los valores que pertenecen a zonas de agua y a zonas secas. Esta elección se hará a nuestro criterio intentando que quede lo más exacto posible.

 **Terrain Correction:** Este paso realizará una calibración geométrica. Es importante haber realizado la calibración radiómetrica antes.

SENTINEL 1 y 2

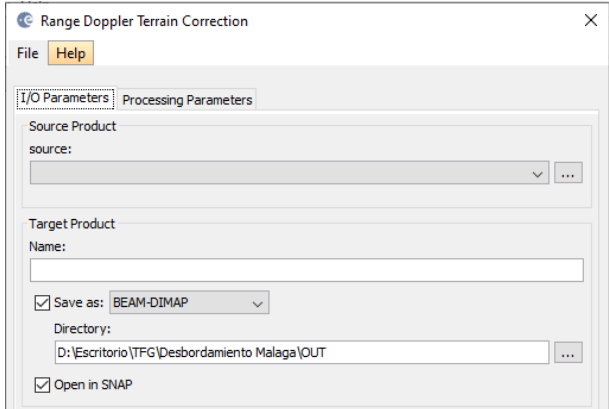

<span id="page-49-0"></span>Figura 3. 7 Cuadro diálogo SNAP Corrección geométrica I

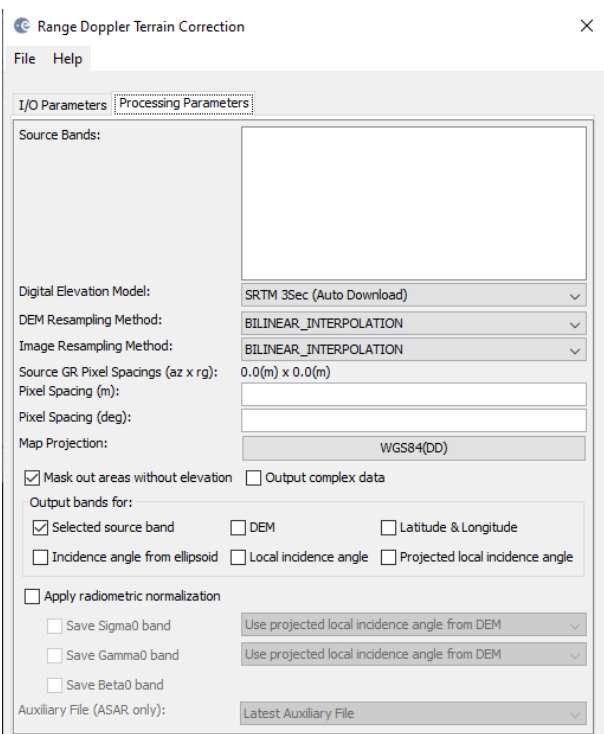

<span id="page-49-1"></span>Figura 3. 8 Cuadro diálogo SNAP Corrección geométrica II

Como en casi todos los cuadros de diálogo de filtros en SNAP, en el primero se puede elegir el producto al cuál se le va a aplicar la corrección, ver [Figura 3. 7.](#page-49-0) En el Segundo cuadro (Processing Parameters) está la opción de elegir la banda que queremos usar, ver [Figura 3. 8.](#page-49-1) Para realizar este paso se necesita un DEM (Digital Elevation Model), sino tenemos ninguno, SNAP proporciona gran cantidad de ellos.

 **Create Stack:** En este punto ya están todos los filtros correctores aplicados a nuestras imágenes. Como se comentó al principio, para trabajar con SNAP y hacer un mapa de inundación se deben tener dos imágenes una Pre-lluvia y otra post-lluvia. La herramienta Create Stack lo que permitirá será obtener un producto con las bandas que nos interesan de cada imágen.

Esto será interesante porque tendremos ambas capas, antes y despues de la tormenta, superpuestas y se podrá ver la diferencia entre ellas solamente activando o desactivando dichas capas.

SENTINEL 1 y 2

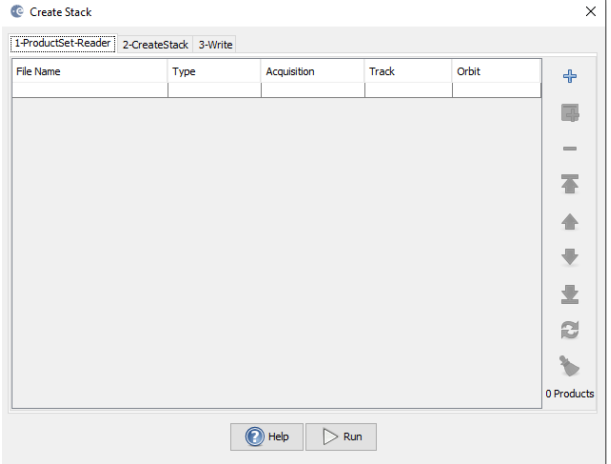

<span id="page-50-0"></span>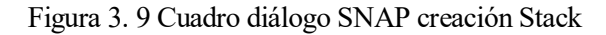

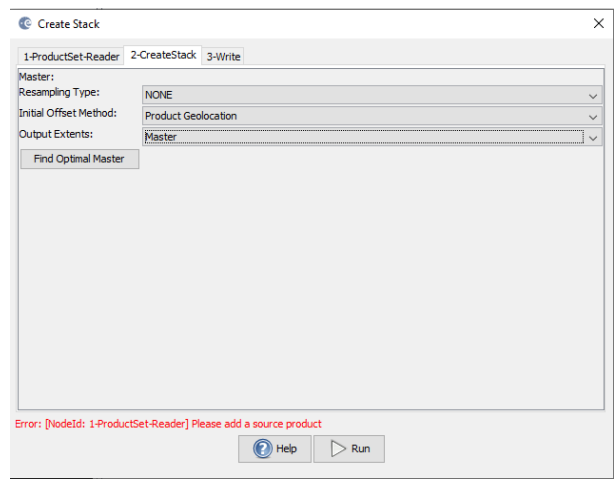

<span id="page-50-1"></span>Figura 3. 10 Cuadro diálogo SNAP creación Stack II

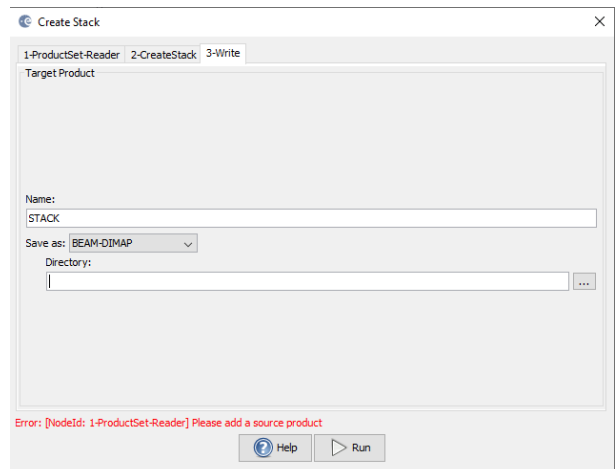

<span id="page-50-2"></span>Figura 3. 11 Cuadro diálogo SNAP creación Stack III

Para la realizacion del Stack se tienen tres cuadros de diálogo:

- 1. En el primer cuadro se seleccionan las bandas de cada producto que se quiere que estén en nuestro stack, ver [Figura 3. 9.](#page-50-0) Como se ha repetido antes una será con la zona inundada y otra sin inundar.
- 2. Una vez estén seleccionadas las bandas, en el segundo apartado se podrá elegir las opciones para realizar el conjunto. En nuestro caso se eligen las de la imágen superior, seleccionando como método inicial 'Product Geolocation', ver [Figura 3. 10.](#page-50-1)
- 3. El tercer cuadro del software permite elegir el nombre del product que se va a crear, así como la ruta en la que se quiere guardar, ve[r Figura 3. 11.](#page-50-2)
- **Open RGB Imagen Window:** Esta función de SNAP permite realizar un cambio de color en cualquiera de las capas. Más concretamente, como su nombre indica, tenemos tres canales, rojo, verde y azul (RGB – Red, Green and Blue) y el programa nos va a permitir darle a cada una de nuestras imágenes un canal.

En nuestro caso, si se quiere ver la zona inundada en color rojo, por ejemplo, se le debe dar el canal rojo a nuestra imagen anterior a la tormenta, y los canales verde y azul a la imágen de después de la tormenta, así se consigue que la zona inundada se vea en color rojo.

Una vez se le ha dado color a nuestras capas, ya estaría finalizado nuestro mapa de inundacion. SNAP permite importarlo a otros programas como QGIS o incluso superponerlo en el software Google Earth, para perfeccionar nuestro trabajo.

# **3.2 Metodología con Imágenes Sentinel-2**

El segundo tipo de imágenes RADAR que se va a utilizar son las que nos proporciona el satélite Sentinel-2. Para el tratamiento de estas imágenes se va a recurrir a otro software como será QGIS. QGIS permite la realización del mapa de inundación con tan solo una imagen posterior a la tormenta.

Como se ha visto anteriormente las imágenes de Sentinel-2 constan de doce bandas. En este caso, solo se va a trabajar con la banda verde y la NIR.

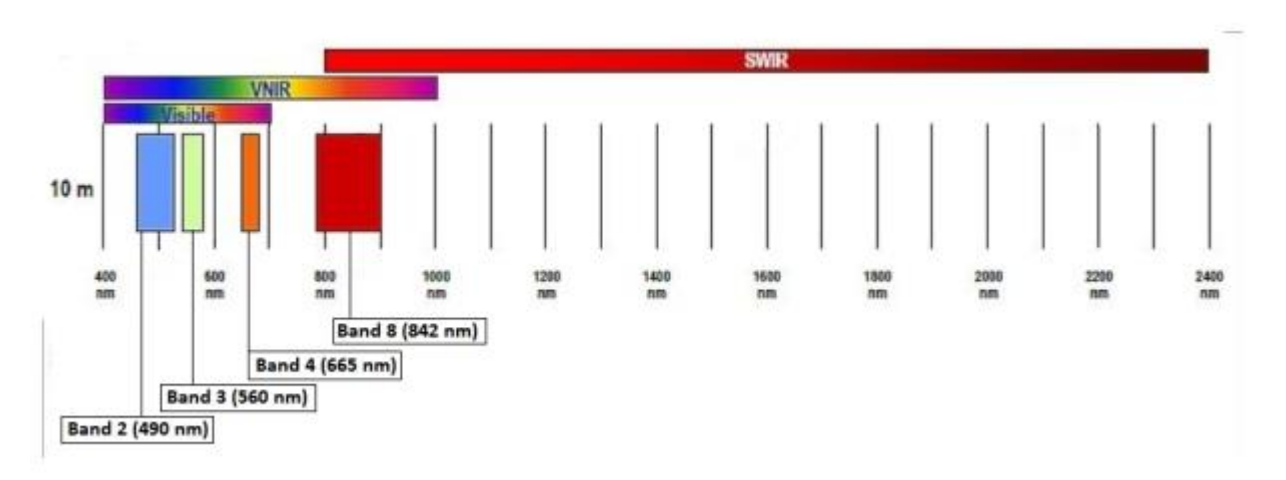

<span id="page-51-0"></span>Figura 3. 12. Bandas de los productos Sentinel-2

Como se ve en la [Figura 3. 12,](#page-51-0) usaremos la banda número tres y la número ocho. A continuación vamos a explicar el proceso a seguir, ve[r Figura 3. 13.](#page-52-0)

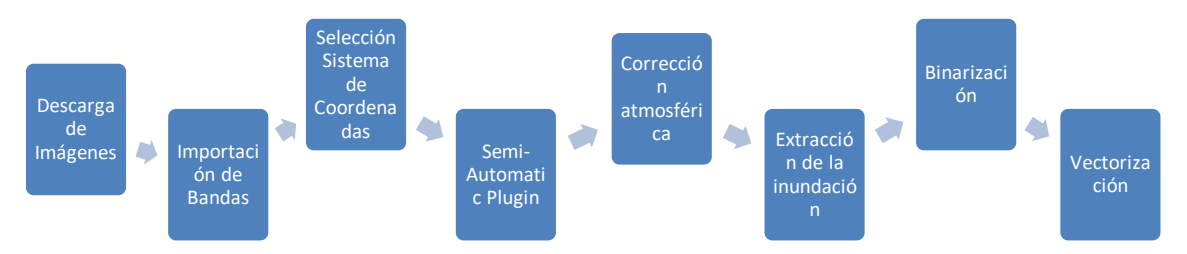

Figura 3. 13 Diagrama de flujo metodología Sentinel-2

<span id="page-52-0"></span> **Importación Banda 3 / Banda 8 a QGIS:** El software QGIS permite importar directamente la banda 3 y la banda 8, sin necesidad de abrir todas las demás, ver [Figura 3. 14,](#page-52-1) [Figura 3. 15.](#page-52-2)

|                                      |               | Abrir conjunto de datos ráster admitido por GDAL    |                               |                  | $\times$ |
|--------------------------------------|---------------|-----------------------------------------------------|-------------------------------|------------------|----------|
|                                      |               | « L1C T18NUL A0236 » IMG DATA<br>Ō,<br>$\checkmark$ | Buscar en IMG DATA<br>$\circ$ |                  |          |
| Organizar v                          | Nueva carpeta |                                                     | ⊪                             | $\triangleright$ |          |
| OneDrive                             |               | Nombre                                              | Fecha de modificación         | Tipo             |          |
|                                      |               | T18NUL 20191230T152631 B01.jp2                      | 31/12/2019 1:46               | Archivo JP2      |          |
| Este equipo                          |               | T18NUL 20191230T152631 B02.jp2                      | 31/12/2019 1:46               | Archivo JP2      |          |
| Descargas                            |               | T18NUL 20191230T152631 B03.jp2                      | 31/12/2019 1:47               | Archivo JP2      |          |
| Documentos                           |               | T18NUL 20191230T152631 B04.jp2                      | 31/12/2019 1:46               | Archivo JP2      |          |
| Escritorio                           |               | T18NUL 20191230T152631 B05.jp2                      | 31/12/2019 1:46               | Archivo JP2      |          |
| $\blacksquare$ Imágenes              |               | T18NUL 20191230T152631 B06.jp2                      | 31/12/2019 1:46               | Archivo JP2      |          |
| h Música                             |               | T18NUL_20191230T152631_B07.jp2                      | 31/12/2019 1:46               | Archivo JP2      |          |
| Objetos 3D                           |               | T18NUL_20191230T152631_B08.jp2                      | 31/12/2019 1:46               | Archivo JP2      |          |
| <b>Vídeos</b><br>문                   |               | T18NUL 20191230T152631 B8A.jp2                      | 31/12/2019 1:46               | Archivo JP2      |          |
|                                      |               | T18NUL 20191230T152631 B09.jp2                      | 31/12/2019 1:46               | Archivo JP2      |          |
| $\ddot{\mathbf{r}}$ Disco local (C:) |               | T18NUL_20191230T152631_B10.jp2                      | 31/12/2019 1:46               | Archivo JP2      |          |
| $\rightarrow$ Datos (D:)             |               | T18NI II 20191230T152631 R11 in2                    | 31/12/2010 1-46               | Archivo ID2      |          |
|                                      |               |                                                     |                               |                  |          |
|                                      |               | Nombre: 152631_N0208_R025_T18NUL_20191230T184643    | <b>Todos los archivos</b>     |                  |          |
|                                      |               |                                                     | Abrir                         | Cancelar         |          |

Figura 3. 14 Selección bandas producto Sentinel-2

<span id="page-52-2"></span><span id="page-52-1"></span>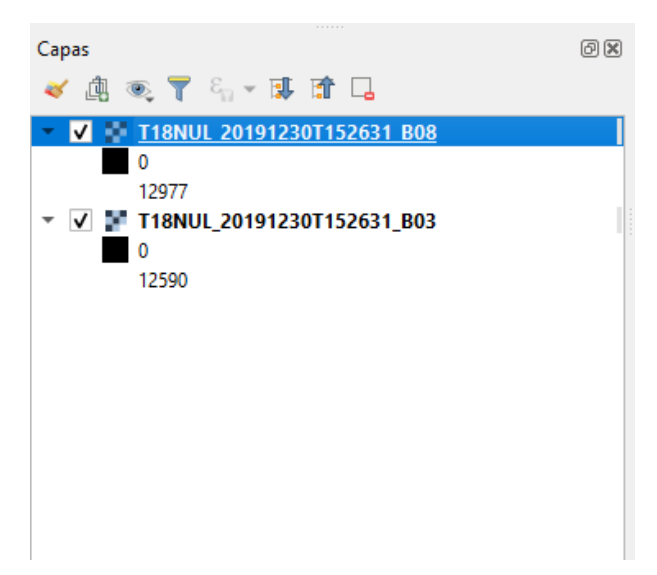

Figura 3. 15 Bandas seleccionadas en explorador de QGIS

En la ruta de nuestro archivo de Sentinel-2 , en la carpeta IMG\_DATA estarán alojadas todas las capas, de las cuáles se van a saleccionar las anteriormente citadas y directamente QGIS las abrirá en su explorador.

 **Selección sistema de coordenadas:** En la ruta Proyecto / Propiedades / SRC, QGIS permite cambiar el sistema de coordenadas en el que se va a trabajar, ver [Figura 3. 16.](#page-53-0)

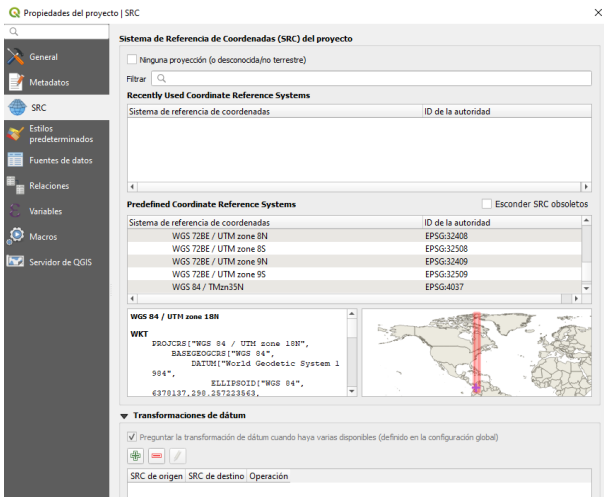

Figura 3. 16 Cuadro selección coordenadas QGIS

<span id="page-53-0"></span> **Descarga Semi-Automatic Classification Plugin:** Este plugin contiene diferentes herramientas para el proceso ráster, que permitirán realizar y estudiar con más claridad nuestra zona inundada. Algunas de las herramientas que se van a usar en nuestro caso son la corrección atmosférica y la calculadora de bandas a partir de la cuál sacaremos el NDWI.

| Juego de bandas                 | Sentinel-2<br>Sentinel-3<br><b>CK</b><br>Landsat                        | <b>BL</b> ASTER                                   | $\frac{1}{2}$ MODIS<br>Vectorial a ráster | Recortar múltiples rásters | ,,<br>Sei |
|---------------------------------|-------------------------------------------------------------------------|---------------------------------------------------|-------------------------------------------|----------------------------|-----------|
| $B$ asic tools                  |                                                                         |                                                   |                                           |                            |           |
| Download products               | Conversión de Sentinel-2                                                |                                                   |                                           |                            |           |
| Preprocesamiento                | Directorio conteniendo bandas Sentinel-2                                |                                                   |                                           |                            |           |
| Band processing                 | Select metadata file (MTD_MSI)                                          |                                                   |                                           |                            |           |
| Postprocesamiento               | Aplicar la corrección atmosférica DOS1                                  | $\sqrt{\phantom{a}}$ only to blue and green bands |                                           | V Usar valores SinDatos 0  |           |
| <b>Ed Calculadora de Bandas</b> | V Crear Juego de Bandas y utilizar sus herramientas<br><b>Metadatos</b> | Add bands in a new Band set                       |                                           |                            |           |
| <b>S</b> En Lotes               | Satélite                                                                |                                                   | Product                                   |                            |           |
| X Configuración                 | <b>Banda</b>                                                            |                                                   | Valor de Cuantificación                   | Irradiancia solar          |           |
| Acerca de                       |                                                                         |                                                   |                                           |                            |           |
| <b>Manual del Usuario</b>       |                                                                         |                                                   |                                           |                            |           |
|                                 |                                                                         |                                                   |                                           |                            |           |
| <b>(2)</b> Ayuda en línea       |                                                                         |                                                   |                                           |                            |           |

Figura 3. 17 Plugin SCP software QGIS

<span id="page-53-1"></span>En la [Figura 3. 17](#page-53-1) se puede ver las diferentes posibilidades que nos muestra el plugin SCP, entre otras la corrección atmosférica que se va a realizar a continuación y que se encuentra en el apartado de Preprocesamiento.

 **Corrección atmosférica: Para** su realización, se va a usar el plugin SCP. En preprocesamiento se marcas la opción de 'Apply DOS1 atmospheric correction' y se selecciona solo las dos capas que se van a usar, ver [Figura 3. 18.](#page-54-0)

| Semi-Automatic Classification Plugin                    |                                                   |                                                                                                   |                                |                            | $\times$   |
|---------------------------------------------------------|---------------------------------------------------|---------------------------------------------------------------------------------------------------|--------------------------------|----------------------------|------------|
| Juego de bandas<br>$\overline{\phantom{a}}$ Basic tools | Sentinel-2<br>Landsat<br>Sentinel-3               | 风<br><b>DE MODIS</b><br><b>ASTER</b>                                                              | ञ्∍<br>M<br>Vectorial a ráster | Recortar múltiples rásters | "          |
|                                                         | Conversión de Sentinel-2                          |                                                                                                   |                                |                            |            |
| Download products                                       | Directorio conteniendo bandas Sentinel-2          | D:/Escritorio/TFG/VIRGINIAS2/S2A_MSIL1C_20191230T152631_N0208_R025_T18NUL_20191230T184643.SAFE/GI |                                |                            |            |
| + Preprocesamiento                                      |                                                   |                                                                                                   |                                |                            |            |
| <b>Band processing</b>                                  | Select metadata file (MTD_MSI)                    | D:/Escritorio/TFG/VIRGINIAS2/S2A_MSIL1C_20191230T152631_N0208_R025_T18NUL_20191230T184643.SAFE/M  |                                |                            |            |
| Postprocesamiento                                       | V Aplicar la corrección atmosférica DOS1          | v only to blue and green bands                                                                    |                                | V Usar valores SinDatos 0  | ÷          |
| Calculadora de Bandas                                   | Crear Juego de Bandas y utilizar sus herramientas | Add bands in a new Band set                                                                       |                                |                            |            |
| <b>S</b> En Lotes                                       | <b>Metadatos</b><br>Satélite Sentinel-2A          |                                                                                                   | Product S2MSI1C                |                            |            |
| X Configuración                                         | <b>Banda</b>                                      |                                                                                                   | Valor de Cuantificación        | Irradiancia solar          |            |
| Acerca de                                               | 1 T18NUL 20191230T152631 B03.jp2                  |                                                                                                   | 10000                          | 1823.24                    |            |
| Manual del Usuario                                      | 2 T18NUL 20191230T152631 B08.jp2                  |                                                                                                   | 10000                          | 1041.63                    |            |
| <b>E</b> Avuda en línea                                 |                                                   |                                                                                                   |                                |                            |            |
| <b>Support the SCP</b>                                  | Elecutar                                          |                                                                                                   |                                |                            |            |
|                                                         |                                                   |                                                                                                   |                                |                            | <b>RUN</b> |

Figura 3. 18 Filtro corrección atmosférica plugin SCP

<span id="page-54-0"></span>Cuando se ejecuta, el software mostrará dos nuevas capas ráster con la corrección ya realizada. Estas capas son las que se van a seguir usando a partir de este momento.

 **Extracción de la inundación:** En QGIS, una manera para calcular las zonas inundadas es aplicar el NDWI (Normalized Difference Water Index). Se calcula usando las dos bandas que tenemos y aplicando la siguiente fórmula:

```
NDWI =(Band 3 - Band 8)(Band 3 + Band 8)
```
Para aplicar formulas el software QGIS tiene una función llamada 'Calculadora Ráster' que permite realizar operaciones con bandas, ver [Figura 3. 19.](#page-54-1)

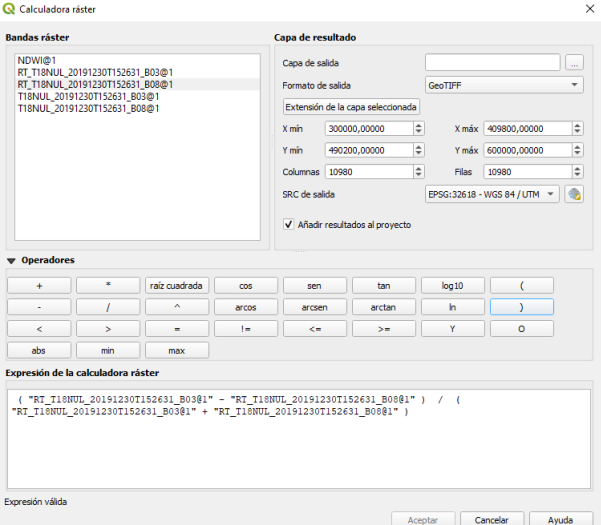

Figura 3. 19 Calculadora ráster en QGIS

<span id="page-54-1"></span>Una vez realizada esta operación se obtendrá una capa de salida, llamada NDWI. A continuación, se muestran dos imágenes de dos capas, las iniciales que usamos y la NDWI, ver [Figura 3. 20,](#page-55-0) [Figura 3.](#page-55-1)  [21.](#page-55-1)

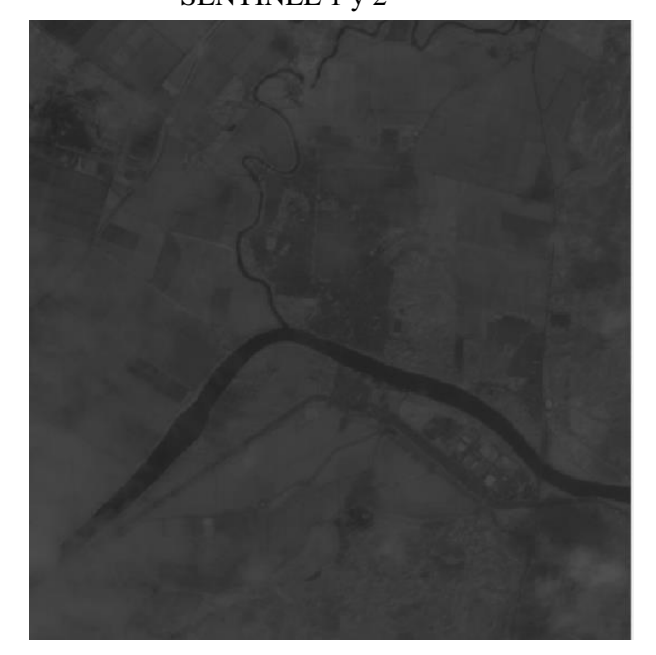

Figura 3. 20 Capa usada inicialmente en nuestro proyecto de QGIS

<span id="page-55-0"></span>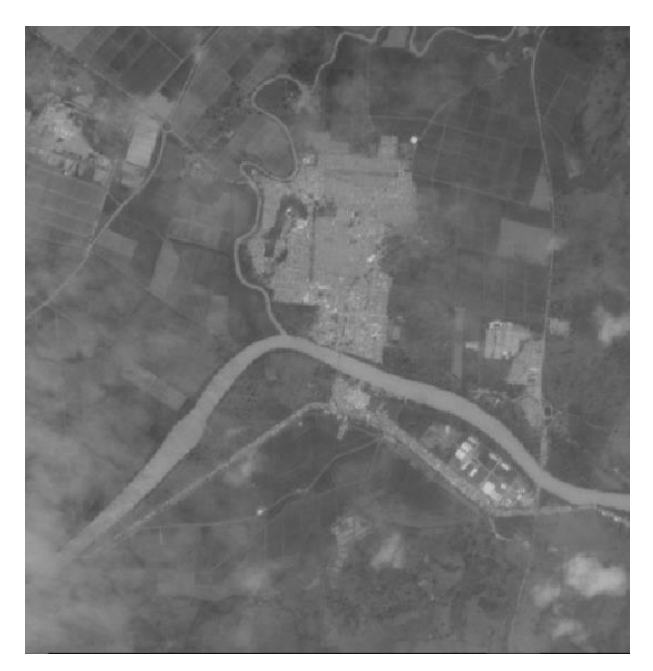

Figura 3. 21 Capa usada en nuestro proyecto con correcciones ya aplicadas

<span id="page-55-1"></span>Se puede observar como existe una gran diferencia entre ambas imágenes, siendo en la capa NDWI más fácil de reconocer las zonas de agua.

 **Binarización:** La binarización consiste basicamente en quedarse solo con dos valores. Se le asigna el valor 0 o 1 a los pixeles en función de si son zonas inundadas o no inundadas.

Para esto se toman unos puntos de referencia y se recogen los valores que nos da, ver [Figura 3. 22,](#page-56-0) [Figura 3. 23,](#page-56-1) [Figura 3. 24.](#page-57-0) A partir de ellos cogeremos unos rangos a partir de los cuales daremos el valor 0 y otros a los que daremos el valor 1.

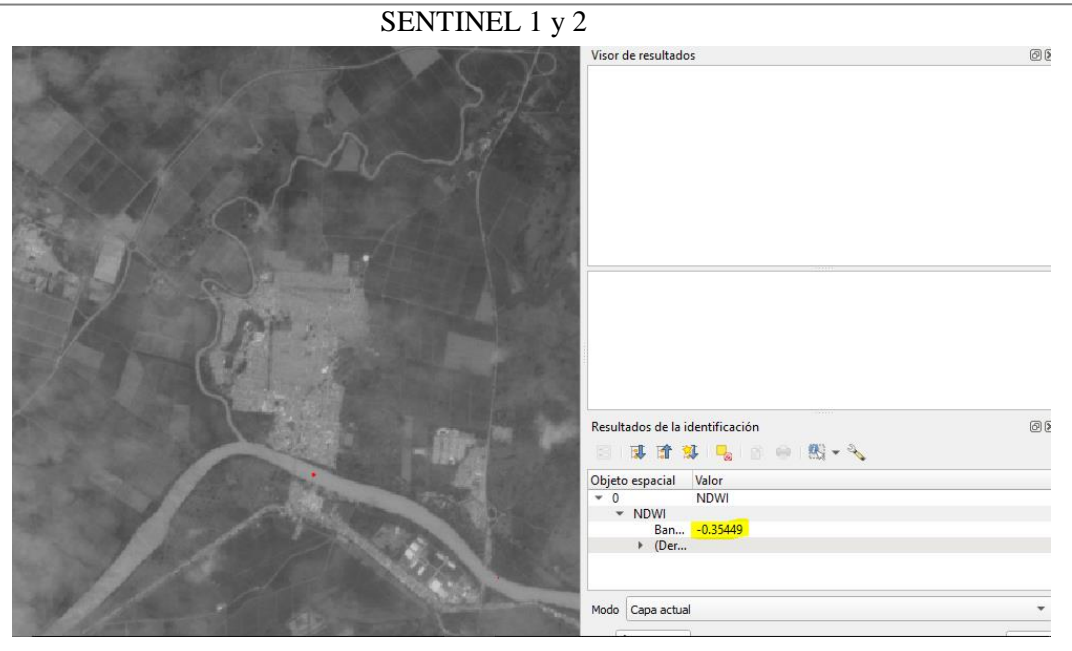

Figura 3. 22 Primer punto de referencia para binarizar QGIS

<span id="page-56-1"></span><span id="page-56-0"></span>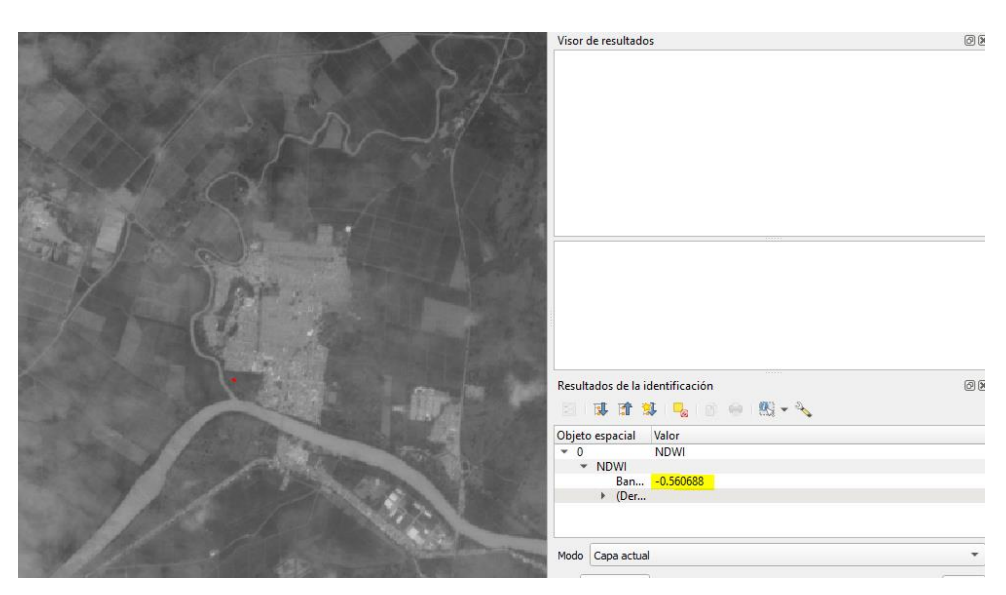

Figura 3. 23 Segundo punto de referencia para binarizar QGIS

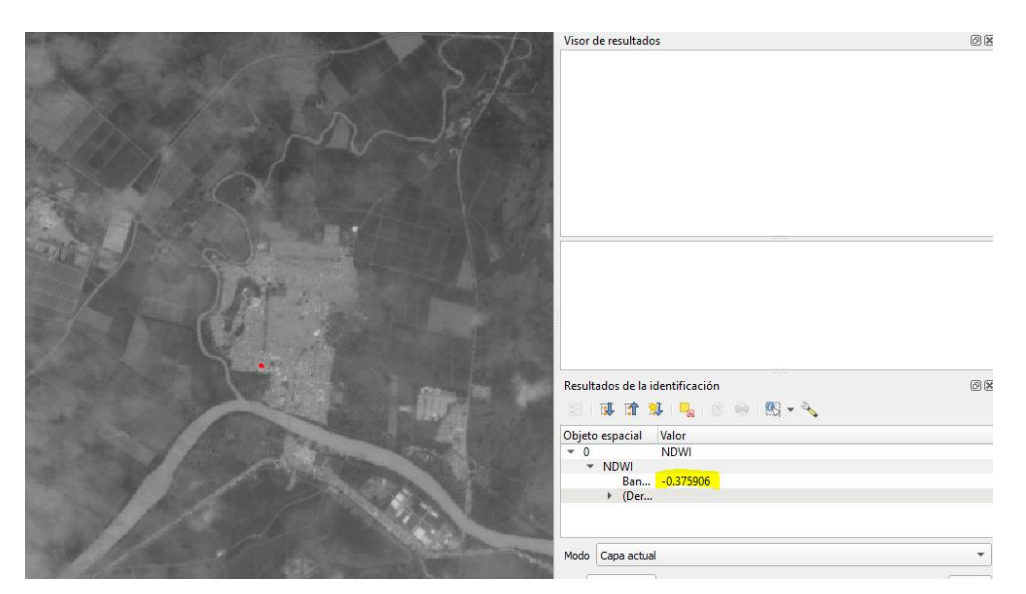

Figura 3. 24 Tercer punto de referencia para binarizar QGIS

<span id="page-57-0"></span> Una vez se tiene el rango de valores, se coloca en las propiedades de la capa y se obtiene una imagen donde ya se puede comenzar a diferenciar el agua del terreno seco, ver [Figura 3. 25.](#page-57-1)

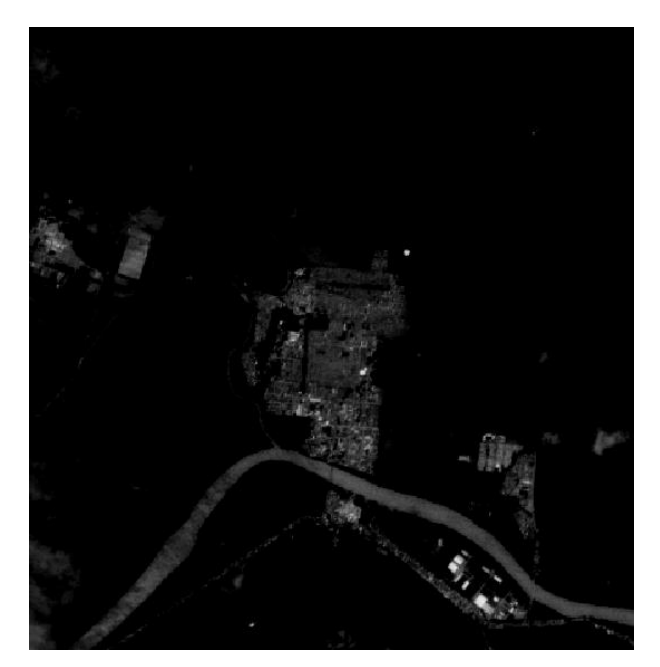

Figura 3. 25 Aplicación rango de valores agua-terreno

<span id="page-57-1"></span>Para conseguir esos valores, se han probado una serie de rangos. Una vez se consigue el valor ideal se procede a la binarización usando la herramienta calculadora ráster, ver [Figura 3. 26.](#page-58-0)

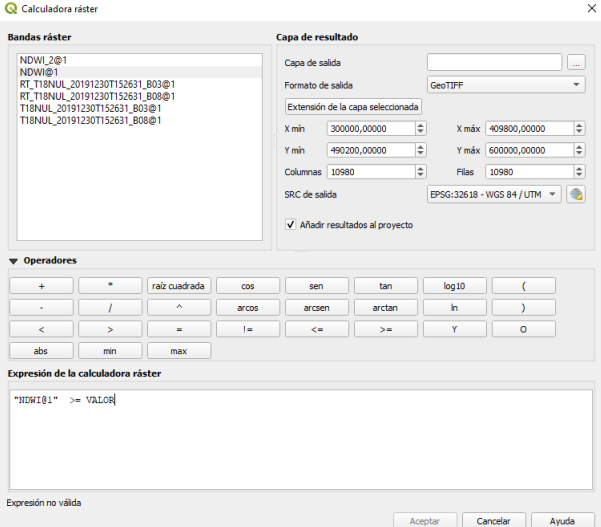

Figura 3. 26 Binarización con calculadora ráster QGIS

<span id="page-58-0"></span>Cuando se ejecuta la calculadora ráster esta exportará un producto que dividirá las zonas inundadas o con agua del terreno seco, ver [Figura 3. 27.](#page-58-1)

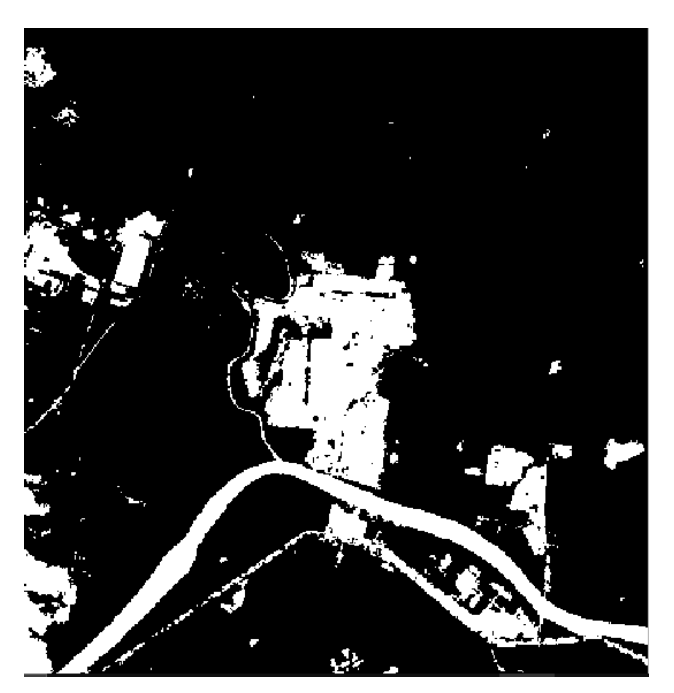

Figura 3. 27 Imagen final ya binarizada

<span id="page-58-1"></span> **Vectorización:** La imagen que ha producido QGIS, se puede convertir ahora en un vector con la intención de obtener mejores resultados. Para ello se debe de entrar a la ruta Raster> Conversion > Poligonizar (raster a vectorial).

Cuando se vectoriza, QGIS vectoriza toda la imagen, sin tener en cuenta los valores que son 0 o 1. La imagen que quedaría seria tal que así [\(Figura 3. 28\)](#page-59-0):

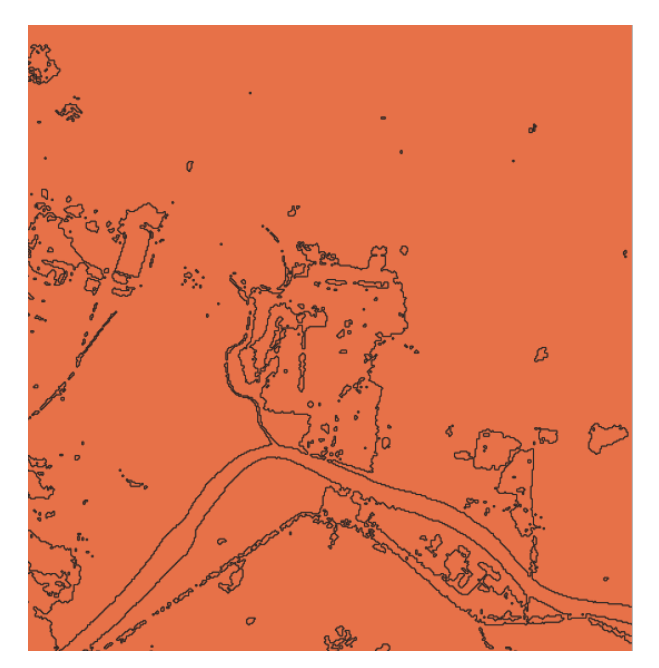

Figura 3. 28 Imagen ráster vectorizada

<span id="page-59-0"></span>Una vez se llega a este paso se debe eliminar todos los valores 0 que tiene nuestra banda. Esto se hará desde la tabla de atributos de la capa vectorizada, ver [Figura 3. 29.](#page-59-1)

|           | Vectorizado :: Objetos totales: 21260, Filtrados: 21260, Seleccionados: 0 |              |  |  |  |  |   |
|-----------|---------------------------------------------------------------------------|--------------|--|--|--|--|---|
|           | 28 日 3 1 16 日 × 8 日 1 8 日 2 1 2 下 田 ※ 9 1 1 8                             |              |  |  |  |  | 1 |
| $123$ fid | $= 8$<br>$\overline{\mathbf v}$                                           |              |  |  |  |  |   |
|           | fid                                                                       | DN           |  |  |  |  |   |
| 30        | 30                                                                        | $\mathbf{0}$ |  |  |  |  |   |
| 31        | 31                                                                        | 0            |  |  |  |  |   |
| 32        | 32                                                                        | $\bf{0}$     |  |  |  |  |   |
| 33        | 33                                                                        | $\bf{0}$     |  |  |  |  |   |
| 34        | 34                                                                        | 0            |  |  |  |  |   |
| 35        | 35                                                                        | 1            |  |  |  |  |   |
| 36        | 36                                                                        | $\mathbf{0}$ |  |  |  |  |   |
| 37        | 37                                                                        | 1            |  |  |  |  |   |
| 38        | 38                                                                        | 0            |  |  |  |  |   |
| 39        | 39                                                                        | 0            |  |  |  |  |   |
| 40        | 40                                                                        | 1            |  |  |  |  |   |
| 41        | 41                                                                        | 0            |  |  |  |  |   |
| 42        | 42                                                                        | 0            |  |  |  |  |   |
| 43        | 43                                                                        | 0            |  |  |  |  |   |
| 44        | 44                                                                        | $\bf{0}$     |  |  |  |  |   |
| 45        | 45                                                                        | 0            |  |  |  |  |   |
|           |                                                                           |              |  |  |  |  |   |

<span id="page-59-1"></span>Figura 3. 29 Tabla de atributos de capa vectorizada

42

|         | vectorizado :: Objetos totales: 21200, Filtrados: 21200, Seleccionados: 10105 |                  |                |  |  |  |  |
|---------|-------------------------------------------------------------------------------|------------------|----------------|--|--|--|--|
|         | в                                                                             | ◎雷击*③图●言图吗了国外见1脂 |                |  |  |  |  |
| 123 fid | $=$ $\epsilon$                                                                |                  |                |  |  |  |  |
|         | fid                                                                           | DN               |                |  |  |  |  |
| 30      | 30                                                                            |                  | $\mathbf{0}$   |  |  |  |  |
| 31      | 31                                                                            |                  | $\mathbf{0}$   |  |  |  |  |
| 32      | 32                                                                            |                  | $\overline{0}$ |  |  |  |  |
| 33      | 33                                                                            |                  | 0              |  |  |  |  |
| 34      | 34                                                                            |                  | $\mathbf 0$    |  |  |  |  |
| 35      | 35                                                                            |                  | 1              |  |  |  |  |
| 36      | 36                                                                            |                  | $\mathbf{0}$   |  |  |  |  |
| 37      | 37                                                                            |                  | 1              |  |  |  |  |
| 38      | 38                                                                            |                  | 0              |  |  |  |  |
| 39      | 39                                                                            |                  | $\overline{0}$ |  |  |  |  |
| 40      | 40                                                                            |                  | 1              |  |  |  |  |
| 41      | 41                                                                            |                  | Ō              |  |  |  |  |
| 42      | 42                                                                            |                  | $\overline{0}$ |  |  |  |  |
| 43      | 43                                                                            |                  | 0              |  |  |  |  |

Nectorizado y Objetos totales: 21260. Filtrados: 21260. Seleccionados: 10165

<span id="page-60-0"></span>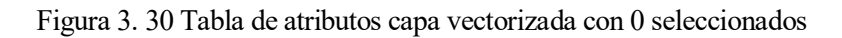

|                | 享日 2   昭 市 ※ 8 日   9 日 N 12 予 田 や 12   11 |    |  |  |  |  |
|----------------|-------------------------------------------|----|--|--|--|--|
| 123 fid        | $\mathcal{E} = \mathcal{E}$               |    |  |  |  |  |
|                | fid                                       | DN |  |  |  |  |
| 1              | $\scriptstyle\rm \odot$<br>21             | 1  |  |  |  |  |
| $\overline{c}$ | 22                                        | 1  |  |  |  |  |
| 3              | 35                                        | 1  |  |  |  |  |
| $\overline{a}$ | 37                                        | 1  |  |  |  |  |
| 5              | 40                                        | 1  |  |  |  |  |
| $\frac{6}{1}$  | 47                                        | 1  |  |  |  |  |
| $\overline{7}$ | 51                                        | 1  |  |  |  |  |
| 8              | 54                                        | 1  |  |  |  |  |
| 9              | 55                                        | 1  |  |  |  |  |
| $10$           | 60                                        | 1  |  |  |  |  |
| $\frac{11}{1}$ | 61                                        | 1  |  |  |  |  |
| 12             | 62                                        | 1  |  |  |  |  |
| 13             | 68                                        | 1  |  |  |  |  |

Vectorizado :: Objetos totales: 11095, Filtrados: 11095, Seleccionados: 0

<span id="page-60-1"></span>Figura 3. 31 Tabla de atributos con valores 1

43

En las imágenes anteriores [\(Figura 3. 30,](#page-60-0) [Figura 3. 31\)](#page-60-1) se ve como en la tabla de atributos aparecen todos los valores de nuestra capa vectorizada, los 0 y los 1. Con la calculadora ráster se ha seleccionado los valores 0, quedándonos con los que realmente nos importan que son los 1, pertenecientes a las zonas con agua.

Ahora ya en nuestra capa de vectorizado solo aparecen las zonas en las que encontramos agua, ver [Figura 3. 32.](#page-61-0)

<span id="page-61-0"></span>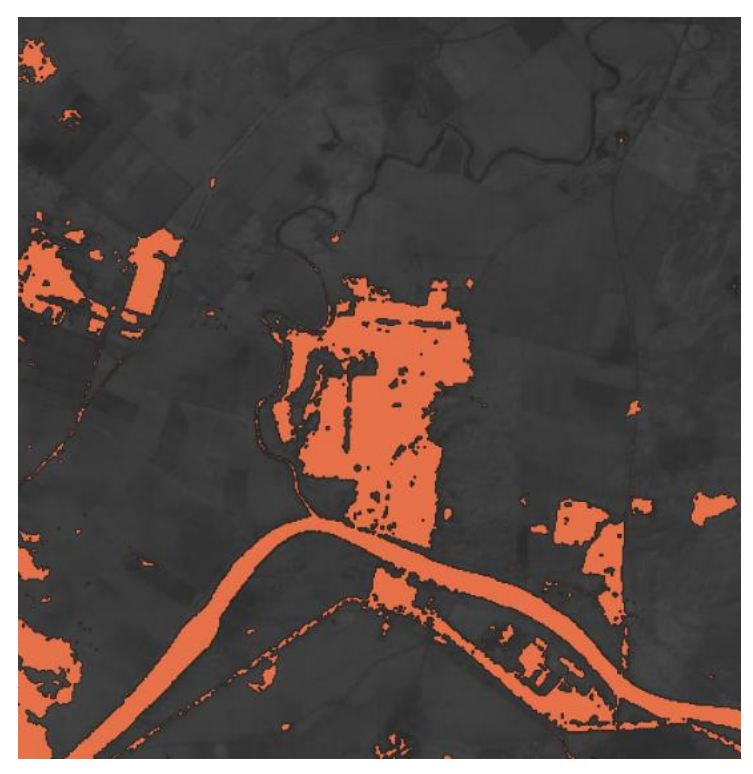

Figura 3. 32 Resultado final proceso QGIS para Sentinel-2

# **4 OBTENCION DE RESULTADOS**

# **4.1 Zona Río Segura**

### **4.1.1 Sentinel-1**

Para la zona correspondiente al río segura se tenian dos imágenes de buenas fechas respecto a la tormenta, con lo cuál SNAP pudo sacar unos resultados bastante claros, ver [Figura 4. 1.](#page-62-0)

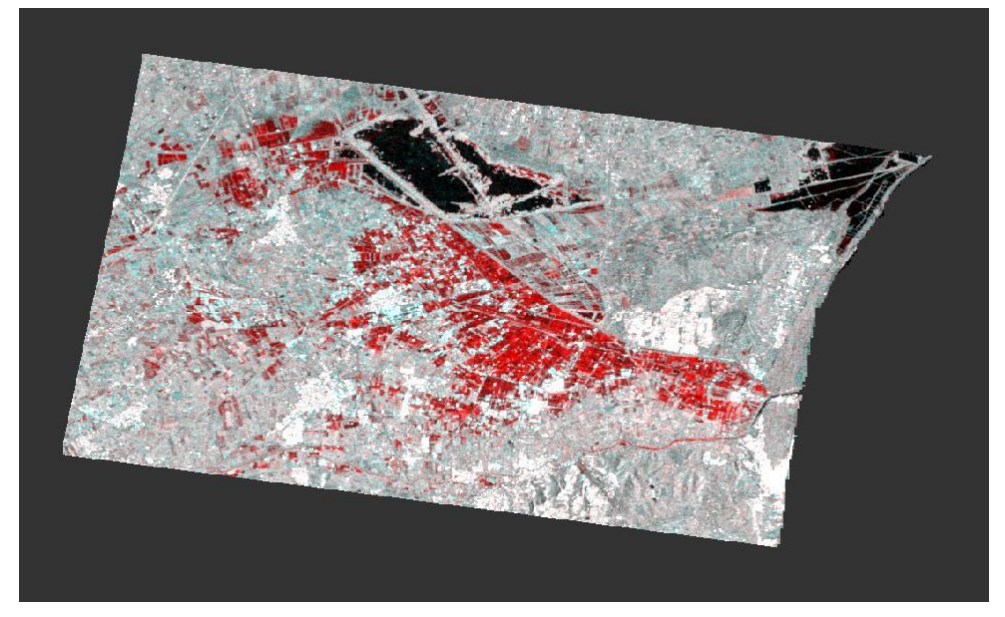

Figura 4. 1 Mapa inundación Sentinel-1 Zona Río Segura

<span id="page-62-0"></span>Lo que podemos resaltar de la imagen de resultado es que en un color más oscuro se observan balsas de agua permanentes, las cuales estaban antes de que iniciara la tormenta. En color rojo, como se había comentado arriba SNAP nos ha sacado la diferencia de zonas inundadas en una imagen y en otra no, por lo tanto, las zonas marcadas en rojas son zonas inundadas ya que en la primera imagen estas zonas no estaban en color oscuro.

En la [Figura 4. 2](#page-63-0) se puede observar como la inundación afecta a los pueblos de Daya Vieja, Daya Nueva y Dolores, aunque principalmente la inundación afecta a territorios de cultivos que se encuentran en terrenos entre poblaciones.

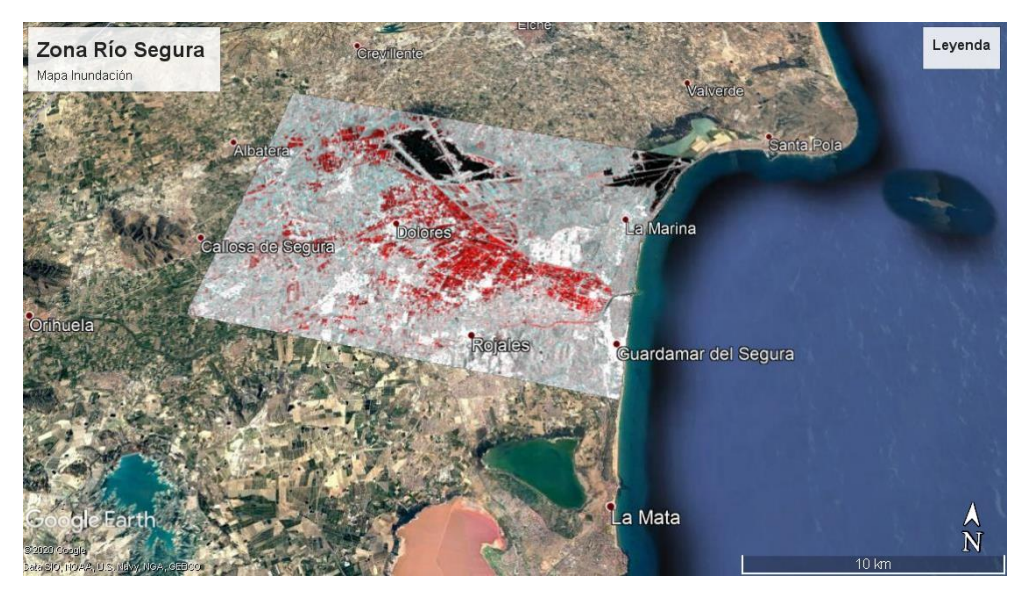

Figura 4. 2 Rio Segura Google Earth

## <span id="page-63-0"></span>**4.1.2 Sentinel-2**

Para el tratamiento en Sentinel-2 se tenía una imagen con un buen rango de nubes que ha dejado trabajar con claridad. Una vez la imagen ya esta vectorizada, ver [Figura 4. 3,](#page-63-1) se observa que sentinel-2 nos da una perfecta vision incluso a nivel de parcela para poder ver cuales de ellas tienen un NDWI alto.

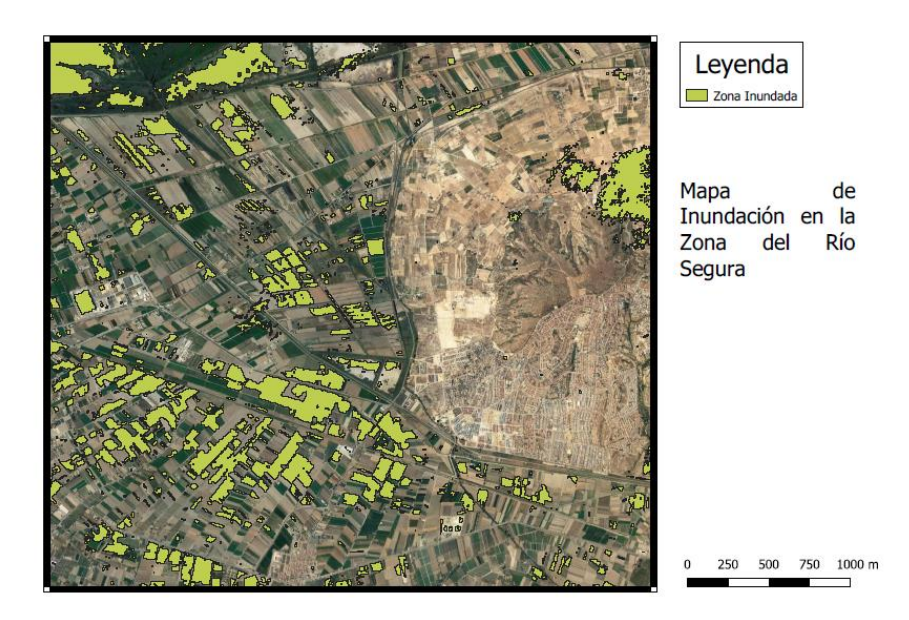

Figura 4. 3 Mapa inundación Sentinel-2 Zona Río Segura

<span id="page-63-1"></span>Coincidiendo con Sentinel-1, se observa la gran cantidad de parcelas inundadas entre poblaciones, aunque también hay mucha área inundada perteneciente a diferentes poblaciones.

El software QGIS también nos ha permitido, además de ver el resultado en la imagen, obtener un resultado mas cuantitativo, obteniendo el área inundada, ver [Figura 4. 4.](#page-64-0)

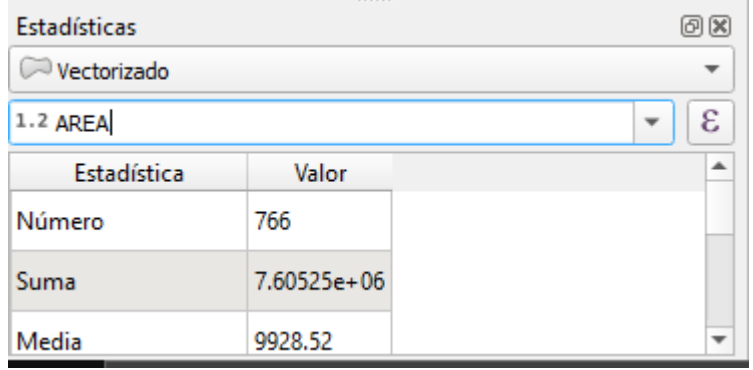

Figura 4. 4 Área inundada en la Zona del Río Segura

<span id="page-64-0"></span>Se puede observar como el total de polígonos pertenecientes a la zona inundada hacen un total de 7.60e6 m<sup>2</sup> de zona inundada.

## **4.2 Zona Málaga**

## **4.2.1 Sentinel-1**

La zona de Málaga era a priori más favorable para Sentinel-1 respetcto a Sentinel-2 ya que era una zona donde existian bastantes zonas de agua permantentes (antes de ocurrir la tormenta) y Sentinel-1 nos da solo la diferencia. A simple vista, podemos observar un error, ya que las pistas del aeropuerto no estan en zona roja, y están inundadas. La zona concentrada de inundación la encontramos en la localidad de Santa Rosalía.

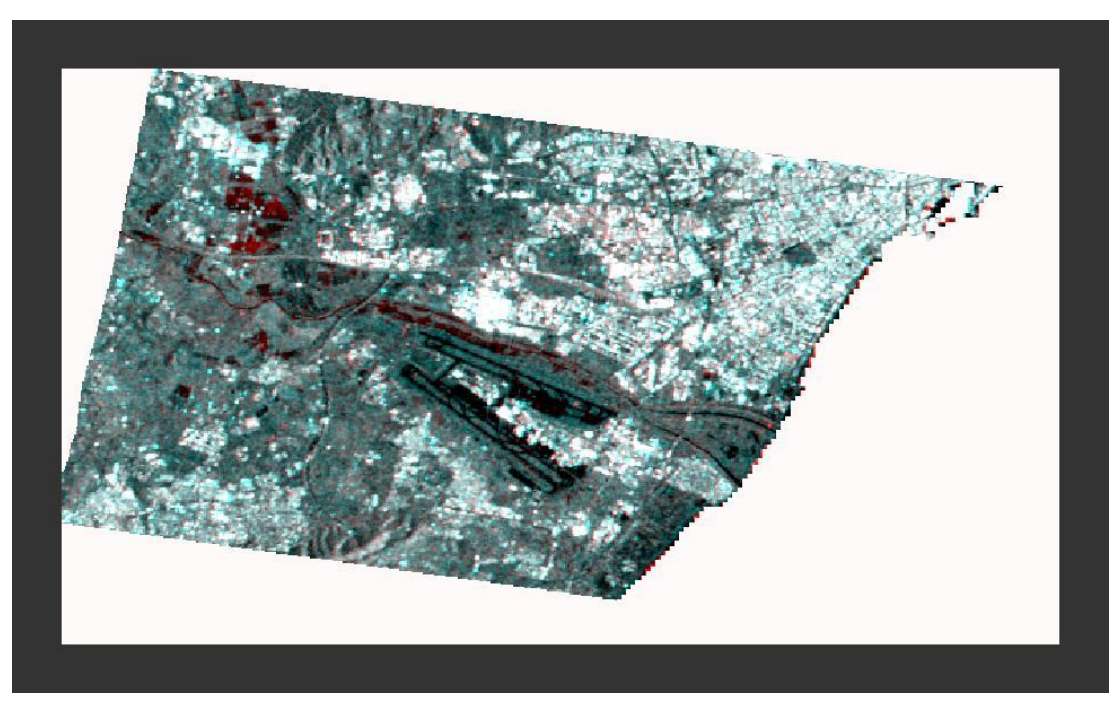

Figura 4. 5 Mapa de Inundación Sentinel-1 Zona Málaga

Si estudiamos con detenimiento los resultados que nos proporciona esta imagen, vemos como según las noticias que hemos podido ver, no refleja con exactitud lo que paso aquél dia en la provincia malagueña. Es importante reseñar que se ha probado a combinar diferentes valores en el ``Colour Manipulation'' del software SNAP, siendo este el mejor resultado obtenido.

### **4.2.2 Sentinel-2**

El principal problema que nos da Sentinel-2 en esta zona es la gran cantidad de agua que habia antes de las lluvias y la cual en QGIS se va a mezclar con la posterior a la lluvia. Este ejemplo se puede observar facilmente con la zona de mar que tenemos a la derecha. También se puede ver como se corrige el error de las pistas del aeropuerto que correctamente aparecen como inundadas en l[a Figura 4. 6.](#page-65-0)

Este resultado está mucho mas adecuado a los datos que se tenian de inundaciones en localidades y de fuertes lluvias, ya que se puede apreciar como hay mucha más area inundada que en el tratamiento con Sentinel-1.

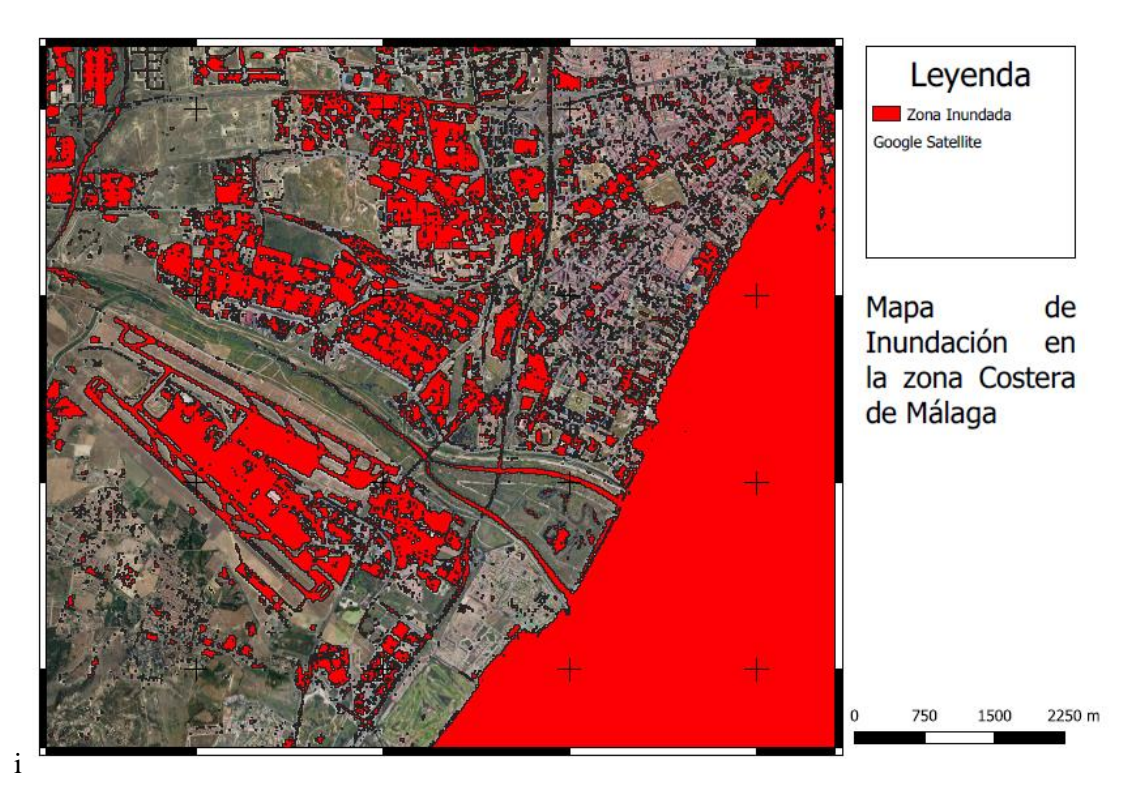

Figura 4. 6 Mapa de Inundación Sentinel-1 Zona Málaga

<span id="page-65-0"></span>Al igual que antes, se ha obtenido el área inundada. Este cálculo se ha hecho eliminando el polígono de mayor área que era el perteneciente a la zona de mar de la derecha, que es el mas influyente a la hora de contrastar resultados. Otros polígonos de áreas de agua permanentes se han dejado en el cálculo ya que el error que puede llegar a darnos va a ser mínimo.

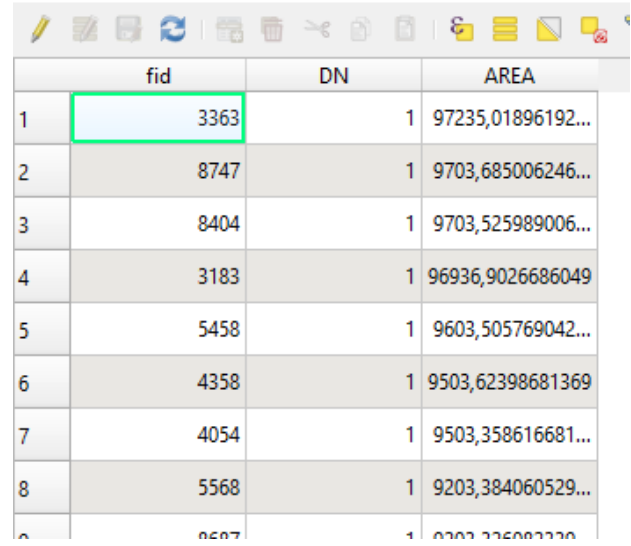

#### R Vectorizado :: Objetos totales: 6589, Filtrados: 6589, Selecciona

Figura 4. 7 Tabla de atributos en el cálculo del área de la Zona de Málaga

<span id="page-66-0"></span>Para sacar el área solo tenemos que insertar en la tabla de atributos una columna a la cuál le asignaremos que nos haga unas operaciones de geometría, concretamente \$area, ver [Figura 4. 7.](#page-66-0)

Una vez hecho esto, los resultados obtenidos son los que se pueden ver en l[a Figura 4. 8.](#page-66-1) Podemos observar que en la capital malagueña, concretamente en nuestra zona de estudio, alrededor del aeropuerto se inundaron 1.42e7 m 2 de terreno.

| Estadísticas |             | 回风 |  |
|--------------|-------------|----|--|
| Vectorizado  |             |    |  |
| $1.2$ AREA   |             | ε  |  |
| Estadística  | Valor       |    |  |
| Número       | 6589        |    |  |
| Suma         | 1.42055e+07 |    |  |
| Media        | 2155.94     |    |  |

<span id="page-66-1"></span>Figura 4. 8 Suma de áreas inundadas en la Zona de Málaga

## **4.3 Zona Jakarta**

#### **4.3.1 Sentinel-1**

Estamos ante la mayor inundación de las 4 que hemos estudiado. Se ha podido observar en el apartado 1 como la ciudad de Jakarta fue arrasada por las inundaciones. Las imágenes de Sentinel-1 no nos dejan duda y nos dejan un área inmensa de zonas inundadas entre Jakarta y las ciudades colindantes.

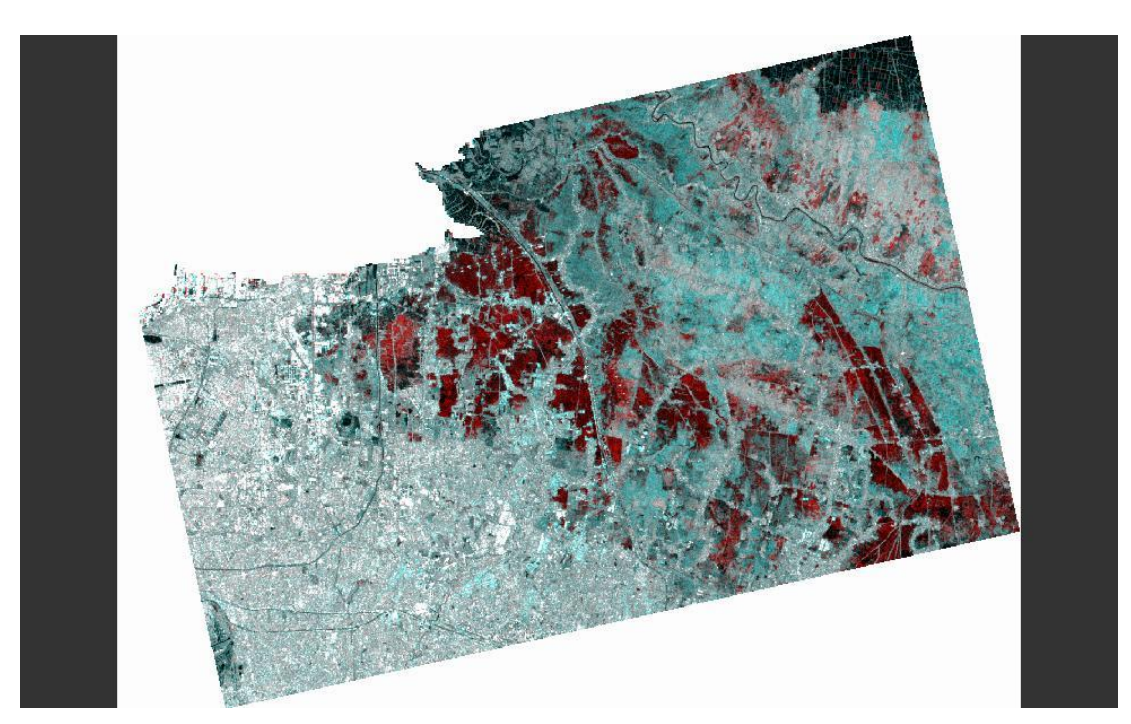

Figura 4. 9 Mapa de Inundación Sentinel-1 Jakarta

En color rojo, sin tener que detenernos muchos, podemos imaginar el panorama devastador de la tormenta, la cuál azotó a muchas poblaciones de Indonesia.

#### **4.3.2 Sentinel-2**

La [Figura 4. 10](#page-68-0) es un claro ejemplo de cuando las imágenes satelitales no son representativas ni en este caso útiles para su estudio. Se puede observar una imagen con un índice muy alto de nubes. Hay que mencionar que la siguiente imágen se iba muy lejos de la fecha en la que se produjo la inundación, por lo que tampoco es representativa.

Estabamos ante la mayor inundación de las cuatro que se han estudiado, pero vemos como ante un tiempo atmosférico malo, con bastante nubosidad este método no nos muestra ningun resultado.

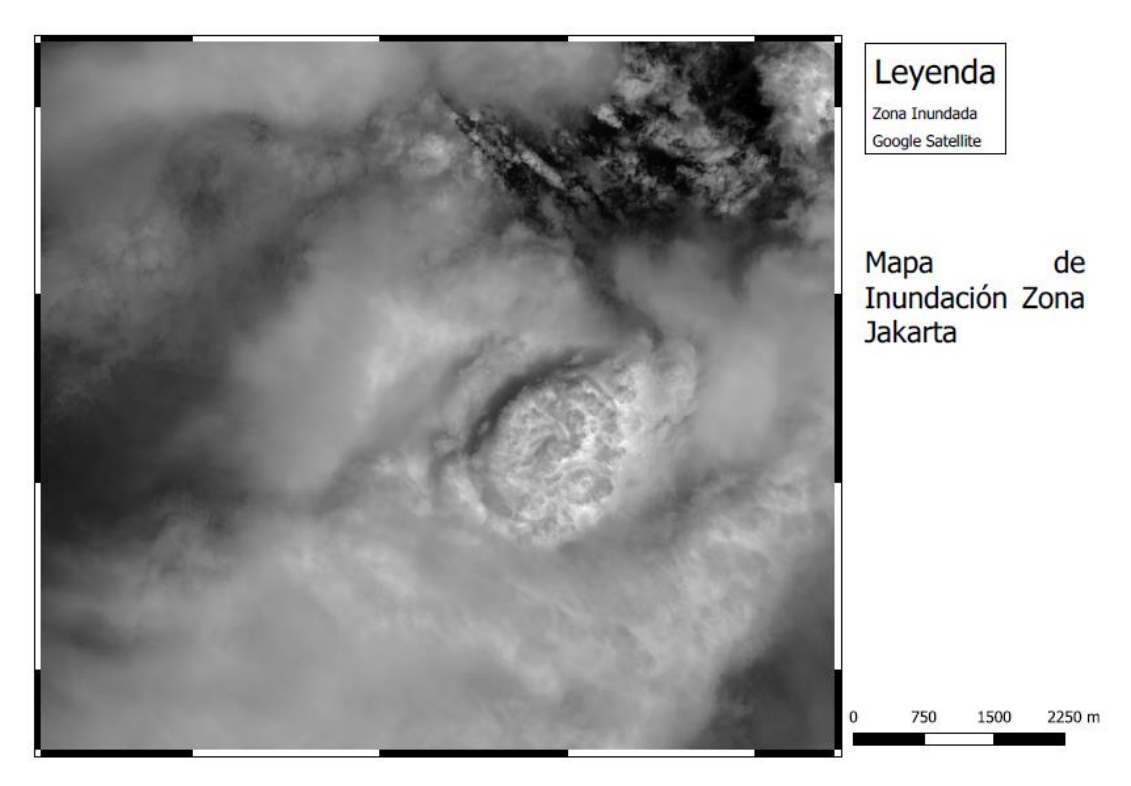

Figura 4. 10 Mapa de Inundación Sentinel-2 Jakarta

# <span id="page-68-0"></span>**4.4 Zona La Virginia**

#### **4.4.1 Sentinel-1**

En el ultimo caso, se obtuvieron dos imágenes prácticamente similares para el satélite Sentinel-1 por lo que la diferencia entre zonas es prácticamente inapreciable. Esto quiere decir que tenemos una desinformación debido a un problema EN la toma de imágenes.

En el apartado 1, se pudo observar como este territorio estaba afectado por las lluvias, algo que no nos aparece en el resultado obtenido con el uso del software SNAP.

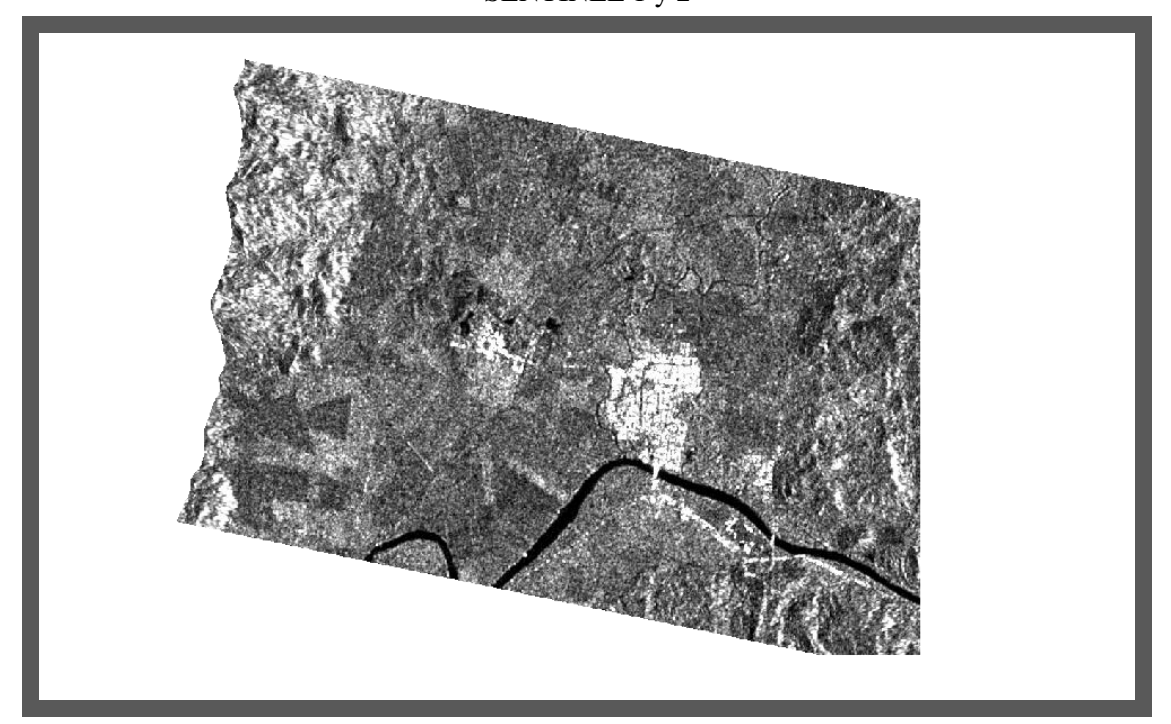

Figura 4. 11 Mapa de inundación Sentinel-1 La Virginia

#### **4.4.2 Sentinel-2**

Por último, se había estudiado la población de La Virginia (Colombia). En la [Figura 4. 12](#page-69-0) podemos observar claramente como se desborda el río que 'envuelve' a dicha población, quedando el nuecleo urbano de esta inundado, mientras los terrenos agrícolas de alrededor a la fecha de la imagen estaban libres de lámina de agua.

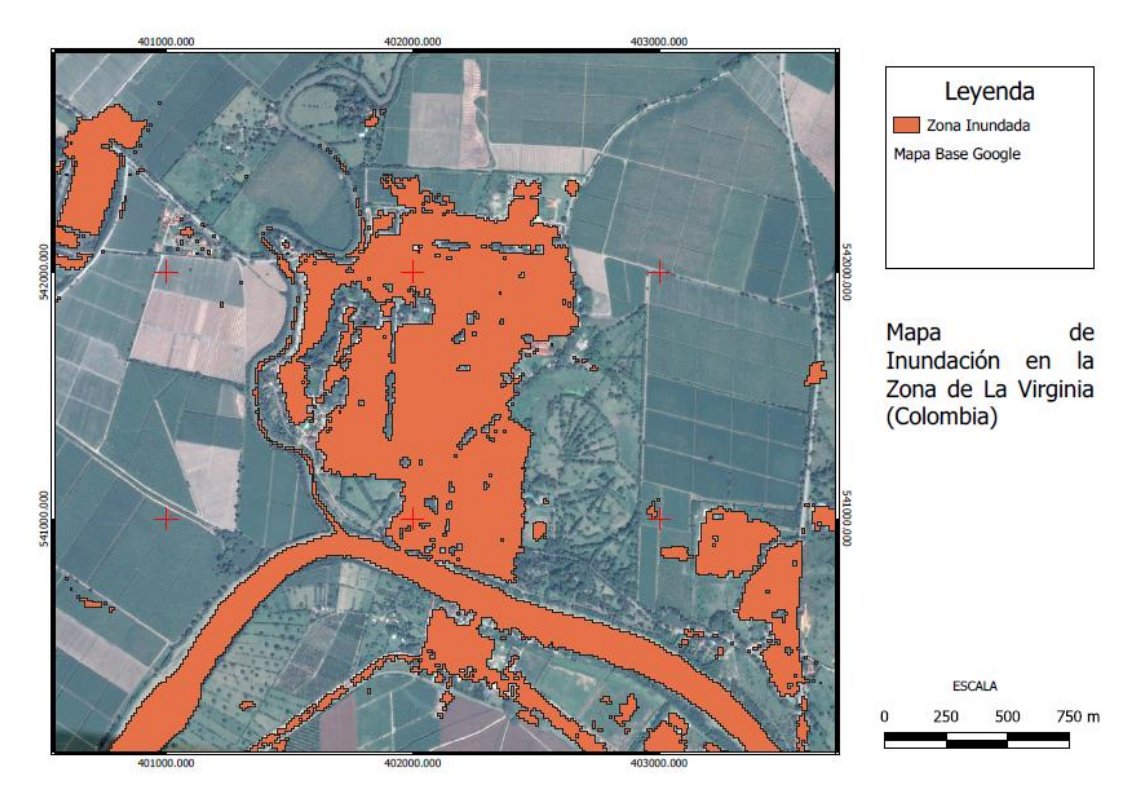

Figura 4. 12 Mapa de Inundación Sentinel-2 Zona La Virginia

<span id="page-69-0"></span>A continuación, se va a observar el área inundada, ver [Figura](#page-70-0) 4. 13. Estamos ante un área menor que en todas

las inundaciones anteriores, pero lo más importante es que estamos en una zona mucho más reducida por lo que los efectos de la inundación no tienen por que ser menores. Se ha obtenido 1.28e6 m<sup>2</sup> de inundación de los 30 km<sup>2</sup> que pertencen a dicha localidad, teniendo un gran término y un pequeño núcleo urbano.

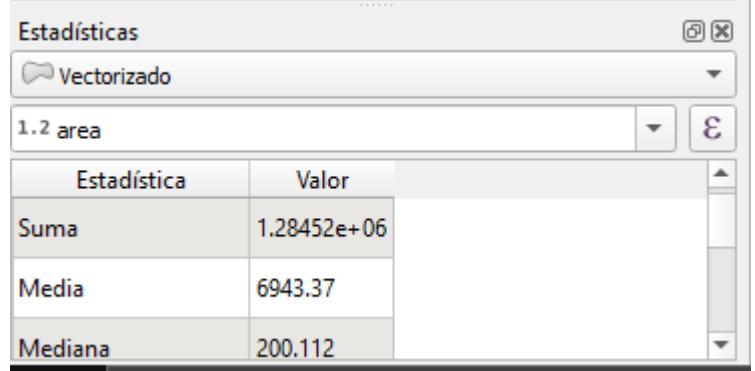

<span id="page-70-0"></span>Figura 4. 13 Área Inundada Zona La Virginia

# **5 CONCLUSIONES**

Como se ha visto en este trabajo, se ha realizado la identificación de zonas inundadas, a través de imágenes satelitales intentando buscar la máxima exactitud posible. Cabe destacar que durante todo el trabajo se ha usado información gratuita y software libre, lo que deja claro la gran cantidad de documentos e información en general que tenemos disponible sobre el tema que hemos tratado, concretamente con la teledetección en algunas catástrofes naturales.

A lo largo del trabajo, se han podido sacar algunas conclusiones que se ven con bastante claridad:

 Los resultados obtenidos dependen en su mayoría de las imágenes que tengamos disponibles. Con esto se hace referencia principalmente a imágenes de fechas cercanas al evento que se ha estudiado. De algunas zonas no es posible encontrar imágenes de estos satelites que nos sean representativas con los fenómenos que estamos estudiando.

Como podemos observar, de la zona de Jakarta en Sentinel-2, se tiene una imagen justo al ocurrir la tormenta y la siguiente corresponde a más de una semana después, donde la zona ya no estaba inundada. Debido a esto no tenemos datos correctos de esa zona en lo que respecta a Sentinel-2.

- En Málaga, usando el satélite Sentinel-1, se tienen dos imágenes que difieren muy poco una de otra creándonos unos datos que se podrían considerar inexactos o al menos insuficientes, sin embargo, en sentinel-2 con una imagen del día de la tormenta se obtienen muchos mejores resultados. Hay que tener en cuenta que en esta imagen había una gran cantidad de nubes, pero no coincidían con nuestra zona de estudio.
- Al visualizar los resultados se observa a simple vista que los mapas realizados con Sentinel-1 ya nos dan un resultado en el que se ve la diferencia de agua inicial y la final. En Sentinel-2 es muy importante la realización de un estudio previo ya que en estos mapas se tiene toda la cantidad de agua (inicial y final).
- En las zonas donde se obtienen buenas imágenes como datos iniciales, los resultados entre ambos métodos son bastante parecidos. Sentinel-2 es muy afectado por las nubes, pero cuando es usable es más representativo que Sentinel-1 cuyas imágenes son de menos calidad y la hora de sacar las zonas inundadas tienen mucho más margen de error.
## **REFERENCIAS**

[1] Organización Mundial de la Salud (2020) *Inundaciones.* Recuperado de <https://www.who.int/hac/techguidance/ems/floods/es/>

[2] Wikipedia (2020) *Avenida (Hidrologia).* Recuperado de [https://es.wikipedia.org/wiki/Avenida\\_\(hidrolog%C3%ADa\)](https://es.wikipedia.org/wiki/Avenida_(hidrolog%C3%ADa))

[3] La Opinión de Murcia (2019) *La riada de 2019, la más catastrófica en los últimos 20 años.* Recuperado de <https://www.laopiniondemurcia.es/comunidad/2019/09/14/riada-catastrofica-ultimos-140-anos/1052228.html>

[4] EP, El día (2019) *Las lluvias se cobran la vida de seis personas y dejan enormes daños materiales.*  Recuperado d[e https://www.eldia.es/sucesos/2019/09/14/lluvias-cobran-vida-seis-personas-22568804.html](https://www.eldia.es/sucesos/2019/09/14/lluvias-cobran-vida-seis-personas-22568804.html)

[5] Javier Lerena, La Opinión de Málaga (2020) *El desbordamiento del río Campanillas obliga al desalojo de los vecinos.* Recuperado de [https://www.laopiniondemalaga.es/malaga/2020/01/25/desbordamiento-rio](https://www.laopiniondemalaga.es/malaga/2020/01/25/desbordamiento-rio-campanillas-obliga-desolojo/1141112.html)[campanillas-obliga-desolojo/1141112.html](https://www.laopiniondemalaga.es/malaga/2020/01/25/desbordamiento-rio-campanillas-obliga-desolojo/1141112.html)

[6] TRT Español (2019*) Inundaciones en Colombia originaron el desbordamiento de ríos.* Recuperado de [https://www.trt.net.tr/espanol/ciencia-y-tecnologia/2019/12/27/inundaciones-en-colombia-originaron-el](https://www.trt.net.tr/espanol/ciencia-y-tecnologia/2019/12/27/inundaciones-en-colombia-originaron-el-desbordamiento-de-rios-1330383)[desbordamiento-de-rios-1330383](https://www.trt.net.tr/espanol/ciencia-y-tecnologia/2019/12/27/inundaciones-en-colombia-originaron-el-desbordamiento-de-rios-1330383)

[7] Ángela Gómez, France 24 (2020) *53 fallecidos por las inundaciones en Indonesia, atribuidas al cambio climático.* Recuperado de [https://www.france24.com/es/20200104-53-fallecidos-por-las-inundaciones-en](https://www.france24.com/es/20200104-53-fallecidos-por-las-inundaciones-en-indonesia-atribuidas-al-cambio-clim%C3%A1tico)[indonesia-atribuidas-al-cambio-clim%C3%A1tico](https://www.france24.com/es/20200104-53-fallecidos-por-las-inundaciones-en-indonesia-atribuidas-al-cambio-clim%C3%A1tico)

[8] Instituto Geográfico Nacional *Teledetección.* Recuperado de https://www.ign.es/web/resources/docs/IGNCnig/OBS-Teledeteccion.pdf

[9] Sian Lewis, SciDev (2009) *Teledetección para desastres: hechos y cifras.* Recuperado de <https://www.scidev.net/america-latina/earth-science/features/teledetecci-n-para-desastres-hechos-y-cifras/>

[10] Wikipedia (2020) *Programa Copérnico.* Recuperado de [https://es.wikipedia.org/wiki/Programa\\_Cop%C3%A9rnico](https://es.wikipedia.org/wiki/Programa_Cop%C3%A9rnico)

[11] ESA. *El Programa Copérnico .* Recuperado de *[http://www.esa.int/Space\\_in\\_Member\\_States/Spain/El\\_programa\\_Copernico](http://www.esa.int/Space_in_Member_States/Spain/El_programa_Copernico)*

[12] Sentinel ESA . *Misiones Sentinel.* Recuperado de<https://sentinel.esa.int/web/sentinel/home>

[13] Universidad de Murcia. *Tema 1: Fundamentos físicos de la teledetección .* Recuperado de <https://www.um.es/geograf/sigmur/teledet/tema01.pdf>

[14] Antonio Ruiz Verdú. Master Ingenieria Medioambiental. (2008) *Aplicaciones de la teledetección en Ingenieria Medioambiental.* 

[15] Jose Guerrero . Blog . (2011) *Cálculo NDVI con QGIS .* Recuperado de https://joseguerreroa.wordpress.com/2011/09/20/calculo-de-ndvi-con-qgis-guia-rapida/

[16] Roberto Matellanes. GeoInnova (2019) *Evaluación de inundaciones mediante teledetección.* Recuperado d[e https://geoinnova.org/blog-territorio/evaluacion-de-inundaciones-mediante-teledeteccion/](https://geoinnova.org/blog-territorio/evaluacion-de-inundaciones-mediante-teledeteccion/)

[17] El Independiente (2019*) Murcia, inundada en la peor gota fría de la historia: "La situación es extrema".*  Recuperado de [https://www.elindependiente.com/sociedad/2019/09/13/la-region-de-murcia-inundada-en-la](https://www.elindependiente.com/sociedad/2019/09/13/la-region-de-murcia-inundada-en-la-peor-gota-fria-de-la-historia/)[peor-gota-fria-de-la-historia/](https://www.elindependiente.com/sociedad/2019/09/13/la-region-de-murcia-inundada-en-la-peor-gota-fria-de-la-historia/)

[18] Pablo Almoguera . El Mundo . (2020) *El segundo envite de 'Gloria' provoca el desbordamiento de un río e inundaciones en Málaga*. Recuperado de <https://www.elmundo.es/andalucia/malaga/2020/01/25/5e2c0016fc6c83d3068b46cc.html>

## **GLOSARIO**

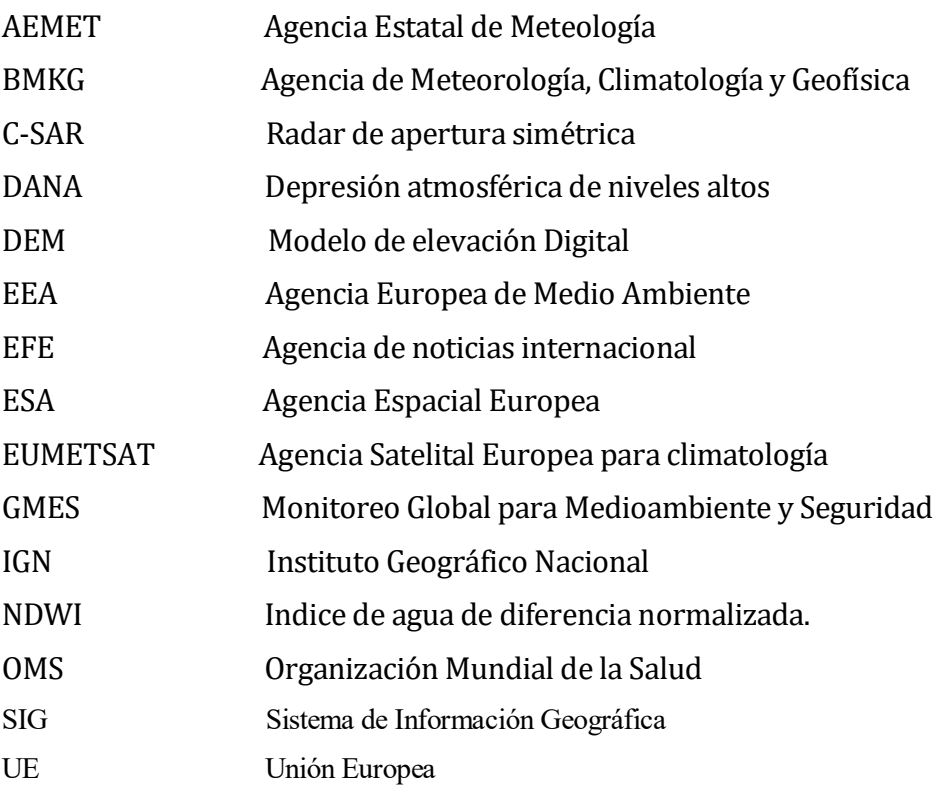